# **A5** V16.7 **USER MANUAL** BENUTZERHANDBUCHKULLANIM KILAVUZU

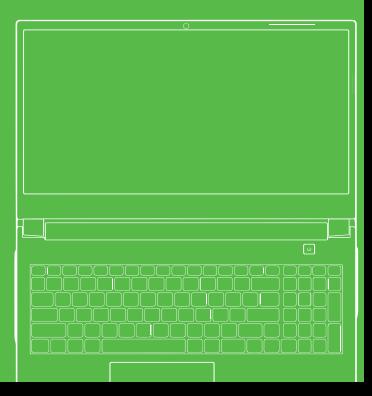

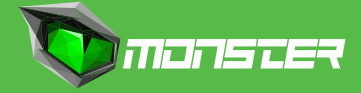

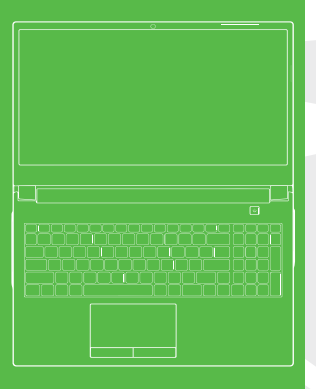

# **TABLE OF CONTENT**

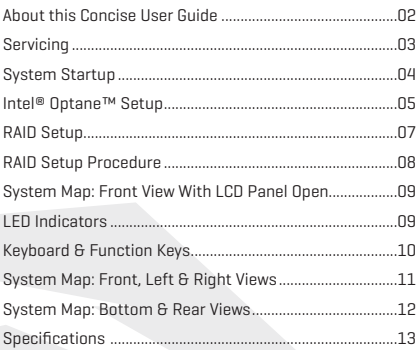

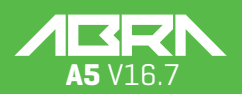

MANUAL

## **About this Concise User Guide**

This quick guide is a brief introduction to getting your system started. This is a supplement, and not a substitute for the expanded English language User's Manual in Adobe Acrobat format on the Device Drivers & Utilities + User's Manual disc supplied with your computer. This disc also contains the drivers and utilities necessary for the proper operation of the computer (Note: The company reserves the right to revise this publication or to change its contents without notice).Some or all of the computer's features may already have been setup. If they aren't, or you are planning to re-configure(or re-install) portions of the system, refer to the expanded User's Manual. The Device Drivers & Utilities + User's Manual disc does not contain an operating system.

### **Regulatory and Safety Information**

Please pay careful attention to the full regulatory notices and safety information contained in the expanded User's Manual on the Device Drivers & Utilities + User's Manual disc. © April 2020

#### **Trademarks**

**Intel** is a trademark/registered trademark of Intel Corporation. **Windows** is a registered trademark of Microsoft Corporation.

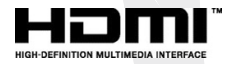

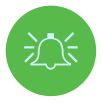

#### **FCC Statement**

This device complies with Part 15 of the FCC Rules. Operation is subject to the following two conditions:

**1.** This device may not cause harmful interference.

**2.** This device must accept any interference received, including interference that may cause undesired operation.

#### **Instructions for Care and Operation**

The computer is quite rugged, but it can be damaged. To prevent this, follow these suggestions:

**• Don't drop it, or expose it to shock.** If the computer falls, the case and the components could be damaged.

**• Keep it dry, and don't overheat it.** Keep the computer and power supply away from any kind of heating element. This is an electrical appliance. If water or any other liquid gets into it, the computer could be badly damaged.

**• Avoid interference.** Keep the computer away from high capacity transformers, electric motors, and other strong magnetic fields. These can hinder proper performance and damage your data.

**• Follow the proper working procedures for the computer.** Shut the computer down properly and don't forget to save your work. Remember to periodically save your data as data may be lost.

# **Servicing**

Do not attempt to service the computer yourself. Doing so may violate your warranty and expose you and the computer to electric shock. Refer all servicing to authorized service personnel. Unplug the computer from the power supply. Then refer servicing to qualified service personnel under any of the following conditions:

- **•** When the power cord or AC/DC adapter is damaged or frayed.
- If the computer has been exposed to any liquids.
- **•** If the computer does not work normally when you follow the operating instructions.

• If the computer has been dropped or damaged (do not touch the poisonous liquid if the LCD panel breaks).

**•** If there is an unusual odor, heat or smoke coming from your computer.

### **Safety Information**

**•** Only use an AC/DC adapter approved for use with this computer.

**•** Use only the power cord and batteries indicated in this manual. Do not dispose of batteries in a fire. They may explode. Check with local codes for possible special disposal instructions.

**•** Do not continue to use a battery that has been dropped, or that appears damaged (e.g. bent or twisted) in any way. Even if the computer continues to work with a damaged battery in place, it may cause circuit damage, which may possibly result in fire.

- **•** Make sure that your computer is completely powered off before putting it into a travel bag (or any such container).
- **•** Before cleaning the computer, make sure it is disconnected from any external power supplies, peripherals and cables.
- **•** Use a soft clean cloth to clean the computer, but do not apply cleaner directly to the computer. Do not use volatile (petroleum distillates) or abrasive cleaners on any part of the computer.
- **•** Do not try to repair a battery pack. Refer any battery pack repair or replacement to your service representative or qualified service personnel.

**•** Note that in computer's featuring a raised LCD electro-plated logo, the logo is covered by a protective adhesive. Due to general wear and tear, this adhesive may deteriorate over time and the exposed logo may develop sharp edges. Be careful when handling the computer in this case, and avoid touching the raised LCD electro-plated logo. Avoid placing any other items in the carrying bag which may rub against the top of the computer during transport. If any such wear and tear develops contact your service center.

# **Polymer/Lithium-Ion Battery Precautions**

Note the following information which is specific to Polymer/Lithium-Ion batteries only, and where applicable, this overrides the general battery precaution information.

**•** Polymer/Lithium-Ion batteries may experience a slight expansion or swelling, however this is part of the battery's safety mechanism and is not a cause for concern.

**•** Use proper handling procedures when using Polymer/Lithium-Ion batteries. Do not use Polymer/Lithium-Ion batteries in high ambient temperature environments, and do not store unused batteries for extended periods.

**•** If you are working in areas of low temperature use the AC/DC adapter to power the computer.

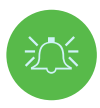

# **Battery Disposal & Caution**

The product that you have purchased contains a rechargeable battery. The battery is recyclable. At the end of its useful life, under various state and local laws, it may be illegal to dispose of this battery into the municipal waste stream. Check with your local solid waste officials for details in your area for recycling options or proper disposal.

Danger of explosion if battery is incorrectly replaced. Replace only with the same or equivalent type recommended by the manufacturer. Discard used battery according to the manufacturer's instructions.

# **System Startup**

- **1.** Remove all packing materials.
- **2.** Place the computer on a stable surface.
- **3.** Insert the battery and make sure it is locked in position.

**4.** Securely attach any peripherals you want to use with the computer (e.g. keyboard and mouse) to their ports.

**5.** When first setting up the computer use the following procedure (as to safeguard the computer during shipping, the battery will be locked to not power the system until first connected to the AC/DC adapter and initially set up as below):

**•** Attach the AC/DC adapter cord to the DC-In jack on the rear of the computer, then plug the AC power cord into an outlet, and connect the AC power cord to the AC/DC adapter. The battery will now be unlocked.

**6.** Use one hand to raise the lid/LCD to a comfortable viewing angle (do not e xceed 130 degrees); use the other hand (as illustrated in **Figure 1**) to support the base of the computer (**Note: Never** lift the computer by the lid/LCD).

**7.** Press the power button to turn the computer "on".

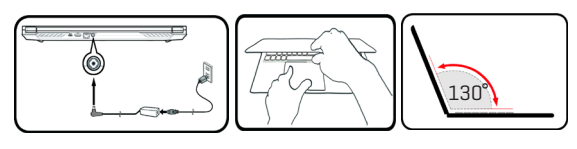

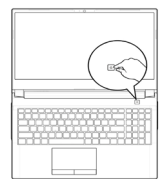

Figure 1 **Opening the Lid/LCD/Computer with AC/DC Adapter Plugged-In**

#### **System Software**

Your computer may already come with system software pre-installed. Where this is not the case, or where you are reconfiguring your computer for a different system, you will find this manual refers to **Microsoft Windows 10.**

### **Intel® Optane™/RAID Support**

Note that your system can be set up as a RAID OR to support Intel® Optane™, but it cannot be set to support both systems. You need to setup Intel® Optane™ or RAID before installing your Windows 10 operating system.

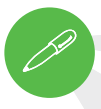

#### **Shut Down**

Note that you should always shut your computer down by choosing the Shut down command in Windows (see below). This will help prevent hard disk or system problems.

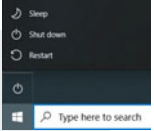

- **1.** Click the Start Menu icon .
- **2.** Click the **Power** item .
- **3.** Choose **Shut down** from the menu.

# **Intel® Optane™ Setup**

**Intel® Optane™** is a combination of a compatible memory device and **Intel Rapid Storage Technology software.** This combination is designed to speed up your system performance by caching boot data, executables, frequently accessed data and system page files to a non volatile, low latency Intel® Optane™ SSD.

Contact your distributor or supplier to see if your system supports this technology.

### **Intel® Optane™ Setup Procedure**

You need to setup **Intel® Optane™** before installing your **Windows 10** operating system, and you will need to prepare the following in order to do so.

- **•** The **Microsoft Windows 10 OS** on a DVD or USB flash drive**.**
- **•** An Intel® Optane™ SSD installed in your system.
- **•** The **Device Drivers & Utilities + User's Manual** disc.
- **1.** Start-up your notebook computer and press **F2** to enter the **BIOS** and go to the **Setup Utility.**
- **2.** Select the Advanced menu
- **3.** Select VMD Mode, press Enter and select Intel RST Premium... and select <DK>.
- **4.** Press **F10** to "**Save and Exit**" and select <Yes>, however note below.
- Make sure the **Windows 10** OS (DVD) is in the attached DVD drive or on a USB flash drive and as the

computer starts up it will automatically boot from the **Windows 10** OS DVD or USB flash drive

**5.** Click **Next > Install Now** to continue installing the operating system as normal

(see your **Windows** documentation if you need help on installing the **Windows** OS)

**6.** Select **Custom: Install Windows only (advanced).**

- **7.** It is recommended that you select and then delete existing partitions.
- **8.** Click **New** to create a partition for Windows.

**9.** It is very important to make sure that when you create the partition, leave at least a minimum of unallocated space of **5MB**. This space is required for any drive that is being accelerated (System or Data Drive)

**10.** Follow the on-screen instructions to install the Windows 10 operating system.

**11.** Install the Windows drivers. Make sure you install the **Intel® Rapid Storage Technology (IRST)** driver.

**12.** Run the **Intel® Optane™ Memory and Storage Management** application.

**13.** Click **Enable Intel® Optane™ Memory**.

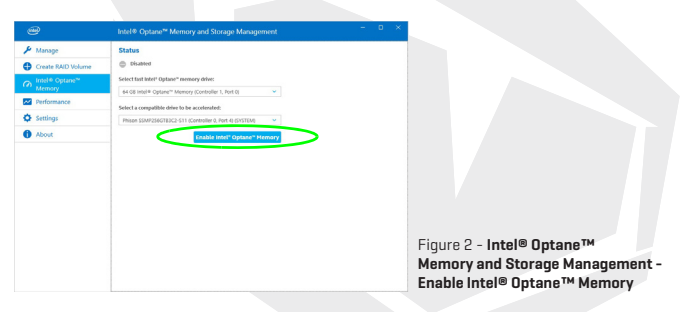

**14.** A warning will pop up to notify you that all data on the Optane Memory Module will be erased, and if this is OK then click **Enable.**

**15.** The system will prepare and enable the Optane drive, and when finished you can then click **Restart.**

- **16.** The system will then optimize the Optane Memory upon restart.
- **17.** Run the **Intel® Optane™ Memory and Storage Management** application.
- **18.** The system status will then be displayed.

# **Disabling Intel® Optane™**

If you wish to disable an existing Intel® Optane™ setup then follow the procedure below to do so.

- **1.** Run the **Intel® Optane™ Memory and Storage Management** application.
- **2.** Click **Intel® Optane™ Memory** and then click **Disable.**
- **3.** Click **Disable** when you see the following message.

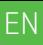

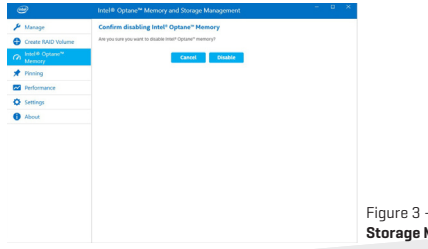

Figure 3 - **Intel® Optane™ Memory and Storage Management - Disable**

- **4.** Restart the computer to complete the process.
- **5.** Run the **Intel® Optane™ Memory and Storage Management** application
- **6.** The **Intel® Optane™ Memory Status** is indicated in the Window.

# **RAID Setup**

Your solid state drives (SSDs) can be set up in RAID mode (for increased performance or protection). Note that setting up your solid state drives in RAID mode needs to be done prior to installing the Windows OS. Do not change the mode unless you intend to reinstall your operating system, and make sure you back up all necessary files and data before doing so.To configure your RAID (Redundant Array of Independent Disks) system in Striping (RAID 0) or Mirroring (RAID 1) mode (see Table 1) you will require two identical solid state drives.

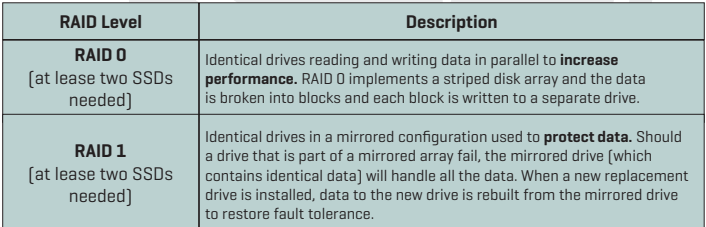

#### Table 1 - **RAID Description**

Prepare the following before setting up your **PCIe SSDs** in RAID mode:

- **•** The **Microsoft Windows 10 OS** on a DVD or USB flash drive.
- **•** An attached external DVD drive.
- **•** Two identical **PCIe** solid state drives.
- **•** The **Device Drivers & Utilities + User's Manual** disc.

All SSDs in a RAID should be identical (the same size and brand) in order to prevent unexpected system behavior. **NOTE**

# **RAID Setup Procedure**

**1.** Start-up your notebook computer and press **F2** to enter the **BIOS** and go to the **Setup Utility.**

- **2.** Select the **Advanced** menu.
- **3.** Select **SATA Mode,** press Enter and select **Intel RST Premium...** and select <OK>.
- **4.** Press **F10** to "**Save and Exit**" and select <Yes>.
- **5.** After the computer restarts press **F2** to enter the **BIOS** again and go to the **Setup Utility.**

**6.** Go to **Intel(R) Rapid Storage Technology** (in the **Advanced** menu) and select "**Create RAID Volume**".

**7.** You can now setup your RAID volume using the installed SSDs.

**8.** Select "**Name**" and type a name of your choice for your RAID volume and select <Yes>.

**9.** Select "**RAID Level**" and choose the RAID Level required (see **Table 1 on page 7**) and press Enter.

- **•** RAID 0 (Stripe)
- **•** RAID 1 (Mirror)
- **10.** Go to any of the disks listed under **Select Disks:** and select a disk name.
- **11.** Click on **X** to select the disk required.
- **12.** You should select two identical SSDs to form your RAID volume.

**13.** If you have selected **RAID 0 (Stripe)** then you can adjust the "**Strip Size**" to your requirements (It is recommended that you set the "**Strip Size**" to **128KB**).

**14.** Select "**Create Volume**" (make sure you have selected your disks).

**15.** The system will list your RAID volume.

**16.** Press **F10** to "**Save and Exit**" and select <Yes>, however note below.

**•** Make sure the **Windows 10** OS DVD is in the attached DVD drive and as the computer starts up it will automatically boot from the **Windows 10** OS DVD (you will be prompted to press a key to boot from the DVD).

**17.** Click **Next > Install Now** to continue installing the operating system as normal (see your Windows documentation if you need help on installing the Windows OS).

**18.** Follow the on-screen instructions to install the Windows 10 operating system.

**19.** Install the Windows drivers. Make sure you install the **Intel® Rapid Storage Technology (IRST)** driver.

# **System Map: Front View with LCD Panel Open**

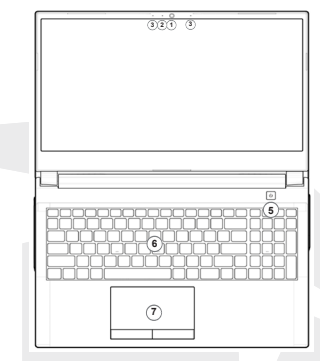

Figure 3 - **Front View with LCD Panel Open**

- **1.** PC Camera
- **2.** \*Camera LED

\*When the camera is in use, the LED will be illuminated.

- **3.** Built-In Array Microphone
- **4.** Display
- **5.** Power Button
- **6.** Keyboard
- **7.** Touchpad & Buttons

# **LED Indicators**

The LED indicators on the computer display helpful information about the current status of the computer.

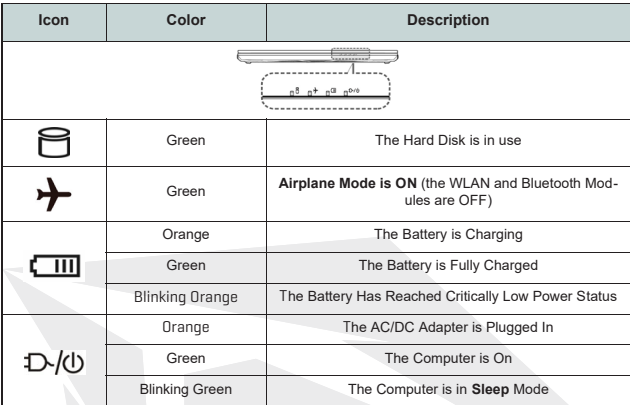

Table 2 - **LED Indicators**

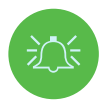

### **Wireless Device Operation Aboard Aircraft**

The use of any portable electronic transmission devices aboard aircraft is usually prohibited.

Make sure the wireless modules are OFF if you are using the computer aboard aircraft by putting the system in to Airplane Mode.

# **Keyboard & Function Keys**

The keyboard includes a numeric keypad for easy numeric data input. Pressing **Num Lk** turns on/off the numeric keypad. It also features function keys to allow you to change operational features instantly. The function keys (**F1 - F12** etc.) will act as hot keys when pressed while the **Fn** key is held down. In addition to the basic function key combinations, some visual indicators are available when the Control Center driver is installed.

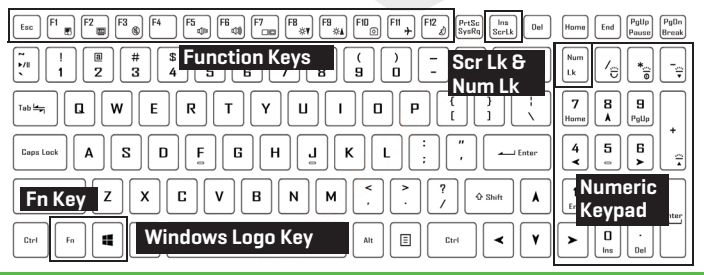

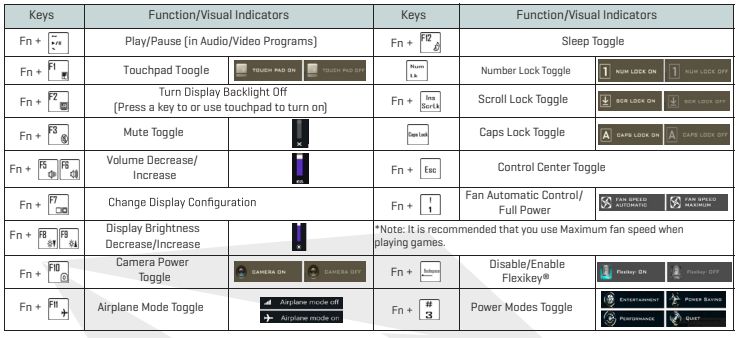

# **System Map: Front, Left & Right Views**

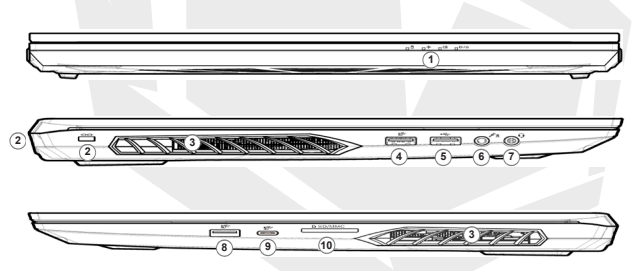

#### Figure 4 - **Front, Left & Right Views (Model A)**

- **1.** LED Indicators
- **2.** Security Lock Slot
- **3.** Vent
- **4.** USB 3.2 Gen 1 Type-A Port
- **5.** USB 2.0 Port
- **6.** Microphone-In Jack
- **7.** 2-In-1 Audio Jack (Headphone and Microphone)
- **8.** USB 3.2 Gen 2 Type-A Port
- **9.** USB 3.2 Gen 2 Type-C Port
- **10.** Multi-in-1 Card Reader

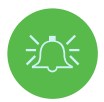

#### **Overheating**

To prevent your computer from overheating make sure nothing blocks any vent while the computer is in use.

# **System Map: Bottom & Rear Views**

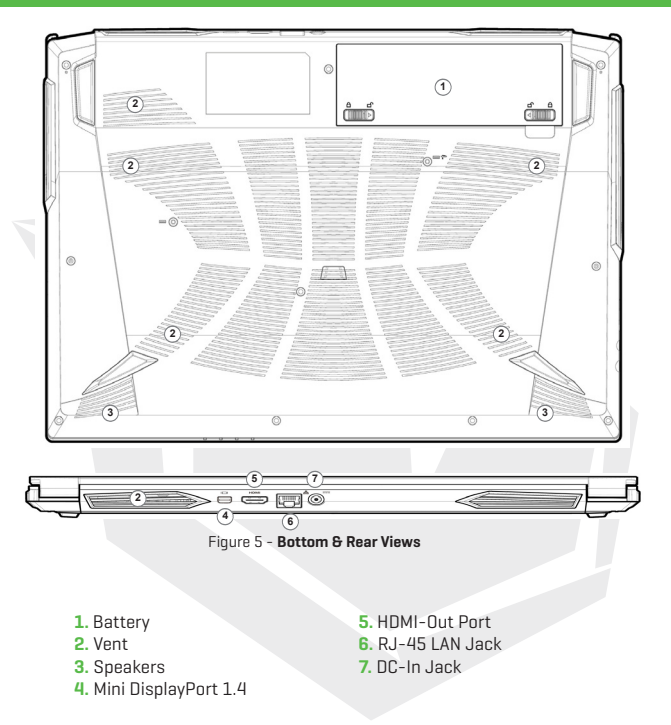

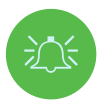

## **Overheating**

To prevent your computer from overheating make sure nothing blocks any vent while the computer is in use.

# **Bottom Cover Removal Warning**

Do not remove any cover(s) and/or screw(s) for the purposes of device upgrade as this may violate the terms of your warranty.

If you need to replace/remove the hard disk/RAM etc., for any reason, please contact your distributor/supplier for further information.

EN

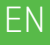

# **Specifications**

## **Core Logic**

• Mobile Intel® new generation Express Chipset

#### **Memory**

- Dual channel DDR4
- Two 260 pins SODIMM sockets, support DDR4 up to 3200MHz
- (Real operation frequency depends on processor)
- Expandable memory up to 64GB, depends on 8GB/16GB/32GB SODIMM module

#### **Display**

• 15,6" (39,62cm) FHD (1920x1080) 16:9 panel, 3,2mm

### **Security**

- Security (Kensington® Type) Lock Slot
- Intel® PTT for System Without Hardware TPM

#### **Storage**

• One changeable 2,5" 7mm(H) HDD / SSD, SATA interface

• One M.2 2280 SSD PCIe Gen4x4 interface & One M.2 2280 SSD SATA/PCIe Gen3x4 interface support PCIe Gen3x4 interface (RAID 0/1)

#### **Audio**

- High Definition Audio
- Built in array microphone
- Built in two speakers
- Sound Blaster™ Cinema 6

### **Keyboard and Pointing Device**

- Multi languages Multi-Color illuminated full size keyboard with numeric pad
- Built in touch pad with Microsoft PTP multi-gesture and scrolling function

# **Specifications**

# **Card Reader**

- 6-in-1 Push-Push Card reader
- MMC / RSMMC
- SD / mini SD / SDHC / SDXC

# **Communication**

- Built in 10/100/1000Mb Base-TX Ethernet LAN
- Intel® Dual Band Wi-Fi 6 AX201 2x2 AX + BT CNVi M.2 2230 (Harrison Peak 2)
- 1.0M HD video camera

### **Power**

- Full Range AC adapter, AC in 100~240V, 50~60Hz, DC output 19,5V, 6,15A, 120W
- Removable 4 cells Smart Lithium-Ion battery pack, 41WH
- Battery life : 400 minutes (UMA mode with 41 WH battery)

# **Dimension And Weight**

- 361 (W) x 258 (D) x 24,9 (H) mm
- 2,2 kg, Including Barebone and 41WH Battery

# **Interface**

- 1 x USB 2.0 port
- 1 x USB 3.2 Gen 1 port (Type A)
- 1 x USB 3.2 Gen 2 port (Type A)
- 1 x USB 3.2 Gen 2 port (Type C)
- 1 x Mini Display 1.4 port
- $\cdot$  1 x HDMI<sup>IM</sup> output port (with HDCP)
- 1 x 2-in-1 Audio Jack (Headphone / Microphone)
- 1 x Microphone jack
- 1 x RJ-45 LAN port
- 1 x DC-in jack

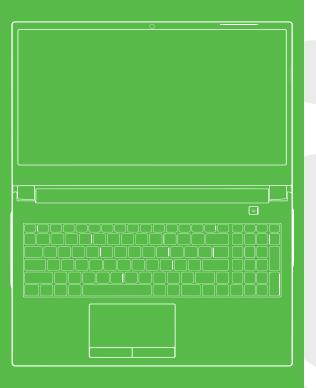

# **INHALTSVERZEICHNIS**

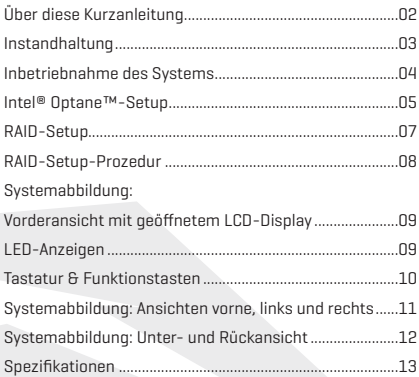

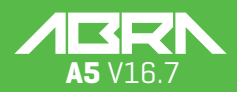

BENUTZERHANDBUCH

### **Über diese Kurzanleitung**

Diese Kurzanleitung ist eine kleine Einführung in die Inbetriebnahme Ihres Systems. Es handelt sich hierbei um eine Ergänzung und nicht um einen Ersatz für das erweiterte englischsprachige Benutzerhandbuch im Adobe-Acrobat-Format auf der mit Ihrem Computer gelieferten CD mit Gerätetreibern & Dienstprogrammen + Benutzerhandbuch. Diese CD enthält auch die Treiber und Dienstprogramme, die für den ordnungsgemäßen Betrieb des Computers erforderlich sind (Hinweis: Das Unternehmen behält sich das Recht vor, diese Veröffentlichung ohne vorherige Ankündigung zu überarbeiten oder ihren Inhalt zu ändern).

Einige oder alle Funktionen des Computers sind möglicherweise bereits eingerichtet. Falls dies nicht der Fall ist oder Sie planen, Teile des Systems neu zu konfigurieren (oder neu zu installieren), lesen Sie das erweiterte Benutzerhandbuch. Die CD mit den Gerätetreibern & Dienstprogrammen + Benutzerhandbuch enthält kein Betriebssystem.

### **Informationen zu gesetzlichen Vorschriften und Sicherheit**

Bitte beachten Sie unbedingt die vollständigen gesetzlichen Hinweise und Sicherheitsinformationen im erweiterten Benutzerhandbuch auf der CD mit den Gerätetreibern & Dienstprogrammen + Benutzerhandbuch.

© April 2020

#### **Warenzeichen**

**Intel** ist eine Marke/eingetragenes Warenzeichen der Intel Corporation. **Windows** ist ein eingetragenes Warenzeichen der Microsoft Corporation.

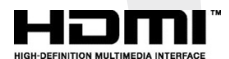

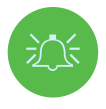

#### **FCC-Erklärung**

Dieses Gerät entspricht Teil 15 der FCC-Bestimmungen. Der Betrieb unterliegt den folgenden beiden Bedingungen:

- **1.** Dieses Gerät darf keine schädlichen Interferenzen verursachen und
- **2.** Dieses Gerät ist für alle empfangenen Interferenzen ausgelegt, einschließlich solcher, die einen unerwünschten Betrieb verursachen können

#### **Hinweise zu Pflege und Betrieb**

Der Computer ist äußerst robust, kann aber dennoch beschädigt werden. Um dies zu vermeiden, befolgen Sie diese Empfehlungen:

**• Lassen Sie das Gerät nicht fallen, und setzen Sie es keinen Stößen aus.** Wenn der Computer zu Boden fällt, können das Gehäuse und die Komponenten beschädigt werden.

**• Halten Sie das Gerät trocken, und überhitzen Sie es nicht.** . Halten Sie den Computer und das Netzteil von jeder Art von Heizelement fern. Dies ist ein elektrisches Gerät. Wenn Wasser oder eine andere Flüssigkeit eindringt, kann der Computer schwer beschädigt werden.

**• Vermeiden Sie Interferenzen.** Halten Sie den Computer von Hochleistungstransformatoren, Elektromotoren und anderen starken Magnetfeldern fern. Diese können die ordnungsgemäße Funktion beeinträchtigen und Ihre Daten beschädigen.

**• Befolgen Sie die für den Computer vorgeschriebenen Arbeitsschritte.** Fahren Sie den Computer ordnungsgemäß herunter und vergessen Sie nicht, Ihre Arbeit zu speichern. Denken Sie daran, Ihre Daten in regelmäßigen Abständen zu sichern, da sonst Daten verloren gehen können.

### **Instandhaltung**

Versuchen Sie nicht, den Computer selbst zu reparieren. Dadurch wird Ihre Garantie möglicherweise hinfällig und Sie und der Computer werden einem elektrischen Schlag ausgesetzt. Überlassen Sie alle Instandhaltungsarbeiten dem zuständigen Servicepersonal. Trennen Sie den Computer von der Stromversorgung. Überlassen Sie die Instandhaltung dann bei Auftreten einer der folgenden Störungen dem qualifiziertem Servicepersonal:

- **•** Wenn das Netzkabel oder das Netzteil beschädigt oder zerschlissen ist.
- **•** Wenn der Computer mit Flüssigkeiten in Berührung gekommen ist.
- **•** Wenn der Computer trotz Befolgung der Bedienungsanleitung nicht normal funktioniert.
- **•** Wenn der Computer heruntergefallen ist oder beschädigt wurde (berühren Sie nicht die austretende giftige Flüssigkeit, wenn die Abdeckung bricht).
- **•** Wenn ungewöhnlicher Geruch, Wärme oder Rauch von Ihrem Computer ausgeht.

#### **Sicherheitsinformationen**

**•** Verwenden Sie nur ein für diesen Computer zugelassenes Netzteil.

**•** Verwenden Sie nur die in diesem Handbuch angegebenen Netzkabel und Batterien. Werfen Sie Batterien nicht ins Feuer. Sie können explodieren. Erkundigen Sie sich bei den örtlichen Behörden nach möglichen speziellen Entsorgungsvorschriften.

**•** Fahren Sie nicht mit der Verwendung eines Akkus fort, der heruntergefallen ist oder der in irgendeiner Weise beschädigt erscheint (z. B. verbogen oder verdreht). Auch wenn der Computer mit einem beschädigten Akku weiter funktioniert, kann es zu einer Beschädigung des Stromkreises kommen, die möglicherweise zu einem Brand führt.

- **•** Vergewissern Sie sich, dass Ihr Computer vollständig ausgeschaltet ist, bevor Sie ihn in eine Reisetasche (oder einen ähnlichen Transportbehälter) packen.
- **•** Vergewissern Sie sich vor der Reinigung des Computers, dass er von allen externen Netzteilen, Peripheriegeräten und Kabeln getrennt ist.

**•** Verwenden Sie ein weiches, sauberes Tuch, um den Computer zu reinigen, aber tragen Sie den Reiniger nicht direkt auf den Computer auf. Verwenden Sie keine flüchtigen (Petroleum-Destillate) oder scheuernden Reinigungsmittel für irgendein Teil des Computers.

**•** Versuchen Sie nicht, einen Akkupack zu reparieren. Überlassen Sie die Reparatur oder den Austausch des Akkupacks Ihrem Kundendienstvertreter oder qualifiziertem Servicepersonal.

**•** Beachten Sie, dass bei Computern mit einem erhöhten galvanischen Logo das Logo durch einen Schutzkleber abgedeckt ist. Durch allgemeine Abnutzung kann sich dieser Kleber mit der Zeit verschlechtern und das freigelegte Logo möglicherweise scharfe Kanten entwickeln. Seien Sie vorsichtig, wenn Sie den Computer in diesem Fall anfassen, und vermeiden Sie es, das erhöhte galvanisierte Logo zu berühren. Vermeiden Sie es, andere Gegenstände in die Tragetasche zu legen, die während des Transports gegen die Oberseite des Computers reiben könnten. Wenden Sie sich bei derartigen Verschleißerscheinungen an Ihren Kundendienst.

### **Vorsichtsmaßnahmen für Polymer-/Lithium-Ionen-Akkus**

Beachten Sie die folgenden Informationen, die sich nur auf Polymer-/Lithium-Ionen-Akkus beziehen und die gegebenenfalls die allgemeinen Vorsichtsmaßnahmen für Akkus ersetzen.

**•** Polymer-/Lithium-Ionen-Akkus unterliegen möglicherweise einer leichten Ausdehnung oder Schwellung, dies ist jedoch Teil des Sicherheitsmechanismus des Akkus und stellt keinen Grund zur Sorge dar.

**•** Gehen Sie bei der Verwendung von Polymer/Lithium-Ionen-Akkus sachgemäß vor. Verwenden Sie Polymer/Lithium-Ionen-Akkus nicht bei hohen Umgebungstemperaturen und lagern Sie unbenutzte Akkus nicht über einen längeren Zeitraum.

**•** Wenn Sie in Umgebungen mit niedrigen Temperaturen arbeiten, verwenden Sie bitte das Netzteil zur Stromversorgung des Computers

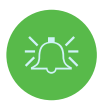

### **Batterieentsorgung & Vorsicht**

Das von Ihnen erworbene Produkt enthält einen wiederaufladbaren Akku. Dieser Akku ist recycelbar. Am Ende seiner Nutzungsdauer kann es nach verschiedenen staatlichen und lokalen Gesetzen illegal sein, diesen Akku im Hausmüll zu entsorgen. Erkundigen Sie sich bei Ihrem örtlichen Abfallwirtschaftsamt nach Einzelheiten zu Recyclingmöglichkeiten oder zur ordnungsgemäßen Entsorgung in Ihrer Region. Explosionsgefahr bei unsachgemäßem Austausch des Akkus. Akku nur durch denselben oder einen gleichwertigen, vom Hersteller empfohlenen Typ ersetzen. Verbrauchten Akku gemäß den Anweisungen des Herstellers entsorgen.

# **Inbetriebnahme des Systems**

- **1.** Entfernen Sie alle Verpackungsmaterialien.
- **2.** Stellen Sie den Computer auf eine stabile Unterlage.
- **3.** Legen Sie den Akku ein und vergewissern Sie sich, dass er richtig eingerastet ist.
- **4.** Schließen Sie alle Peripheriegeräte, die Sie mit dem Computer verwenden möchten (z. B. Tastatur und Maus), sicher an ihre Anschlüsse an.
- **5.** Gehen Sie bei der Ersteinrichtung des Computers wie folgt vor (um den Computer während des Transports zu schützen, wird der Akku verriegelt, damit das System erst dann mit Strom versorgt wird, wenn es an das Netzteil angeschlossen und wie unten beschrieben eingerichtet wurde):
- **•** Stecken Sie die das Netzteil in die DC-ln-Buchse auf der Rückseite des Computers , stecken Sie dann das Netzkabel in eine Steckdose und verbinden Sie das Netzkabel mit dem Netzteil. Der Akku wird nun entriegelt.
- **6.** Heben Sie den Deckel mit einer Hand in einen angenehmen Betrachtungswinkel an (nicht mehr als 130 Grad); stützen Sie dann mit der anderen Hand (wie in Abbildung 1 dargestellt) die Unterseite des Computers ab (Hinweis: Niemals den Computer am Deckel anheben).
- **7.** Drücken Sie den Netzschalter, um den Computer einzuschalten.

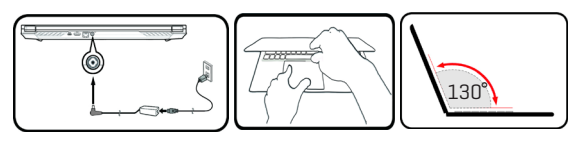

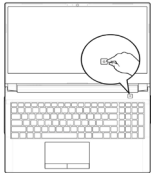

#### Abbildung 1 **Öffnen des Deckels/Computers mit eingesteckten Netzteilen**

#### **SystemSoftware**

Möglicherweise ist auf Ihrem Computer bereits eine Systemsoftware vorinstalliert. Wo dies nicht der Fall ist oder wenn Sie Ihren Computer für ein anderes System neu konfigurieren,

bezieht sich dieses Handbuch auf **Microsoft Windows 10.**

### **Intel® Optane™/RAID-Unterstützung**

Beachten Sie bitte, dass Ihr System als RAID ODER zur Unterstützung von Intel® Optane™ eingerichtet werden kann, aber es kann nicht so eingestellt werden, dass beide Systeme unterstützt werden. Sie müssen daher Intel® Optane™ oder RAID vor der Installation Ihres Windows 10-Betriebssystems einrichten

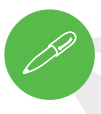

#### **Herunterfahren**

Beachten Sie, dass Sie Ihren Computer immer mit dem Befehl zum Herunterfahren in Windows ausschalten sollten (siehe unten). Dadurch werden Festplatten- oder Systemprobleme vermieden.

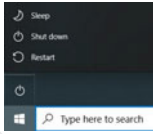

- **1.** Klicken Sie auf das Symbol für das **Startmenü**.
- **2.** Klicken Sie auf den Menüpunkt **Ein/Aus**.
- **3.** Wählen Sie im Menü **Herunterfahren**.

# **Intel® Optane™ Setup**

**Intel® Optane™** ist eine Kombination aus einem kompatiblen Speichergerät und **Intel Rapid Storage-Technologie-Software**. Diese Kombination wurde zur Beschleunigung der Systemleistung entwickelt, indem Boot-Daten, ausführbare Dateien, häufig genutzte Daten und Systemseitendateien auf einer nicht volatilen Intel® Optane™ SSD mit geringer Latenz zwischengespeichert werden.

Wenden Sie sich bitte an Ihren Distributor oder Lieferanten, um zu erfahren, ob Ihr System diese Technologie unterstützt.

#### **Intel® Optane™ Setup Procedure**

Sie müssen **Intel® Optane™** vor der Installation Ihres Windows 10-Betriebssystems einrichten, und dazu müssen Sie Folgendes vorbereiten.

- **•** Das **Microsoft Windows 10-Betriebssystem** auf einer DVD oder einem USB-Stick
- **•** Eine **Intel® Optane™-SSD**, die auf Ihrem System installiert ist.
- **•** Die **CD mit den Gerätetreibern & Dienstprogrammen + Benutzerhandbuch.**

**1.** Starten Sie Ihren Notebook-Computer und drücken Sie **F2**, um das BIOS aufzurufen und zum **Setup-Dienstprogramm** zu wechseln.

**2.** Wählen Sie das **Erweiterte** Menü.

**3.** Wählen Sie den **VMD-Modus**, drücken Sie Eingabe und wählen Sie **Intel RST Premium**... und wählen  $Sie < \bigcap K >$ 

20

**DE** 

**4.** Drücken Sie **F10** für **"Speichern und Beenden"** und wählen Sie <**Ja**>, beachten Sie dabei jedoch das Folgende.

 **•** Vergewissern Sie sich, dass sich das **Windows 10**-Betriebssystem (DVD) auf der DVD oder auf einem USB-Stick befindet. Wenn der Computer hochfährt, wird er automatisch von der **Windows 10**-DVD oder dem USB-Stick gestartet.

**5.** Klicken Sie **Weiter > Jetzt installieren**, um die Installation des Betriebssystems normal fortzusetzen (siehe Windows-Dokumentation, wenn Sie Hilfe bei der Installation des **Windows**-Betriebssystems benötigen).

**6.** Wählen Sie **Benutzerdefiniert: Nur Windows installieren (erweitert)**.

- **7.** Es wird empfohlen, vorhandene Partitionen auszuwählen und dann zu löschen.
- **8.** Klicken Sie auf **Neu**, um eine Partition für Windows zu erstellen.
- **9.** Es ist sehr wichtig, dass Sie beim Anlegen der Partition einen nicht zugewiesenen Speicherplatz von

mindestens **5 MB** übrig lassen. Dieser Platz wird für jedes beschleunigte Laufwerk (System- oder Datenlaufwerk) benötigt

**10.** Folgen Sie den Anweisungen auf dem Bildschirm, um das Windows 10-Betriebssystem zu installieren.

**11.** Installieren Sie die Windows-Treiber.

Achten Sie darauf, dass Sie den Treiber für die **Intel® Rapid-Storage-Technik (IRST)** installieren.

**12.** Führen Sie die Anwendung für das **Intel® Optane™ Memory and Storage Management** aus.

**13.** Klicken Sie auf **Intel® Optane™-Arbeitsspeicher** aktivieren.

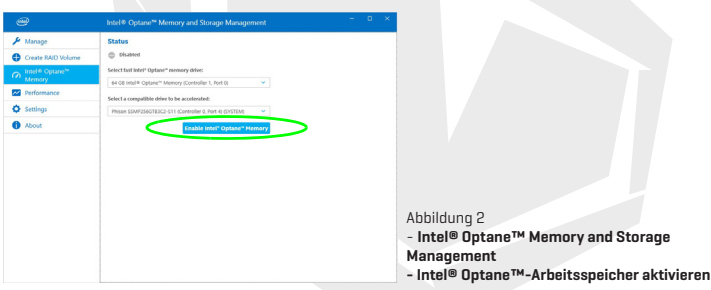

**14.** Es wird eine Warnung eingeblendet, die Sie darauf hinweist, dass alle Daten auf dem Optane-Arbeitsspeichermodul gelöscht werden. Wenn dies OK ist, klicken Sie auf **Aktivieren.**

**15.** Das System bereitet das Optane-Laufwerk vor und aktiviert es. Sobald dies abgeschlossen ist, können Sie auf **Neustart** klicken.

- **16.** Das System optimiert dann den Optane-Arbeitsspeicher beim Neustart.
- **17.** Führen Sie die Anwendung für das **Intel® Optane™ Memory and Storage Management** aus.

**18.** Anschließend wird der Systemstatus angezeigt.

#### **Intel® Optane™ deaktivieren**

Wenn Sie ein vorhandenes Intel® Optane™-Setup deaktivieren möchten, gehen Sie dazu wie folgt vor.

- **1.** Führen Sie die Anwendung für das **Intel® Optane™ Memory and Storage Management** aus.
- **2.** Klicken Sie auf **Intel® Optane™-Arbeitsspeicher** und dann auf Deaktivieren**.**
- **3.** Klicken Sie auf **Deaktivieren**, wenn Sie die folgende Meldung sehen.

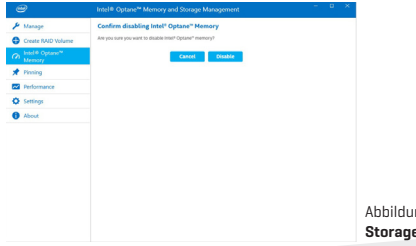

Abbildung 3 - **Intel® Optane™ Memory and Storage Management - Deaktivieren**

- **4.** Starten Sie den Computer neu, um den Vorgang abzuschließen.
- **5.** Führen Sie die Anwendung für das **Intel® Optane™ Memory and Storage Management** aus.
- **6.** Der **Intel® Optane™-Arbeitsspeicherstatus** wird im Fenster angezeigt.

# **RAID-Setup**

Ihre Solid-State-Laufwerke (SSDs) können im RAID-Modus eingerichtet werden (für mehr Leistung oder besseren Schutz). **Bitte beachten Sie, dass die Einrichtung der Solid-State-Laufwerke im RAID-Modus vor der Installation des Windows-Betriebssystems durchgeführt werden muss.**

Ändern Sie den Modus nur, wenn Sie eine Neuinstallation des Betriebssystems beabsichtigen, und stellen Sie sicher, dass Sie vorher alle notwendigen Dateien und Daten sichern.

Zur Konfiguration Ihres RAID-Systems (Redundant Array of Independent Disks) im Striping- (RAID 0) oder Mirroring-Modus (RAID 1) (*siehe Tabelle 1*) benötigen Sie zwei identische Solid-State-Laufwerke.

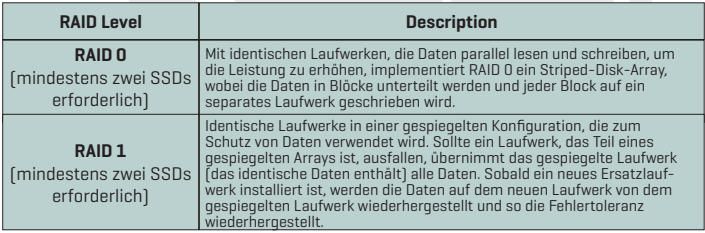

#### Tabelle 1 - **RAID-Beschreibung**

Vor der Einrichtung Ihrer PCIe SSDs im RAID-Modus sollten Sie Folgendes vorbereiten:

- **•** Das Microsoft Windows 10-Betriebssystem auf einer DVD oder einem USB-Stick.
- **•** Zwei identische PCIe-Solid-State-Laufwerke.
- **•** Die CD mit den Gerätetreibern & Dienstprogrammen + Benutzerhandbuch.

Alle SSDs in einem RAID sollten identisch sein (gleiche Größe und **HINWEIS** Marke), um unerwartetes Systemverhalten zu verhindern.

# **RAID-Setup-Prozedur**

- **1.** Starten Sie Ihren Notebook-Computer und drücken Sie **F2**, um das BIOS aufzurufen und zum **Setup-Dienstprogramm** zu wechseln**.**
- **2.** Wählen Sie das **Erweiterte** Menü.

**3.** Wählen Sie den **SATA-Modus**, drücken Sie Eingabe und wählen Sie **Intel RST Premium...** und wählen Sie <OK>

**4.** Drücken Sie **F10** für "**Speichern und Beenden"** und wählen Sie <Ja>.

**5.** Nach dem Neustart des Computers drücken Sie F2, um das **BIOS** erneut aufzurufen und zum **Setup-Dienstprogramm** zu wechseln.

**6. Öffnen Sie Intel(R) Rapid-Storage-Technik** (im **Erweiterten** Menü)

und wählen Sie **RAID-Volumen erstellen**.

**7.** Sie können nun Ihr RAID-Volumen unter Verwendung der installierten SSDs einrichten.

**8.** Wählen Sie **Name** und geben Sie einen Namen Ihrer Wahl für Ihr RAID-Volumen ein und wählen  $Sie < Ia$ 

**9.** Wählen Sie **RAID-Level** und wählen Sie den gewünschten RAID-Level

(*siehe Tabelle 1 auf Seite 7*) und drücken Sie die Eingabetaste.

- **•** RAID 0 (Striping)
- **•** RAID 1 (Mirroring)

**10.** Rufen Sie eine der unter **Datenträger auswählen**: aufgeführten Datenträger auf und wählen Sie einen Datenträgernamen aus.

**11.** Klicken Sie auf X, um den gewünschten Datenträger auszuwählen..

**12.** Zur Bildung Ihres RAID-Volumens sollten Sie zwei identische SSDs auswählen.

**13.** Wenn Sie **RAID 0 (Stripe)** ausgewählt haben, können Sie die **Streifengröße** an Ihre Anforderungen anpassen (es wird empfohlen, die Streifengröße auf **128 KB** einzustellen).

**14.** Wählen Sie **Volumen erstellen** (stellen Sie sicher, dass Sie Ihre Datenträger ausgewählt haben).

**15.** Daraufhin listet das System Ihr RAID-Volumen auf.

**16.** Drücken Sie **F10** für **"Speichern und Beenden"** und wählen Sie <Ja>, beachten Sie dabei jedoch das Folgende.

 **•** Vergewissern Sie sich, dass sich das **Windows 10**-Betriebssystem (DVD) auf der DVD oder auf einem USB-Stick befindet. Wenn der Computer hochfährt, wird er automatisch von der Windows 10-DVD oder dem USB-Stick gestartet.

**17.** Klicken Sie **Weiter > Jetzt installieren** , um die Installation des Betriebssystems normal fortzusetzen (siehe Windows-Dokumentation, wenn Sie Hilfe bei der Installation des Windows-Betriebssystems benötigen).

**18.** Folgen Sie den Anweisungen auf dem Bildschirm, um das Windows 10-Betriebssystem zu installieren.

**19.** Installieren Sie die Windows-Treiber (*siehe Seite 25*). Achten Sie darauf, dass Sie den Treiber für die **Intel® Rapid-Storage-Technik (IRST)** installieren.

# **Systemabbildung: Vorderansicht mit geöffnetem Bildschirm**

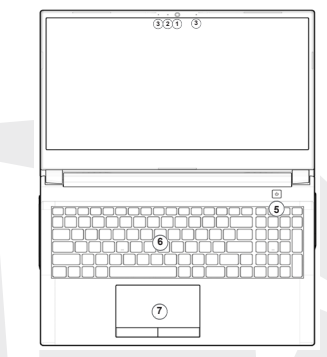

Abbildung 4 - **Vorderansicht mit geöffnetem Bildschirm**

- **1.** Webcam
- **2.** \*Kamera-LED

\*Wenn die Kamera eingeschaltet ist, leuchtet die LED.

- **3.** Integriertes Array-Mikrofon
- **4.** Bildschirm
- **5.** Netzschalter
- **6.** Tastatur
- **7.** Touchpad & Tasten

# **LED-Anzeigen**

Die LED-Anzeigen auf dem Computerbildschirm zeigen hilfreiche Informationen über den aktuellen Status des Computers an.

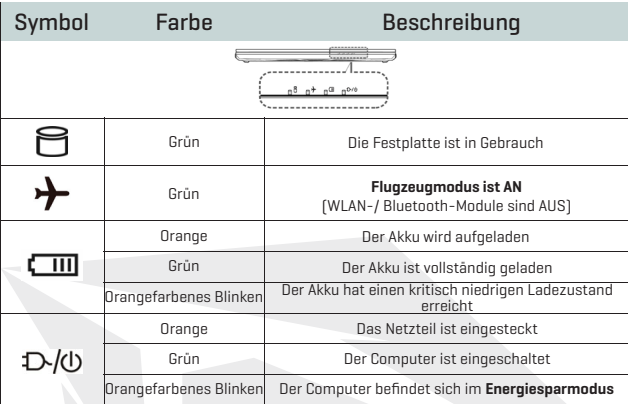

#### Tabelle 2 - **LED-Anzeigen**

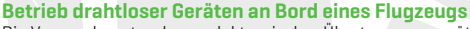

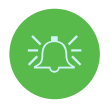

Die Verwendung tragbarer elektronischer Übertragungsgeräten an Bord von Flugzeugen ist in der Regel verboten.

Stellen Sie sicher, dass die drahtlosen Module ausgeschaltet sind, wenn Sie den Computer an Bord eines Flugzeugs verwenden, indem Sie das System in den Flugzeugmodus setzen.

# **Tastatur & Funktionstasten**

Die Tastatur enthält einen Ziffernblock für die mühelose Eingabe numerischer Daten. Mit der Taste **Num Lk** schalten Sie den Ziffernblock ein/aus. Außerdem verfügt sie über Funktionstasten, mit denen Sie im Handumdrehen Betriebsfunktionen ändern können. Die Funktionstasten (**F1 - F12 usw.**) fungieren als Hotkeys, wenn sie zusammen mit der **Fn-Taste** gedrückt werden. Zusätzlich zu den grundlegenden Funktionstastenkombinationen stehen einige visuelle Anzeigen zur Verfügung, wenn der Control Center-Treiber installiert ist.

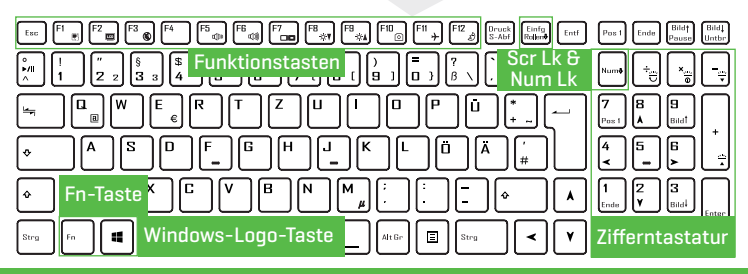

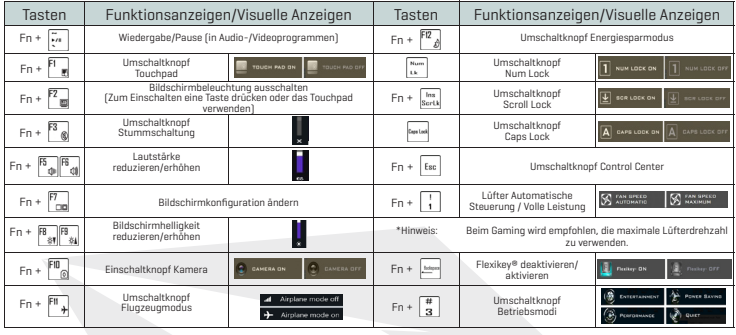

# **Systemabbildung: Ansichten vorne, links und rechts**

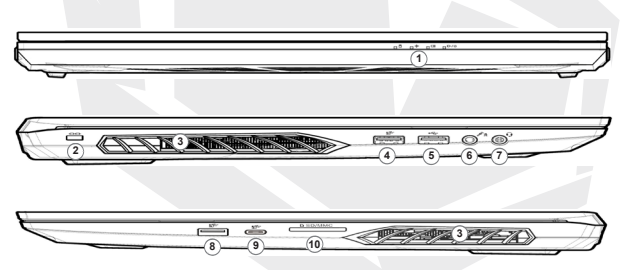

Abbildung 5 - **Ansichten vorne, links und rechts** 

- **1.** LED-Anzeigen
- **2.** Schlitz für Sicherheitsschloss
- **3.** Lüftungsöffnung
- **4.** USB 3.2 Gen 1 Typ-A-Anschluss
- **5.** USB 2.0-Anschluss
- **6.** Mikrofonanschluss
- **7.** 2-In-1 Audioanschluss (Kopfhörer / Mikrofon)
- **8.** USB 3.2 Gen 2 Typ-A-Anschluss
- **9.** USB 3.2 Gen 2 Typ-C-Anschluss.
- **10.** Multi-in-1-Kartenleser

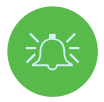

### **Überhitzung**

Zur Vermeidung einer Überhitzung des Computers sollten Sie sicherstellen, dass während des Betriebs des Computers keine Lüftungsöffnungen blockiert werden.

# **Systemabbildung: Unter- und Rückansicht**

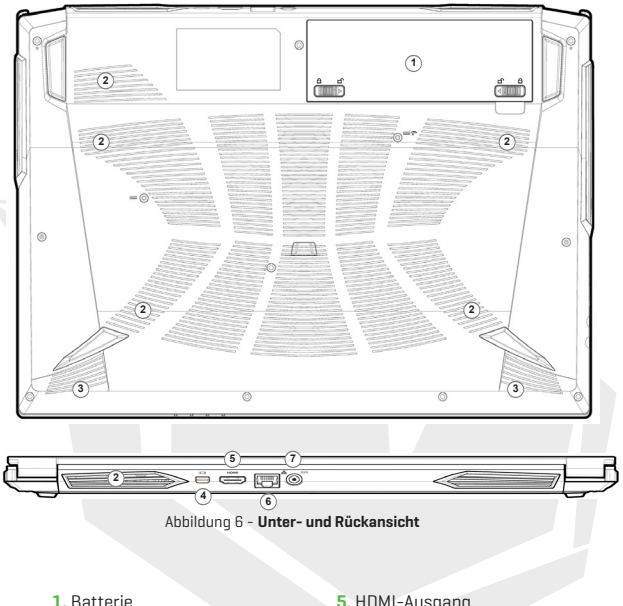

- **2.** Lüftungsöffnung
- **3.** Lautsprecher
- **4.** Mini DisplayPort 1.4
- **5.** HDMI-Ausgang
- **6.** RJ-45 LAN-Anschluss
- **7.** DC-ln-Buchsen

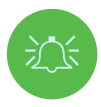

### **Überhitzung**

Zur Vermeidung einer Überhitzung des Computers sollten Sie sicherstellen, dass während des Betriebs des Computers keine Lüftungsöffnungen blockiert werden.

### **Warnung vor dem Entfernen der unteren Abdeckung**

Entfernen Sie keine Abdeckungen und/oder Schrauben, wenn Sie das Gerät aufrüsten möchten, da dies möglicherweise gegen die Garantiebestimmungen verstößt. Wenn Sie die Festplatte, die SSD oder den Arbeitsspeicher aus irgendeinem Grund austauschen oder entfernen müssen, wenden Sie sich für weitere Informationen bitte an Ihren Distributor/Lieferanten.

DE

# **Spezifikationen**

# **Core Logic**

• Mobile Intel® new generation Express Chipset

### **Memory**

- Dual channel DDR4
- Two 260 pins SODIMM sockets, support DDR4 up to 3200MHz
- (Real operation frequency depends on processor)
- Expandable memory up to 64GB, depends on 8GB/16GB/32GB SODIMM module

### **Display**

• 15.6" (39.62cm) FHD (1920x1080) 16:9 panel, 3.2mm

### **Security**

- Security (Kensington® Type) Lock Slot
- Intel® PTT for System Without Hardware TPM

### **Storage**

• One changeable 2.5" 7mm(H) HDD / SSD, SATA interface

• One M.2 2280 SSD PCIe Gen4x4 interface & One M.2 2280 SSD SATA/PCIe Gen3x4 interface support PCIe Gen3x4 interface (RAID 0/1)

### **Audio**

- High Definition Audio
- Built in array microphone
- Built in two speakers
- Sound Blaster™ Cinema 6

# **Keyboard and Pointing Device**

- Multi languages Multi-Color illuminated full size keyboard with numeric pad
- Built in touch pad with Microsoft PTP multi-gesture and scrolling function

# **Spezifikationen**

### **Card Reader**

- 6-in-1 Push-Push Card reader
- MMC / RSMMC
- SD / mini SD / SDHC / SDXC

# **Communication**

- Built in 10/100/1000Mb Base-TX Ethernet LAN
- Intel® Dual Band Wi-Fi 6 AX201 2x2 AX + BT CNVi M.2 2230 (Harrison Peak 2)
- 1.0M HD video camera

#### **Power**

- Full Range AC adapter, AC in 100~240V, 50~60Hz, DC output 19.5V, 6.15A, 120W
- Removable 4 cells Smart Lithium-Ion battery pack, 41WH
- Battery life : 400 minutes (UMA mode with 41 WH battery)

# **Dimension And Weight**

- 361 (W) x 258 (D) x 24.9 (H) mm
- 2.2 kg, Including Barebone and 41WH Battery

# **Interface**

- 1 x USB 2.0 port
- 1 x USB 3.2 Gen 1 port (Type A)
- 1 x USB 3.2 Gen 2 port (Type A)
- 1 x USB 3.2 Gen 2 port (Type C)
- 1 x Mini Display 1.4 port
- $\cdot$  1 x HDMI<sup>IM</sup> output port (with HDCP)
- 1 x 2-in-1 Audio Jack (Headphone / Microphone)
- 1 x Microphone jack
- 1 x RJ-45 LAN port
- 1 x DC-in jack

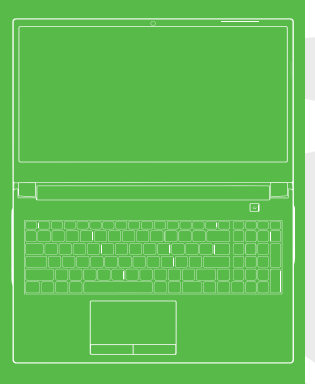

# **İÇERİK TABLOSU**

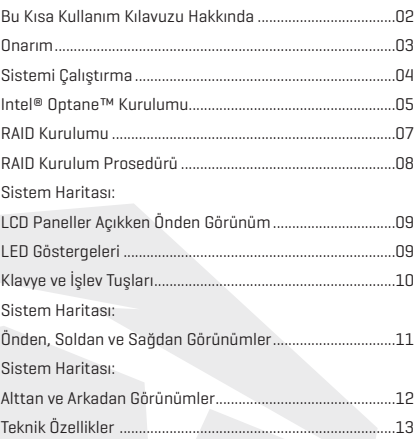

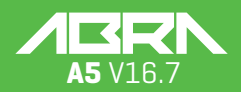

KILAVUZU

### **Bu Kısa Kullanım Kılavuzu Hakkında**

Bu kısa kılavuz, sisteminizi ilk kez çalıştırmanız için ihtiyacınız olan temel bilgileri içerir. Bu kılavuz, bilgisayarınızla birlikte sağlanan Aygıt Sürücüleri ve Yardımcı Programlar + Kullanım Kılavuzu adlı diskte yer alan, Adobe Acrobat formatında ve İngilizce hazırlanmış olan detaylı Kullanım Kılavuzu için tamamlayıcı niteliktedir ve bu kılavuzun yerine kullanılamaz. Disk, bilgisayarın düzgün bir şekilde kullanılabilmesi için gerekli sürücüleri ve yardımcı programları içerir (Not: Şirket, önceden bilgi vermeksizin bu yayında revizyon veya içerik değişikliği yapma hakkına sahiptir).

Bilgisayarın özellikleri kısmen veya tamamen önceden kurulmuş olabilir. Özellikler kurulmamışsa ya da sistemin bazı bölümlerini yeniden yapılandırmak (ya da yeniden kurmak) isterseniz detaylı Kullanım Kılavuzuna bakın. Aygıt Sürücüleri ve Yardımcı Programlar + Kullanım Kılavuzu diskinde işletim sistemi bulunmamaktadır.

#### **Düzenleme ve Güvenlik Bilgileri**

Lütfen, Aygıt Sürücüleri ve Yardımcı Programlar + Kullanım Kılavuzu başlıklı diskteki detaylı Kullanım Kılavuzunda bulunan tüm düzenleme ve güvenlik bilgilerini dikkatle inceleyin. © Nisan 2020

#### **Ticari Markalar**

**Intel,** Intel Corporation şirketinin ticari markasıdır/tescilli ticari markasıdır. **Windows,** Windows Corporation şirketinin tescilli ticari markasıdır.

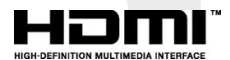

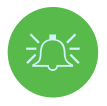

#### **FCC Beyanı**

Bu cihaz FCC Kurallarının 15. Kısmıyla uyumludur. Kullanım aşağıdaki iki şarta bağlıdır:

- **1.** Cihazın zararlı enterferans oluşturmaması.
- **2.** Cihazın aldığı tüm enterferansları, istenmeyen işlemlere sebep olabilecek enterferanslar dahil olmak üzere kabul etmesi.

#### **Bakım ve Kullanımla İlgili Talimatlar**

Bilgisayar oldukça dayanıklıdır; ancak yine de hasar görebilir. Herhangi bir hasarı önlemek için aşağıdaki önerileri uygulayın:

**• Bilgisayarı düşürmeyin veya ani darbelere maruz bırakmayın.** Bilgisayar düşerse kasası ve bileşenleri hasar görebilir.

**• Bilgisayarınızı ıslatmayın ve aşırı ısınmaya maruz bırakmayın.** Bilgisayarınızı ve adaptörü ısı yayan tüm unsurlardan uzak tutun. Bu elektrikle çalışan bir cihazdır. İçine su veya başka bir sıvının girmesi bilgisayara büyük ölçüde hasar verebilir.

**• Enterferanstan kaçının.** Bilgisayarı yüksek kapasiteli transformatörlerden, elektrikli motorlardan ve diğer güçlü manyetik alanlardan uzak tutun. Bu unsurlar, bilgisayarınızın düzgün çalışmasını engelleyebilir ve verilerinize zarar verebilir.

**• Bilgisayarın düzgün çalışmasını sağlayan prosedürleri uygulayın.** Bilgisayarı düzgün bir şekilde kapatın ve kapatmadan önce çalışmanızı kaydetmeyi unutmayın. Verilerinizi, kaybolma ihtimaline karşı periyodik olarak yedekleyin.

### **Onarım**

Bilgisayarınızı kendiniz onarmayı denemeyin. Bu tür işlemler bilgisayarınızı garanti kapsamından çıkarırken, sizi ve bilgisayarı elektrik çarpması riskine maruz bırakabilir. Tüm onarım işlemlerinde yetkili servis personeline başvurun. Bilgisayarınızın güç kaynağıyla bağlantısını kesin. Ardından, aşağıdaki durumlardan herhangi birini görürseniz yetkili servisten destek isteyin:

- **•** Güç kablosunun veya AC/DC adaptörünün hasarlı veya yıpranmış durumda olması.
- **•** Bilgisayarın herhangi bir sıvıya maruz kalmış olması.
- **•** Talimatlara uygun kullanıma rağmen bilgisayarın normal bir şekilde çalışmaması.
- **•** Bilgisayarın düşmüş veya hasar görmüş olması (ekran panelinin kırılması halinde, zehirli ekran sıvısına dokunmayın).
- **•** Bilgisayardan anormal bir koku, ısı veya duman yayılması.

# **Güvenlik Bilgileri**

**•** Sadece bu bilgisayarla kullanım için onaylanmış olan AC/DC adaptörleri kullanın.

**•** Sadece bu kılavuzda belirtilen güç kablosunu ve pilleri kullanın. Pilleri ateşe atmayın. Patlayabilirler. Pillerle ilgili özel bertaraf talimatları olup olmadığını yürürlükteki düzenlemelerden kontrol edin.

**•** Düşmüş olan veya hasarlı görünen (ör. yamulmuş veya bükülmüş) pilleri herhangi bir şekilde kullanmayın. Bilgisayar hasarlı bir pille çalışmaya devam etse dahi, bu hasar bilgisayarın devrelerinde yeni bir hasar oluşturarak ürünün yanmasına sebep olabilir.

**•** Bilgisayarınızı seyahat çantasına (veya herhangi bir kaba, kılıfa) koymadan önce tamamen kapalı olduğundan emin olun.

- **•** Bilgisayarı temizlemeden önce harici güç kaynakları, çevre birimleri ve kablolar gibi tüm unsurların bağlantılarını kesin.
- **•** Bilgisayarı temizlemek için yumuşak ve temiz bir bez kullanın; ancak temizleyici malzemeleri direkt olarak bilgisayar üzerinde kullanmayın. Bilgisayarın herhangi bir kısmında uçucu (petrolün damıtılmasıyla elde edilen ürünler) veya aşındırıcı temizleyiciler kullanmayın.
- **•** Pil grubunu onarmaya çalışmayın. Pil grubu onarım veya değişim işlemleri için servis temsilcinize veya yetkili servis personeline başvurun.

**•** Bilgisayarda kabartma şeklinde elektrikle kaplanmış bir logo vardır. Bu logo, üzerinde yapışkan bir koruyucu tabaka ile gelir. Normal kullanımdan kaynaklı yıpranma ve aşınmadan dolayı bu tabaka zayıflayabilir ve altındaki logonun kenarları keskinleşebilir. Bu durumda bilgisayarı taşırken elektrikle kaplanmış logoya dokunmamaya özen gösterin. Bilgisayarınızı taşıdığınız çantanın başka eşyalar koymayın. Eşyalar taşınma sırasında bilgisayarınızın dış kısmına sürtünebilirler. Bilgisayarınızda bu şekilde yıpranma ve aşınma oluşursa hizmet merkezinizle iletişime geçin.

# **Polimer/Lityum-İyon Pille İlgili Önlemler**

Sadece Polimer/Lityum-İyon pillerle ilgili olan aşağıdaki bilgileri inceleyin. İlgili yerlerde, bu bilgiler pillerle ilgili genel kullanıcı önlemlerine göre öncelikli olacaktır.

**•** Polimer/Lityum-İyon pillerde hafif bir genişleme veya şişme görülebilir. Bu durum, pilin güvenlik mekanizmasının bir sonucu olarak ortaya çıkar ve endişe yaratacak bir durum değildir.

**•** Polimer/Lityum-İyon pilleri kullanırken bu ürünler için belirlenen kullanım prosedürlerini takip edin. Polimer/Lityum-İyon pilleri, yüksek ortam sıcaklıklarında kullanmayın ve kullanılmayan pilleri uzun süre saklamayın.

**•** Düşük ortam sıcaklığında çalışıyorsanız bilgisayarı çalıştırmak için AC/DC adaptörü kullanın.

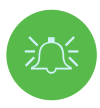

### **Pilleri Bertaraf Etme ve Uyarılar**

Satın aldığınız üründe, şarj edilebilir bir pil bulunmaktadır. Pil, geri dönüşümlüdür. Pili, kullanım ömrünün sonunda şehrin atık toplama alanlarına atmak, çeşitli resmi ve yerel yasalara aykırı olabilir. Geri dönüşüm seçenekleri veya bertaraf prosedürleri konusunda, katı atıklarla ilgilenen yerel resmi makamlardan bilgi alabilirsiniz.

Yeni pilin yanlış bir şekilde takılması halinde patlama riski doğacaktır. Değişim için sadece üretici tarafından önerilen aynı veya eşdeğer tipte pilleri kullanın. Kullanılmış pilleri üreticinin ilgili talimatlarına göre bertaraf edin.

# **Sistemi Çalıştırma**

- **1.** Tüm paketleme malzemelerini çıkarın.
- **2.** Bilgisayarı sabit bir yüzeye yerleştirin.
- **3.** Pili takın ve yerine tam olarak yerleştiğinden emin olun.
- **4.** Bilgisayarla birlikte kullanmak istediğiniz çevre birimlerini (ör. klavye ve fare) bağlantı noktalarına sıkıca yerleştirin.
- **5.** Bilgisayarın ilk kurulumunu yaparken aşağıdaki prosedürü izleyin (bilgisayarı taşıma sırasında korumak amacıyla pil, ilk olarak AC/DC adaptöre bağlanana dek sistemi açmaması için kilitlenecektir. Pilin ilk kurulumu aşağıdaki gibi yapılır):
- **•** AC/DC adaptör kablosunu bilgisayarın arkasındaki DC Giriş jakına bağladıktan sonra, AC elektrik kablosunu prize takarak AC/DC adaptörüne bağlayın. Pilin kilidi açılacaktır.
- **6.** Kapağı rahat bir izleme açısına (kapak açıklığı en fazla 130 derecedir) yükseltmek için bir elinizi kullanın. Diğer elinizle bilgisayarın gövdesini tutun (Şekil 1'de gösterildiği gibi) (Not: Bilgisayarı hiçbir zaman kapağından tutarak kaldırmayın).
- **7.** Bilgisayarı "çalıştırmak" için güç tuşuna basın.

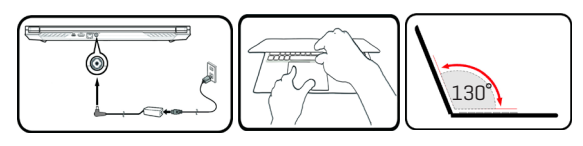

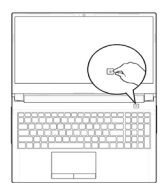

Sekil 1 **AC/DC Adaptör Takılı Şekilde Kapağı/Bilgisayarı Açma**

### **Sistem Yazılımı**

Bilgisayarınız, sistem yazılımı halihazırda yüklenmiş olarak gelebilir. Sistem yazılımı yüklenmemişse ya da bilgisayarınızı farklı bir sistem için yeniden yapılandırıyorsanız bu kılavuzun

**Microsoft Windows 10** işletim sistemine göre hazırlandığını unutmayın.

# **Intel® Optane™/RAID Desteği**

Sisteminizin RAID çalıştıracak VEYA Intel® Optane™ desteği verecek şekilde ayarlanabileceğini unutmayın. Ancak, aynı anda iki sistem desteklenmemektedir. Intel® Optane™ veya RAID kurulumunu Windows 10 işletim sistemini kurmadan önce yapmanız gereklidir.

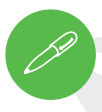

#### **Kapatma**

Bilgisayarınızı her zaman Windows'taki **Kapat** komutuyla kapatmanız gerekir (aşağıdaki bilgileri inceleyin). Bu sabit diskinizde veya sisteminizde problem yaşamanızı engelleyecektir.

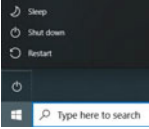

- **1. Başlat** Menüsü simgesine tıklayın.
- **2. Güç** öğesine tıklayın.
- **3.** Menüden **Kapat** öğesini seçin.

# **Intel® Optane™ Kurulumu**

**Intel® Optane™** uyumlu bir bellek aygıtıyla **Intel Rapid Storage Technology** yazılımının kombinasyonundan oluşur. Bu kombinasyon; önyükleme verilerini, çalıştırılabilir dosyaları, sık erişilen verileri ve sistem disk belleği dosyalarını sabit ve düşük gecikmeli bir Intel® Optane™ SSD'de önbelleklemek suretiyle sisteminizin performansını artırmak için tasarlanmıştır. Sisteminizin bu teknolojiyi destekleyip desteklemediğini dağıtıcınızdan veya tedarikçinizden öğrenebilirsiniz.

# **Intel® Optane™ Kurulum Prosedürü**

**Intel® Optane™** kurulumunu Windows 10 işletim sistemini kurmadan önce yapmanız gerekir. Bu kurulum için aşağıdaki bileşenleri hazırlamalısınız.

- **•** Bir DVD'de veya USB bellekte Microsoft **Windows 10 işletim sistemi.**
- **•** Sisteminize takılı bir Intel® Optane™ SSD.
- **• Aygıt Sürücüleri ve Yardımcı Programlar + Kullanım Kılavuzu** diski

**1.** Dizüstü bilgisayarınızı çalıştırın. Açılış sırasında F2'ye basarak BIOS ekranına girin ve ardından Kurulum Yardımcı Programına gidin.

**2.** Gelişmiş menüsünü seçin.

**3.** VMD Modu öğesini seçin. Klavyenizdeki Enter tuşuna basın ve Intel RST Premium... öğesini seçerek <OK> düğmesine tıklayın.

- **4.** F10 tuşuna basarak "Kaydet ve Çık" komutu verin. Ardından <Evet> öğesini seçin. Aşağıdaki hususları unutmayın.
- **•** Windows 10 işletim sisteminin (DVD veya USB'de bulunan) bilgisayarın DVD veya USB sürücüsünde takılı kalması gereklidir. Bilgisayarı çalıştırdığınızda, bilgisayar otomatik olarak Windows 10 işletim sistemini içeren DVD'den veya USB bellekten önyükleme yapacaktır.
- **5.** İşletim sistemi kurulumuyla devam etmek için İleri > Şimdi Yükle öğelerine tıklayın (Windows işletim sistemini yükleme konusunda desteğe ihtiyaç duyarsanız Windows içerikli belgelere bakabilirsiniz).
- **6.** Özel: Yalnızca Windows'u yükle (gelişmiş) seçimiyle devam edin.
- **7.** Mevcut disk bölümlerini seçmeniz ve silmeniz önerilir.
- **8.** Windows için yeni bir disk bölümü oluşturmak için Yeni öğesine tıklayın.
- **9.** Disk bölümünü oluşturduğunuzda, diskte en az 5 MB büyüklüğünde ayrılmamış bir alan bırakmanız çok önemlidir. Bu alan hızlandırılan sürücüler (Sistem veya Veri Sürücüsü) için gereklidir **10.** Windows 10 işletim sistemini yüklemek için ekrandaki talimatları takip edin.
- **11.** Windows sürücülerini yükleyin (bkz. sayfa 25). Intel® Rapid Storage Technology (IRST) sürücüsünü yükleyin.
- **12.** Intel® Optane™ Memory and Storage Management uygulamasını çalıştırın.
- **13.** Intel® Optane™ Belleğini Etkinleştir öğesine tıklayın.

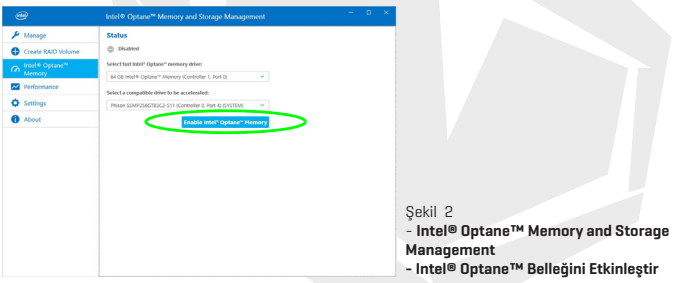

**14.** Ekranda, Optane Bellek Modülündeki tüm verilerin silineceğini bildiren bir uyarı belirecektir. Bu sizin için uygunsa Etkinleştir öğesine tıklayın**.**

**15.** Sistem Optane sürücüsünü hazırlayacak ve etkinleştirecektir. İşlem tamamlandığında Yeniden Başlat öğesine tıklayabilirsiniz.

- **16.** Sistem, yeniden başlatma sonrasında Optane Belleğini iyileştirecektir.
- **17.** Intel® Optane™ Memory and Storage Management uygulamasını çalıştırın.
- **18.** Sonrasında sistem durumu görüntülenir.

# **Intel® Optane™ Özelliğini Devre Dışı Bırakma**

Mevcut bir Intel® Optane™ kurulumunu devre dışı bırakmak için aşağıdaki prosedürü izleyebilirsiniz.

- **1.** Intel® Optane™ Memory and Storage Management uygulamasını çalıştırın.
- **2.** Intel® Optane™ Belleği öğesine ve ardından Devre Dışı Bırak seçeneğine tıklayın.**.**
- **3.** Aşağıdaki mesajı gördüğünüzde Devre Dışı Bırak öğesine tıklayın.

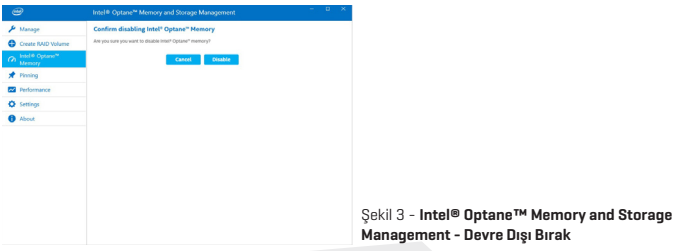

- **4.** İşlemi tamamlamak için bilgisayarı yeniden başlatın.
- **5.** Intel® Optane™ Memory and Storage Management uygulamasını çalıştırın..
- **6.** Intel® Optane™ Bellek Durumu, Pencerede gösterilir.

# **RAID Kurulumu**

Katı hal sürücüleriniz (SSD'leriniz) RAID modunda ayarlanabilir (performans artışı veya veri koruması amacıyla). **Katı hal sürücülerinizin RAID kurulumlarının Windows İşletim Sistemi kurulumundan önce yapılması gerektiğini unutmayın.**

İşletim sisteminizi yeniden yükleme planınız yoksa RAID modunu değiştirmeyin. Yükleme öncesinde tüm gerekli dosyalarınızı yedeklediğinizden emin olun.

RAID (Yedekli Bağımsız Diskler Dizisi) sisteminizi Bölümleme (RAID 0) veya Yansıtma (RAID 1) modunda yapılandırmak için (bkz. Tablo 1) birbirinin aynısı iki katı hal sürücüsüne ihtiyacınız olacaktır.

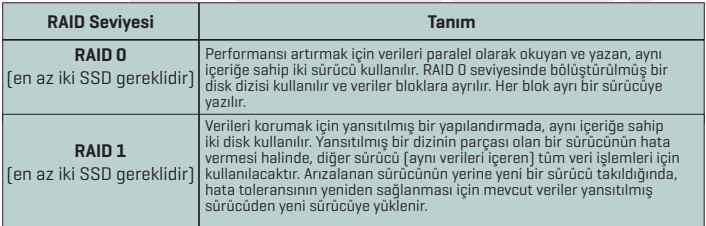

#### Tablo 1 - **RAID Tanımı**

PCIe SSD'lerinizi RAID modunda yapılandırmadan önce aşağıdaki bileşenleri hazırlayın:

- **•** Bir DVD'de veya USB bellekte Microsoft Windows 10 işletim sistemi.
- **•** Birbirinin aynısı iki adet PCIe katı hal sürücüsü.
- **•** Aygıt Sürücüleri ve Yardımcı Programlar + Kullanım Kılavuzu diski.

#### **NOT**

Beklenmeyen sistem davranışlarını önlemek için, RAID modundaki tüm SSD'ler aynı (aynı boyut ve aynı marka) olmalıdır.
# **RAID Kurulum Prosedürü**

**1.** Dizüstü bilgisayarınızı çalıştırın. Açılış sırasında F2'ye basarak BIOS ekranına girin ve ardından Kurulum Yardımcı Programına gidin.

**2.** Gelişmiş menüsünü seçin

**3.** SATA Modu öğesini seçin. Klavyenizdeki Enter tuşuna basın ve Intel RST Premium... öğesini seçerek <OK> düğmesine tıklayın.

**4.** F10 tuşuna basarak Kaydet ve Çık komutu verin. Ardından <Evet> öğesini seçin.

**5.** Bilgisayar yeniden başladığında yeniden BIOS ekranına girmek için klavyenizdeki F2 tuşuna basın. Ardından Kurulum Yardımcı Programına gidin.

**6.** Intel® Rapid Storage Technology öğesine (Gelişmiş menüsünde) gidin ve RAID Birimi Oluştur seçeneğine tıklayın.

**7.** Artık sisteminize eklediğiniz SSD'leri kullanarak RAID biriminizi kurabilirsiniz.

**8.** Ad öğesini seçin ve RAID biriminize bir ad verin. Ardından <Evet> öğesini seçin.

**9.** RAID Seviyesi öğesini seçin ve burada, gerekli RAID seviyesini seçin ve ardından klavyenizdeki Enter tuşuna basın.

 **•** RAID 0 (Bölümleme)

 **•** RAID 1 (Yansıtma)

**10.** Diskleri Seç: bölümü altında listelenen herhangi bir diske gidin ve bir disk adı seçin.

**11.** Gerekli diski seçmek için X simgesine tıklayın.

**12.** RAID biriminizi yapılandırmak için birbirinin aynısı olan iki SSD seçmelisiniz.

**13.** RAID 0 (Bölümleme) öğesini seçtiyseniz Bölüm Boyutunu kendi gereksinimlerinize göre ayarlayabilirsiniz ("Bölüm Boyutunu" 128 KB olarak ayarlamanız önerilir).

**14.** Birim Oluştur öğesini seçin (öncesinde disklerinizi seçtiğinizden emin olun).

**15.** Sistem RAID biriminizi listeleyecektir.

**16.** F10 tuşuna basarak "Kaydet ve Çık" komutu verin. Ardından <Evet> öğesini seçin. Aşağıdaki hususları unutmayın.

 **•** Windows 10 işletim sisteminin (DVD veya USB'de bulunan) bilgisayarın DVD veya USB sürücüsünde takılı kalması gereklidir. Bilgisayarı çalıştırdığınızda, bilgisayar otomatik olarak Windows 10 işletim sistemini içeren DVD'den veya USB bellekten önyükleme yapacaktır. **17.** İşletim sistemi kurulumuyla devam etmek için İleri > Şimdi Yükle öğelerine tıklayın (Windows işletim sistemini yükleme konusunda desteğe ihtiyaç duyarsanız Windows içerikli belgelere bakabilirsiniz).

**18.** Windows 10 işletim sistemini yüklemek için ekrandaki talimatları takip edin.

**19.** Windows sürücülerini yükleyin. Intel® Rapid Storage Technology (IRST) sürücüsünü yükleyin.

TR

# **Sistem Haritası: Ekran Açık Şekilde Önden Görünüm**

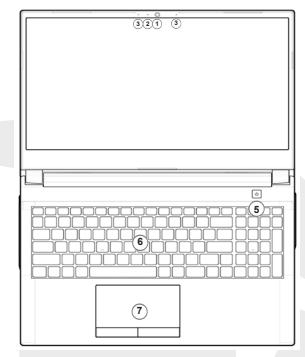

Şekil 4 - **Ekran Açık Şekilde Önden Görünüm**

**1.** Webcam

TR

**2.** \*Kamera LED ışığı

\*Kamera kullanımdayken LED ışığı yanacaktır.

- **3.** Tümleşik Mikrofon Dizisi
- **4.** Ekran
- **5.** Güç Tuşu
- **6.** Klavye
- **7.** Touchpad

### **LED Göstergeleri**

Bilgisayardaki LED göstergeleri, bilgisayarın mevcut durumuyla ilgili yardımcı bilgiler verirler.

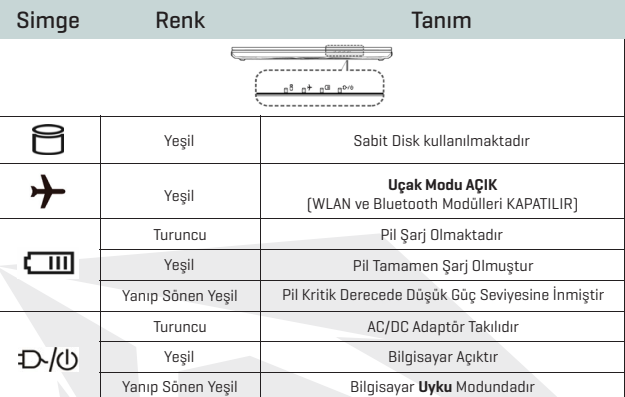

Tablo 2 - **LED Göstergeleri**

#### **Hava Araçlarında Kablosuz Cihaz Kullanımı**

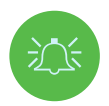

Hava araçlarında taşınabilir yayın cihazlarının kullanımı genellikle yasaktır.

Bilgisayarınızı bir hava aracındayken kullanıyorsanız sistemi Uçak Moduna alarak kablosuz modüllerin KAPALI duruma gelmesini sağlayın.

# **Klavye ve İşlev Tuşları**

Klavyede, sayı girmeyi kolaylaştıran bir sayısal tuş takımı bulunur. Num Lk tuşuna basarak bu sayısal tuş takımını etkinleştirebilir ya da devre dışı bırakabilirsiniz. Klavyede ayrıca, çeşitli işlevsel özellikleri anında değiştirmenize yarayan işlev tuşları vardır. Fn tuşu basılı haldeyken basmanız halinde işlev tuşları (F1 - F12 gibi) kısayol tuşu gibi çalışır. Denetim Merkezi sürücüsü yüklendiğinde, temel işlev tuşu kombinasyonlarına ek olarak bazı görsel göstergeler de kullanılabilir.

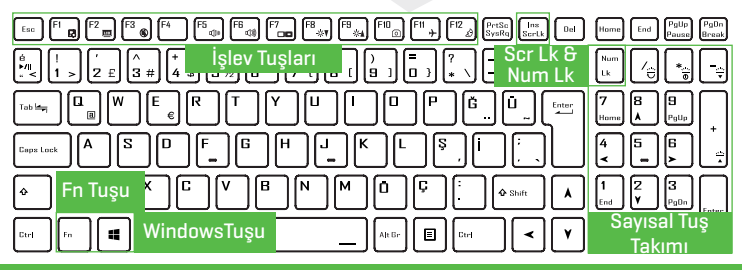

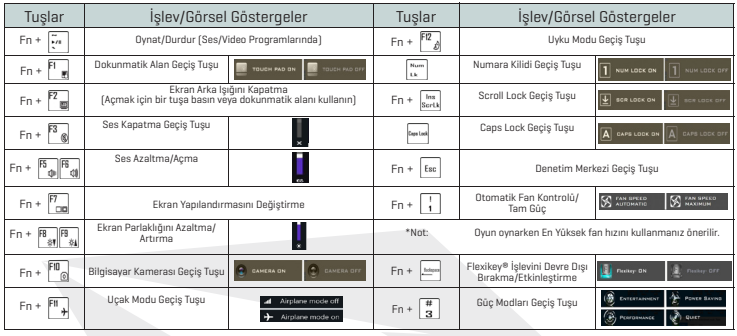

### **Sistem Haritası: Önden, Soldan ve Sağdan Görünümler**

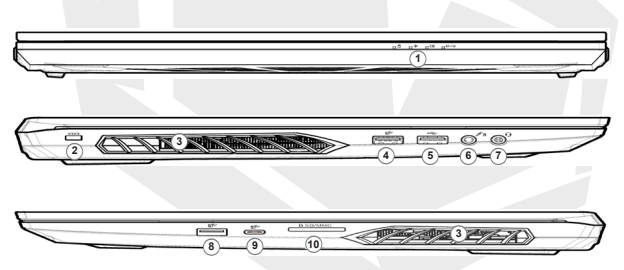

#### Şekil 5 - **Önden, Soldan ve Sağdan Görünümler**

- **1.** LED Göstergeleri
- **2.** Güvenlik Kilidi Yuvası
- **3.** Havalandırma
- **4.** USB 3.2 Nesil 1 Type-A Bağlantı
- Noktası

**5.** USB 2.0 Bağlantı Noktası

- **6.** Mikrofon Giriş Jakı
- **7.** 2'si 1 Arada Ses Jakı (Kulaklık ve Mikrofon)
- **8.** USB 3.2 Nesil 2 Type-A Bağlantı Noktası
- **9.** USB 3.2 Nesil 2 Type-C Bağlantı Noktası
- **10.** Çoklu Kart Okuyucu

#### **Aşırı Isınma**

Bilgisayarınızın aşırı ısınmasını engellemek için kullanım sırasında havalandırma boşluklarının açık olmasına özen gösterin.

### **Sistem Haritası: Alttan ve Arkadan Görünümler**

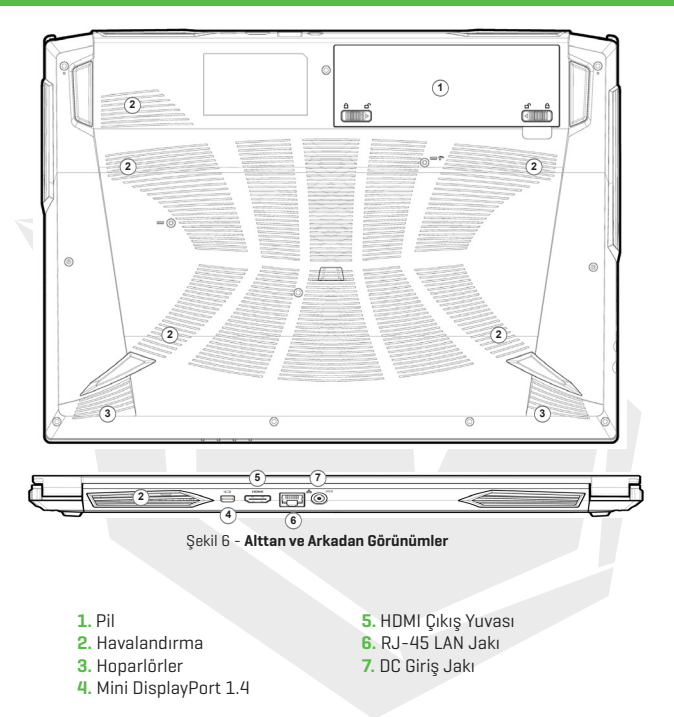

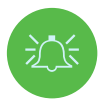

#### **Aşırı Isınma**

Bilgisayarınızın aşırı ısınmasını engellemek için kullanım sırasında havalandırma boşluklarının açık olmasına özen gösterin.

#### **Alt Kapağın Açılmasına Dair Uyarı**

Cihazınızda donanım yükseltmesi yapmak için cihazın herhangi bir kapağını ve/veya vidasını çıkarmayın, bu durum cihazın garantisini geçersiz kılabilir.

Herhangi bir sebeple sabit disk, SSD, RAM vb. gibi bir bileşeni değiştirecekseniz veya çıkaracaksanız lütfen daha fazla bilgi için dağıtıcınızla/tedarikçinizle iletişime geçin.

# **Teknik Özellikler**

#### **Çekirdek**

• Mobile Intel® yeni jenerasyon Express Yonga Seti

#### **Bellek**

- Çift Kanal DDR4
- İki adet 260 pin SODIMM soket ve 3200MHz'e kadar DDR4 desteği (Gerçek işlem frekansı işlemciye göre değişiklik gösterebilir.)
- 8GB/16GB/32GB SODIMM modülüne bağlı olarak 64GB'a kadar genişletebilir bellek

#### **Ekran**

• 15,6" (39,62cm) FHD (1920x1080) 16:9 panel, 3,2mm

#### **Güvenlik**

- Kensington® Tipi Kilit
- Hardware Güvenlik Platform Modülü (TPM) olmayan sistemler için Intel® PTT

#### **Depolama**

- 1 adet harici 2,5" 7mm(Y) HDD / SSD, SATA arayüzü
- 1 adet M.2 2280 SSD PCIe Gen4x4 arayüzü ve 1 adet M.2 2280 SSD SATA/ PCIe Gen3x4 arayüz desteği PCIe Gen 3x4 arayüzü (Raid 0/1)

#### **Ses**

- Yüksek Tanımlı Ses
- Gömülü mikrofon
- İki adet gömülü hoparlör
- Sound Blaster™ Cinema 6

#### **Klavye ve Touchpad**

- •Çok dilli, birden fazla renkli aydınlatmaya ve sayısal tuş takımına sahip tam boy klavye
- Microsoft PTP çoklu-hareket ve kaydırma fonksiyonlu touchpad

# **Teknik Özellikler**

#### **Kart Okuyucu**

- 6in1 Push-Push Kart Okuyucu
- MMC / RSMMC
- SD / mini SD / SDHC / SDXC

### **Bağlantı**

- Gömülü 10/100/1000Mb Base-TX Ethernet LAN
- Intel® Çift Bant Wi-Fi 6 AX201 2x2 AX + BT CNVi M.2 2230 (Harrison Peak 2)
- 1.0M HD video kamera

#### **Güç Kaynağı**

- Full Range AC adaptör 100~240V, 50~60Hz, DC çıkışı 19,5V, 6,15A, 120W
- Harici 4 hücreli Smart lityum iyon batarya seti, 41WH
- Batarya ömrü: 400 dakika (UMA modu 41WH batarya

#### **Boyutlar ve Ağırlık**

- 361 (G) x 258 (D) x 24,9 (Y) mm
- 2,2 kg, cihaz ve 41 WH batarya dahildir

#### **Arabirimler**

- 1 x USB 2.0 port
- 2 x USB 3.2 Gen 1 port (Tip-A)
- 1 x USB 3.2 Gen 2 port (Tip-A)
- 1 x USB 3.2 Gen 2 port (Tip-C)
- 1 x Mini Display 1.4 port
- 1 x HDMI™ çıkış portu (HDCP'li)
- 1 x 2-in-1 Ses jakı (Kulaklık / Mikrofon)
- 1 x Mikrofon jak girişi
- 1 x RJ-45 LAN portu
- 1 x DC-in jak girişi

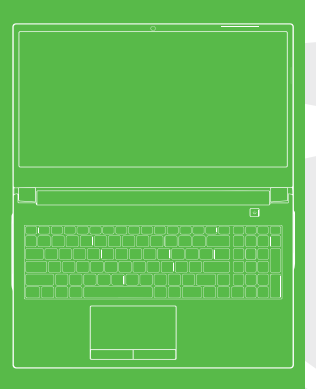

### **ÍNDICE DE CONTENIDOS**

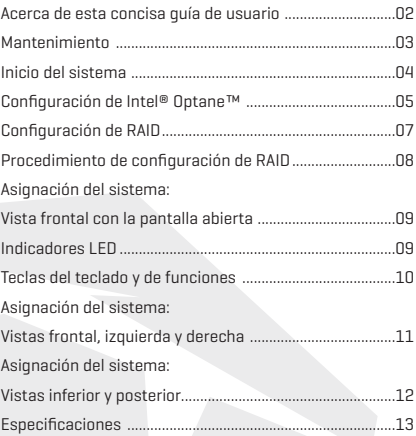

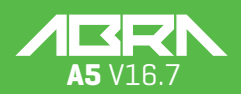

usuario

#### **Acerca de esta concisa guía de usuario**

Esta guía rápida es una breve introducción para iniciar el sistema. Esto es un complemento, y no un sustituto del Manual de usuario ampliado en inglés en formato Adobe Acrobat en el disco Controladores y herramientas del dispositivo + Manual de usuario suministrado con su ordenador. Este disco también contiene los controladores y las herramientas necesarios para el correcto funcionamiento del ordenador (Nota: La empresa se reserva el derecho de revisar esta publicación o de modificar su contenido sin previo aviso). Es posible que ya se hayan configurado algunas o todas las funciones del ordenador. Si no lo están, o si tiene previsto reconfigurar (o reinstalar) partes del sistema, consulte el Manual de usuario ampliado. El disco de Controladores y herramientas del dispositivo + Manual de usuario no contienen ningún sistema operativo.

#### **Información sobre normativas y seguridad**

Preste mucha atención a los avisos sobre normativas completas y a la información de seguridad contenida en el disco ampliado de Manual de usuario sobre Controladores y Herramientas del dispositivo + Manual de usuario. © Abril 2021

#### **Trademarks**

**Intel** es una marca comercial registrada de Intel Corporation. **Windows** es una marca comercial registrada de Microsoft Corporation.

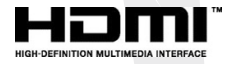

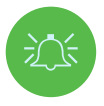

#### **Declaración de la CFC**

Este dispositivo cumple con la parte 15 de las normas de la CFC. El funcionamiento está sujeto a las dos condiciones siguientes:

**1.** Este dispositivo no puede causar interferencias perjudiciales.

**2.** Este dispositivo debe aceptar cualquier interferencia recibida, incluidas las que puedan causar un funcionamiento no deseado.

#### **Instrucciones de cuidado y funcionamiento**

El ordenador es bastante robusto, pero puede dañarse. Para evitarlo, siga estos consejos: **• No lo deje caer ni lo exponga a golpes.** Si el ordenador se cae, la carcasa y los componentes podrían dañarse.

**• Manténgalo seco y no deje que se caliente demasiado.** Mantenga el ordenador y la fuente de alimentación alejados de cualquier tipo de elemento que irradie calor. Se trata de un aparato eléctrico. Si le entra agua o cualquier otro líquido, el ordenador podría sufrir graves daños.

**• Evite las interferencias.** Mantenga el ordenador alejado de transformadores de alta capacidad, motores eléctricos y otros campos magnéticos fuertes. Estos pueden obstaculizar el rendimiento adecuado y dañar sus datos

**• Siga los procedimientos de trabajo adecuados para el ordenador.** Apague el ordenador correctamente y no olvide guardar su trabajo. Recuerde guardar periódicamente sus datos, ya que pueden perderse.

#### **Mantenimiento**

No intente reparar el ordenador usted mismo. Si lo hace, estaría violando la garantía y exponiéndose usted y al ordenador a una descarga eléctrica. Remita todas las reparaciones al personal de servicio autorizado. Desenchufe el ordenador del suministro de alimentación. Después, diríjase al personal de servicio cualificado en cualquiera de las siguientes condiciones:

- **•** Cuando el cable de alimentación o el adaptador CA/CC están dañados o deshilachados.
- **•** Si el ordenador ha estado expuesto a algún líquido.
- **•** Si el ordenador no funciona normalmente al seguir las instrucciones de funcionamiento.
- Si el ordenador se ha caído o dañado (no toque el líquido tóxico si el panel se rompe).
- **•** Si hay un olor inusual, calor o humo procedente de su ordenador.

#### **Información de seguridad**

**•** Utilice únicamente un adaptador CA/CC aprobado para su uso con este ordenador.

**•** Utilice únicamente el cable de alimentación y las baterías indicadas en este manual. No tire las baterías al fuego. Pueden explotar. Consulte los códigos locales para conocer las instrucciones especiales de eliminación posibles.

**•** No continúe utilizando una batería que se haya caído, o que parezca dañada (por ejemplo, doblada o retorcida) de alguna manera. Aunque el ordenador siga funcionando con una batería dañada, puede causar daños en el circuito, lo que puede provocar un incendio.

- **•** Asegúrese de que su ordenador está completamente apagado antes de meterlo en una bolsa de viaje (o cualquier otro envase de este tipo).
- **•** Antes de limpiar el ordenador, asegúrese de que está desconectado de cualquier fuente de alimentación externa, unidades periféricas y cables.

**•** Utilice un paño suave y limpio para limpiar el ordenador, pero no aplique el limpiador directamente al mismo. No utilice limpiadores volátiles (destilados de petróleo) o abrasivos en ninguna parte del ordenador.

**•** No intente reparar la batería. Remita cualquier reparación o sustitución de la batería a su representante de servicio o a personal de servicio cualificado.

**•** Tenga en cuenta que en los ordenadores con logotipo galvánico en relieve, el logotipo está cubierto por un adhesivo protector. Debido al desgaste general, este adhesivo puede deteriorarse con el tiempo y el logotipo expuesto puede desarrollar bordes afilados. Tenga cuidado al manipular el ordenador en este caso, y evite tocar el logotipo galvánico en relieve. Evite colocar en la maleta de transporte cualquier otro objeto que pueda rozar la parte superior del ordenador durante el transporte. Si se produce este tipo de desgaste, póngase en contacto con su centro de servicio.

#### **Precauciones con las baterías de polímero/ión de litio**

Tenga en cuenta la siguiente información, que es específica para las baterías de polímero/ ión de litio y, cuando es aplicable, sustituye a la información de precaución general sobre las baterías.

- **•** Las baterías de polímero/ión de litio pueden expandirse o hincharse ligeramente, pero esto forma parte del mecanismo de seguridad de la batería y no es motivo de preocupación.
- **•** Utilice los procedimientos de manejo adecuados cuando utilice baterías de polímero/ión de litio. No utilice las baterías de polímero/ión de litio en entornos con una alta temperatura ambiental y no almacene las baterías no utilizadas durante períodos prolongados.
- **•** Si trabaja en zonas de baja temperatura, utilice el adaptador CA/CC para alimentar el ordenador.

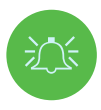

#### **Eliminación de la batería y precaución**

El producto que ha adquirido contiene una batería recargable. La batería es reciclable. Al final de su vida útil, según varias leyes estatales y locales, puede ser ilegal desechar esta batería en el flujo de residuos municipales. Consulte con los encargados locales de residuos sólidos para conocer los detalles de su zona sobre las opciones de reciclaje o la eliminación adecuada.

Peligro de explosión si la batería se sustituye incorrectamente. Reemplácela únicamente por una del mismo tipo o equivalente recomendada por el fabricante. Deseche la batería usada según las instrucciones del fabricante.

### **Inicio del sistema**

- **1.** Retire todo el material de embalaje.
- **2.** Coloque el ordenador en una superficie estable.
- **3.** Inserte la batería y asegúrese de que está bloqueada en la posición.
- **4.** Conecte de forma segura los periféricos que desee utilizar con el ordenador (por ejemplo, el teclado y el ratón) a sus puertos.

**5.** Cuando configure el ordenador por primera vez, siga el siguiente procedimiento (para proteger el ordenador durante el transporte, la batería estará bloqueada para no alimentar el sistema hasta que se conecte a los adaptadores CA/CC y se configure inicialmente como se indica a continuación):

**•** Attach the AC/DC adapter cord to the DC-In jack on the rear of the computer, then plug the AC power cord into an outlet, and connect the AC power cord to the AC/DC adapter. The battery will now be unlocked.

**6.** Conecte los cables de los adaptadores CA/CC a las tomas de entrada CC en la parte trasera del ordenador, luego conecte los cables de alimentación CA a una toma de corriente, y conecte los cables de alimentación CA a los adaptadores CA/CC. La batería se desbloqueará entonces.

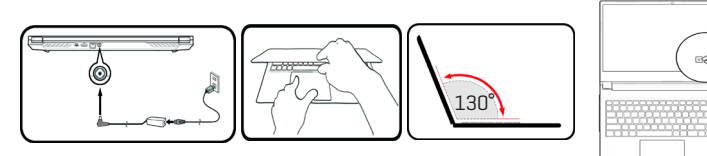

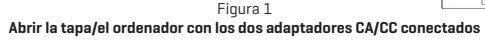

#### **Software del sistema**

Es posible que su ordenador ya venga con el software del sistema preinstalado. Cuando este no sea el caso, o cuando esté reconfigurando su ordenador para un sistema diferente, encontrará que este manual se refiere a **Microsoft Windows 10.**

#### **Intel® Optane™/soporte de RAID**

Tenga en cuenta que su sistema puede configurarse como RAID O como soporte de Intel® Optane™, pero no puede configurarse como soporte de ambos sistemas. Debe configurar **Intel® Optane™** o **RAID** antes de instalar su sistema operativo **Windows 10**.

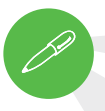

#### **Apagar**

Tenga en cuenta que siempre debe apagar el ordenador seleccionando el comando **Apagar** en **Windows** (véase más abajo). Esto ayudará a prevenir problemas en el disco duro o en el sistema.

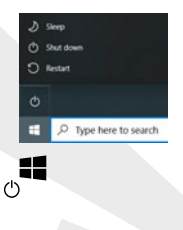

- **1.** Haga clic en el icono de menú de inicio
- **2.** Haga clic en el elemento **Inicio/Apagado**
- **3.** Seleccione **Apagar** en el menú.

### **Configuración de Intel® Optane™**

**Intel® Optane™** es una combinación de un dispositivo de memoria compatible y el s**oftware Tecnología Intel Rapid Storage**. Esta combinación está diseñada para acelerar el rendimiento de su sistema almacenando en caché los datos de arranque, los ejecutables, los datos a los que se accede con frecuencia y los archivos de página del sistema en una unidad SSD Intel® Optane™ no volátil y de baja latencia.

Contact your distributor or supplier to see if your system supports this technology.

#### **Procedimiento de configuración de Intel® Optane™**

Debe configurar **Intel® Optane™** antes de instalar su sistema operativo **Windows 10** y para ello deberá preparar lo siguiente.

- **•** El **sistema operativo Microsoft Windows 10** en un DVD o una unidad flash USB
- **•** Un SSD Intel® Optane™ instalado en su sistema.
- **•** El disco de **Controladores y herramientas del dispositivo + Manual de usuario.**
- **1.** Inicie su ordenador portátil y pulse **F2** para entrar en **BIOS** e ir a la **Utilidad de configuración.**
- **2.** Seleccione el Menú **Avanzado.**
- **3.** Seleccione **Modo VMD**, pulse Intro y seleccione Intel RST Premium... y seleccione <Aceptar>.

**4.** Pulse **F10** para «**Guardar y Salir**» y seleccione <Sí>, aunque tenga en cuenta lo siguiente. Asegúrese de que el sistema operativo **Windows 10** (DVD) está en la unidad de DVD conectada o en una unidad flash USB y, cuando el ordenador se inicie, arrancará automáticamente desde el DVD del sistem operativo **Windows 10** o la unidad flash USB.

**5.** Haga clic en **Siguiente > Instalar** ahora para continuar con la instalación del sistema operativo de forma normal (consulte la documentación de **Windows** si necesita ayuda para instalar el sistema operativo **Windows**).

**6.** Seleccionar **Personalizado: Instalar solo Windows (avanzado).**

- **7.** Se recomienda seleccionar y luego eliminar las particiones existentes.
- **8.** Haga clic en **Nuevo** para crear una partición para Windows.

**9.** Es muy importante asegurarse de que al crear la partición, se deje un espacio mínimo sin asignar de **5MB**. Este espacio es necesario para cualquier unidad que se acelere (unidad de sistema o de datos).

**10.** Siga las instrucciones en pantalla para instalar el sistema operativo Windows 10.

**11.**Instale los controladores de Windows.Asegúrese de instalar el controlador de Tecnología Intel® Rapid Storage (IRST).

**12.** Run the **Intel® Optane™ Memory and Storage Management** application.

**13.** Haga clic en **Activar la memoria Intel® Optane™.**

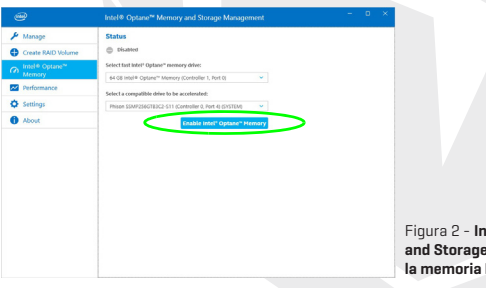

Figura 2 - **Intel® Optane™ Memory and Storage Management - Activar la memoria Intel® Optane™**

**14.** Aparecerá una advertencia para notificarle que todos los datos del módulo de memoria Optane se borrarán, y si está de acuerdo, haga clic en **Habilitar.**

**15.** El sistema preparará y habilitará la unidad Optane, y cuando termine puede hacer clic en **Reiniciar.**

- **16.** El sistema optimizará la memoria Optane al reiniciar.
- **17.** Ejecute la aplicación **Intel® Optane™ Memory and Storage Management**.
- **18.** A continuación, se mostrará el estado del sistema.

#### **Desactivar Intel® Optane™**

Si desea desactivar una configuración de **Intel® Optane™** existente, siga el procedimiento siguiente para hacerlo.

- **1.** Ejecute la aplicación **Intel® Optane™ Memory and Storage Management.**
- **2.** Haga clic en **Memoria Intel® Optane™** y luego en **Desactivar.**
- **3.** Haga clic en **Desactivar** cuando vea el siguiente mensaje.

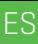

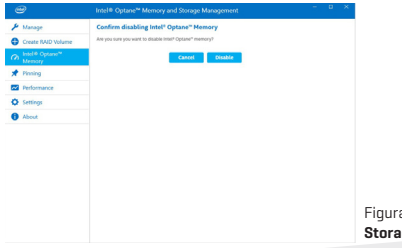

Figura 3 - **Intel® Optane™ Memory and Storage Management - Desactivar**

- **4.** Reinicie el ordenador para completar el proceso.
- **5.** Ejecute la aplicación **Intel® Optane™ Memory and Storage Management.**
- **6.** El **estado de la memoria Intel® Optane™** se indica en la ventana.

### **Configuración de RAID**

Sus unidades de estado sólido (SSD) pueden configurarse en modo RAID (para aumentar el rendimiento o la protección). Tenga en cuenta que la configuración de las unidades de estado sólido en modo RAID debe realizarse antes de instalar el sistema operativo Windows.

No cambie el modo a menos que pretenda reinstalar su sistema operativo, y asegúrese de hacer una copia de seguridad de todos los archivos y datos necesarios antes de hacerlo.

Para configurar su sistema RAID (matriz redundante de discos independientes) en modo fragmentado

(RAID 0), modo duplicado (RAID 1) (consulte la Tabla 1) necesitará dos unidades de estado sólido idénticas.

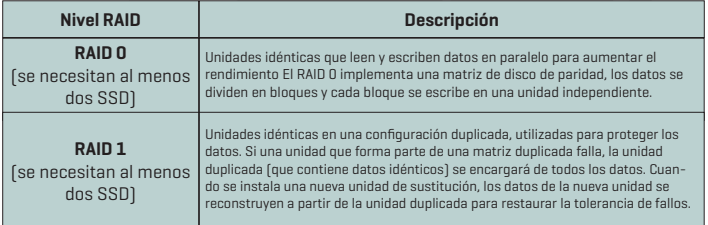

#### Tabla 1 - **Descripción de RAID**

Prepare lo siguiente antes de configurar sus SSD PCIe en modo RAID:

- **•** •El **sistema operativo Microsoft Windows 10** en un DVD o una unidad flash USB.
- **•** An attached external DVD drive.
- **•** Dos unidades de estado sólido **PCIe** idénticas
- **•** El disco de **Controladores y herramientas del dispositivo + Manual de usuario.**

Todas las unidades SSD de un RAID deben ser idénticas (del mismo tamaño y **NOTA** logas las unidades SSD de un RAID deben ser identicas (del<br>marca) para evitar comportamientos inesperados del sistema.

### **Procedimiento de configuración de RAID**

**1.** Inicie su ordenador portátil y pulse **F2** para entrar en **BIOS** e ir a la **Utilidad de configuración.**

**2.** Seleccione el Menú **Avanzado.**

**3.** Seleccione **Modo SATA**, pulse Intro y seleccione **Intel RST Premium**... y seleccione <Aceptar>..

**4.** Pulse **F10** para **Guardar y Salir y** seleccione <Sí>.

**5.** Después de que el ordenador se haya reiniciado, pulse **F2** para entrar de nuevo en **BIOS** y vaya a **la Utilidad de configuración.**

**6. Vaya a la Tecnología Intel® Rapid Storage** (en el menú **Avanzado**) y seleccione **Crear volumen RAID.**

**7.** Ahora puede configurar el volumen RAID utilizando las unidades SSD instaladas.

**8.** Seleccione **Nombre** y escriba un nombre de su elección para su volumen RAID y seleccione <Sí>.

**9.** Seleccione Nivel RAID y escoja el nivel RAID requerido

(consulte la Tabla 1 en la página 7) y pulse Intro.

**•** RAID 0 (fragmentado)

**•** RAID 1 (duplicado)

**10.** Vaya a cualquiera de los discos que aparecen en **Seleccionar discos**: y seleccione un nombre de disco.

**11.** Haga clic en la X para seleccionar el disco necesario.

**12.** Debe seleccionar dos SSD idénticas para crear su volumen RAID.

**13.** Si ha seleccionado **RAID 0 (sección)**, puede ajustar el **tamaño de la sección** a sus necesidades (se recomienda ajustar el «tamaño de la sección» a **128 KB**).

**14.** Seleccione **Crear volumen** (asegúrese de haber seleccionado sus discos).

**15.** El sistema listará su volumen RAID.

**16.** Pulse **F10** para **Guardar y Salir y** seleccione <Sí>, aunque tenga en cuenta lo siguiente.

**•** Asegúrese de que el sistema operativo **Windows 10** (DVD) está en la unidad de DVD conectada o en una unidad flash USB y, cuando el ordenador se inicie, arrancará automáticamente desde el DVD del sistema operativo **Windows 10** o la unidad flash USB.

**17.** Haga clic en **Siguiente > Instala**r ahora para continuar con la instalación del sistema operativo de forma normal (consulte la documentación de Windows si necesita ayuda para instalar el sistema operativo Windows).

**18.** Siga las instrucciones en pantalla para instalar el sistema operativo Windows 10.

**19.**Instale los controladores de Windows. Asegúrese de instalar el controlador de **Tecnología Intel® Rapid Storage (IRST).**

ES

### **Asignación del sistema: Vista frontal con la pantalla abierta**

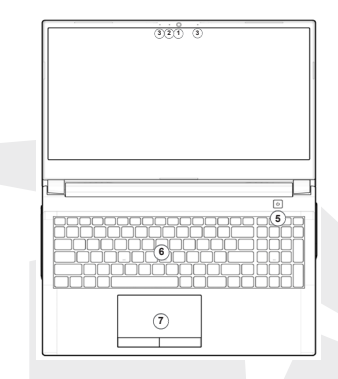

Figura 4 - **Vista frontal con la pantalla abierta**

- **1.** Cámara web
- **2.** \*Cámara LED

\*Cuando la cámara está en uso, el LED se ilumina.

- **3.** Micrófono matriz incorporado
- **4.** Pantalla
- **5.** Botón de encendido
- **6.** Teclado
- **7.** Panel táctil y botones

### **Indicadores LED**

Los indicadores LED de la pantalla del ordenador muestran información útil sobre el estado actual del ordenador.

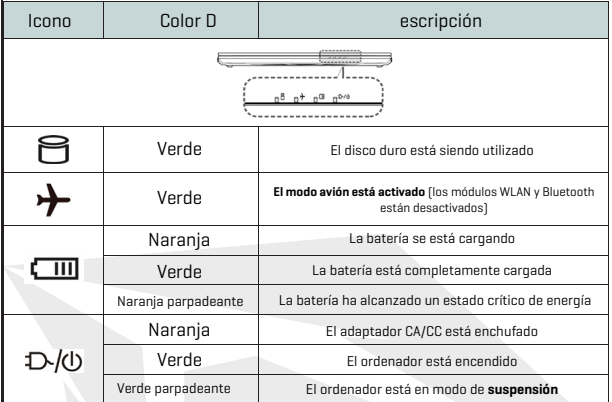

Tabla 2 - **Indicadores LED**

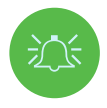

**Funcionamiento de los dispositivos inalámbricos a bordo de aeronaves** El uso de cualquier dispositivo de transmisión electrónica portátil a bordo de aeronaves suele estar prohibido.Asegúrese de que los módulos inalámbricos están apagados si utiliza el ordenador a bordo de una aeronave, poniendo el sistema en modo avión.

### **Teclas del teclado y de funciones**

El teclado incluye un teclado numérico para facilitar la introducción de datos numéricos. Al pulsar **Num Lk**  se activa/desactiva el teclado numérico. También cuenta con teclas de función que le permiten cambiar las características operativas al instante. Las teclas de función (**F1 - F12,** etc.) actuarán como teclas de acceso rápido si se pulsan mientras se mantiene pulsada la tecla **Fn**. Además de las combinaciones de teclas de función básicas, hay algunos indicadores visuales disponibles cuando se instala el controlador del Centro de actividades.

#### $F_{\text{max}}$  $\mathbf{\hat{z}}$ s

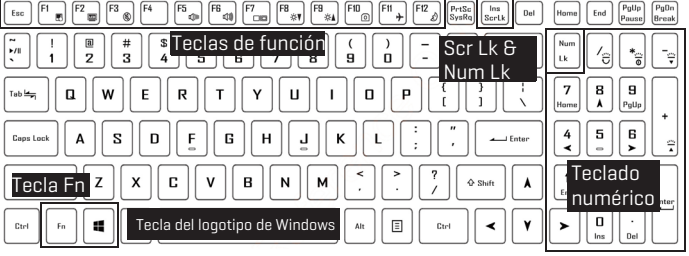

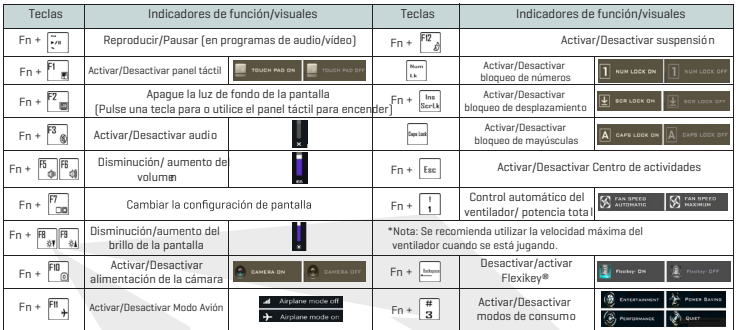

Tabla 3 - **Teclas de función e indicadores visuales**

### **Asignación del sistema: Vistas frontal, izquierda y derecha**

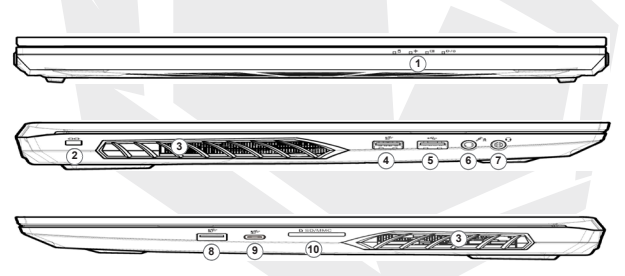

Figura 5 - **Vistas frontal, izquierda y derecha** 

- **1.** Indicadores LED
- **2.** Ranura de seguridad
- **3.** Ventilación
- **4.** Puertos USB 3.2 Gen 1 Tipo-A
- **5.** Puerto USB 2.0
- **6.** Toma de entrada de micrófono
- **7.** Toma de audio 2 en 1 (auriculares / micrófono
- **8.** Puerto USB 3.2 Gen 2 Tipo-A
- **9.** Puerto USB 3.2 Gen 2 Tipo-C
- **10.** Lector de tarjetas multiuso

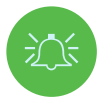

#### **Recalentamiento**

Para evitar que su ordenador se recaliente, asegúrese de que nada bloquea ninguna salida de aire mientras el ordenador está siendo utilizado.

### **Asignación del sistema: Vistas inferior y posterior**

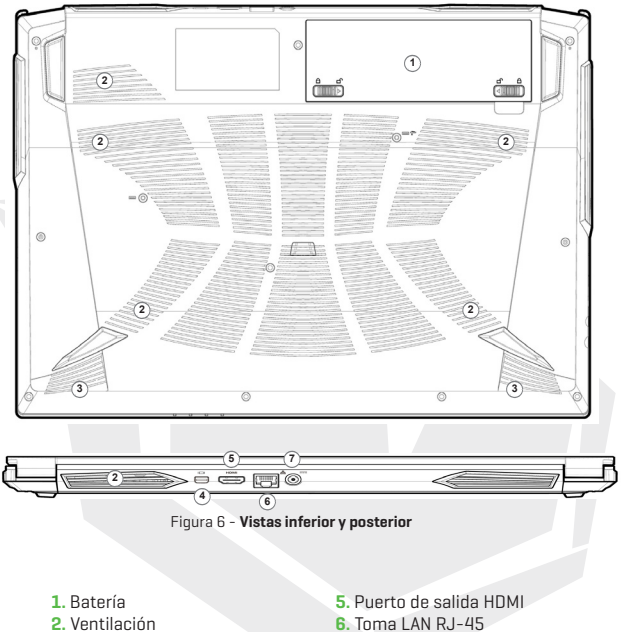

- **3.** Altavoces
- **4.** Mini puerto de pantalla 1.4
- 
- **7.** Toma de entrada CC

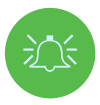

#### **Recalentamiento**

Para evitar que su ordenador se recaliente, asegúrese de que nada bloquea ninguna salida de aire mientras el ordenador está siendo utilizado.

#### **Advertencia sobre el desmontaje de la tapa inferior**

No desmonte ninguna tapa y/o tornillo con el fin de actualizar el dispositivo, ya que esto puede violar los términos de su garantía. Si necesita sustituir/ retirar el disco duro/SSD/RAM, etc., por cualquier motivo, póngase en contacto con su distribuidor/proveedor para obtener más información.

ES

### **Especificaciones**

#### **Core Logic**

• Mobile Intel® new generation Express Chipset

#### **Memory**

- Dual channel DDR4
- Two 260 pins SODIMM sockets, support DDR4 up to 3200MHz
- (Real operation frequency depends on processor)
- Expandable memory up to 64GB, depends on 8GB/16GB/32GB SODIMM module

#### **Display**

• 15.6" (39.62cm) FHD (1920x1080) 16:9 panel, 3.2mm

#### **Security**

- Security (Kensington® Type) Lock Slot
- Intel® PTT for System Without Hardware TPM

#### **Storage**

• One changeable 2.5" 7mm(H) HDD / SSD, SATA interface

• One M.2 2280 SSD PCIe Gen4x4 interface & One M.2 2280 SSD SATA/PCIe Gen3x4 interface support PCIe Gen3x4 interface (RAID 0/1)

#### **Audio**

- High Definition Audio
- Built in array microphone
- Built in two speakers
- Sound Blaster™ Cinema 6

#### **Keyboard and Pointing Device**

- Multi languages Multi-Color illuminated full size keyboard with numeric pad
- Built in touch pad with Microsoft PTP multi-gesture and scrolling function

### **Especificaciones**

#### **Card Reader**

- 6-in-1 Push-Push Card reader
- MMC / RSMMC
- SD / mini SD / SDHC / SDXC

#### **Communication**

- Built in 10/100/1000Mb Base-TX Ethernet LAN
- Intel® Dual Band Wi-Fi 6 AX201 2x2 AX + BT CNVi M.2 2230 (Harrison Peak 2)
- 1.0M HD video camera

#### **Power**

- Full Range AC adapter, AC in 100~240V, 50~60Hz, DC output 19.5V, 6.15A, 120W
- Removable 4 cells Smart Lithium-Ion battery pack, 41WH
- Battery life : 400 minutes (UMA mode with 41 WH battery)

#### **Dimension And Weight**

- 361 (W) x 258 (D) x 24.9 (H) mm
- 2.2 kg, Including Barebone and 41WH Battery

#### **Interface**

- 1 x USB 2.0 port
- 1 x USB 3.2 Gen 1 port (Type A)
- 1 x USB 3.2 Gen 2 port (Type A)
- 1 x USB 3.2 Gen 2 port (Type C)
- 1 x Mini Display 1.4 port
- $\cdot$  1 x HDMI<sup>IM</sup> output port (with HDCP)
- 1 x 2-in-1 Audio Jack (Headphone / Microphone)
- 1 x Microphone jack
- 1 x RJ-45 LAN port
- 1 x DC-in jack

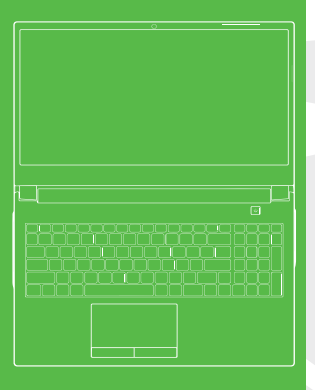

### **TABLE DES MATIÈRES**

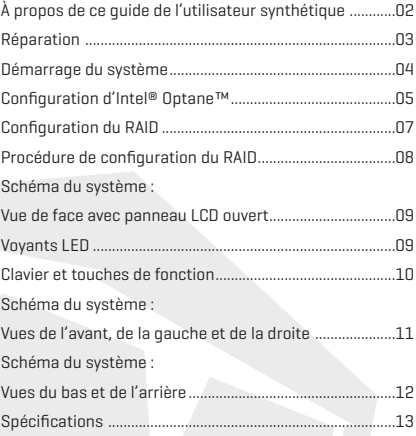

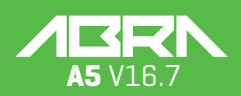

#### **À propos de ce guide de l'utilisateur synthétique**

Ce guide rapide est une brève introduction au démarrage de votre système. Il s'agit d'un supplément, mais pas d'un remplaçant, au Manuel de l'utilisateur étendu en langue française au format Adobe Acrobat disponible sur le disque Pilotes de l'appareil & utilitaires + Manuel de l'utilisateur fourni avec votre ordinateur. Ce disque contient également les pilotes et utilitaires nécessaires au bon fonctionnement de l'ordinateur (Remarque : la société se réserve le droit de réviser cette publication ou de modifier son contenu sans préavis).

Il se peut que certaines des fonctions (ou toutes) de l'ordinateur aient déjà été configurées. Si ce n'est pas le cas, ou si vous envisagez de reconfigurer (ou de réinstaller) certaines parties du système, reportez-vous au Manuel de l'utilisateur étendu. Le disque Pilotes de l'appareil & utilitaires + Manuel de l'utilisateur ne contient pas de système d'exploitation.

#### **Informations sur la réglementation et la sécurité**

Prêtez une attention particulière à l'ensemble des avis réglementaires et des informations relatives à la sécurité contenus dans le Manuel de l'utilisateur étendu sur le disque Pilotes de l'appareil & utilitaires + Manuel de l'utilisateur.

© Avril 2021

#### **Marques commerciales**

**Intel** est une marque commerciale/marque déposée d'Intel Corporation. **Windows** est une marque déposée de Microsoft Corporation**.**

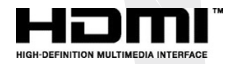

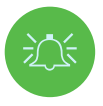

#### **Déclaration de la FCC**

Cet appareil est conforme à la Partie 15 des règles de la FCC. Son fonctionnement est soumis aux deux conditions suivantes : **1.** Cet appareil ne doit pas causer d'interférences nuisibles.

**2.** Cet appareil doit accepter toute interférence reçue, y compris des interférences qui pourraient causer un fonctionnement non souhaité.

#### **Instructions d'entretien et d'utilisation**

L'ordinateur est assez solide, mais il peut être endommagé. Pour éviter cela, suivez ces suggestions : **• Ne le laissez pas tomber et ne l'exposez pas à des chocs.** Si l'ordinateur tombe, le boîtier et les composants peuvent être endommagés.

**• Gardez-le au sec et ne le laissez pas surchauffer.** Maintenez l'ordinateur et son alimentation électrique à l'écart de tout élément chauffant. L'ordinateur est un appareil électrique. Si de l'eau ou un autre liquide y pénètre, l'ordinateur peut être gravement endommagé.

**• Évitez les interférences.** Maintenez l'ordinateur à l'écart des transformateurs à haute capacité, des moteurs électriques et des autres champs magnétiques puissants. Ceux-ci peuvent entraver le bon fonctionnement de l'ordinateur et endommager vos données.

**• Suivez les procédures de travail appropriées pour l'ordinateur.** Arrêtez l'ordinateur correctement et n'oubliez pas de sauvegarder votre travail. N'oubliez pas de sauvegarder périodiquement vos données pour éviter toute perte de données.

#### **Réparation**

N'essayez pas de réparer l'ordinateur vous-même. Vous risqueriez de violer la garantie et de vous exposer, ainsi que l'ordinateur, à une décharge électrique. Confiez toutes les réparations à un personnel de service agréé. Débranchez l'ordinateur de l'alimentation électrique. Si vous faites face à l'une des situations suivantes, confiez la réparation à un personnel de service qualifié :

- **•** Le cordon d'alimentation ou l'adaptateur CA/CC est endommagé ou effiloché.
- **•** L'ordinateur a été exposé à des liquides.
- **•** L'ordinateur ne fonctionne pas normalement lorsque vous suivez les instructions d'utilisation.
- **•** L'ordinateur est tombé ou est endommagé (ne touchez pas le liquide toxique si l'écran se brise).
- **•** Une odeur inhabituelle, de la chaleur ou de la fumée se dégage de votre ordinateur.

#### **Informations relatives à la sécurité**

**•** Utilisez uniquement un adaptateur CA/CC approuvé pour une utilisation avec cet ordinateur.

**•** Utilisez uniquement le cordon d'alimentation et les batteries indiqués dans ce manuel. Ne jetez pas les batteries au feu car elles pourraient exploser. Consultez les codes locaux pour connaître les éventuelles instructions d'élimination spéciales.

**•** Ne continuez pas à utiliser une batterie qui est tombée ou qui semble endommagée (par ex. pliée ou tordue) de quelque manière que ce soit. Même si l'ordinateur continue à fonctionner avec une batterie endommagée en place, celle-ci peut endommager le circuit et potentiellement provoquer un incendie.

**•** Assurez-vous que l'ordinateur est complètement éteint avant de le mettre dans un sac de voyage (ou tout autre contenant de ce type).

• Avant de nettoyer l'ordinateur, assurez-vous que l'alimentation externe, les périphériques et les câbles sont tous débranchés.

**•** Utilisez un chiffon doux et propre pour nettoyer l'ordinateur, mais n'appliquez pas de nettoyant directement sur l'ordinateur. N'utilisez pas de nettoyants volatils (distillats de pétrole) ou abrasifs sur une quelconque partie de l'ordinateur.

**•** N'essayez pas de réparer un pack batterie. Confiez la réparation ou le remplacement du pack batterie à votre représentant de service ou à du personnel de service qualifié.

**•** Notez que, sur les ordinateurs comportant un logo électroplaqué en relief, le logo est recouvert d'un adhésif de protection. En raison de l'usure générale, cet adhésif peut se détériorer avec le temps et le logo exposé peut présenter des bords tranchants. Dans ce cas, soyez prudent lorsque vous manipulez l'ordinateur et évitez de toucher le logo électroplaqué en relief. Évitez de placer dans le sac de transport d'autres objets qui pourraient frotter contre le dessus de l'ordinateurpendant le transport. Si une telle usure se produit, contactez votre centre de service.

#### **Précautions relatives aux batteries polymères/lithium-ion**

Notez les informations suivantes qui sont spécifiques aux batteries polymères/lithium-ion et qui, le cas échéant, prévalent sur les précautions générales relatives aux batteries. **•** Les batteries polymères/lithium-ion peuvent subir une légère dilatation ou un léger gonflement, mais cela fait partie du mécanisme de sécurité de la batterie et ne doit pas être une source d'inquiétude. **•** Utilisez les procédures de manipulation appropriées lors de l'utilisation de batteries Polymère/Lithium-Ion. N'utilisez pas les batteries Polymère/Lithium-Ion dans des environnements à température ambiante élevée. Ne stockez pas les batteries inutilisées pendant de longues périodes.

**•** Si vous travaillez dans des zones à basse température, utilisez l'adaptateur CA/CC pour alimenter l'ordinateur.

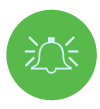

#### **Mise au rebut des batteries et précautions**

Le produit que vous avez acheté contient une batterie rechargeable. Cette batterie est recyclable. À la fin de sa durée de vie, selon les diverses lois nationales et locales, il peut être illégal de jeter cette batterie dans le circuit des déchets municipaux. Vérifiez auprès des responsables locaux des déchets solides les détails concernant les possibilités de recyclage ou l'élimination appropriée dans votre région.

Risque d'explosion si la batterie n'est pas correctement remplacée. Remplacez la batterie uniquement par une batterie de même type ou d'un type équivalent recommandé par le fabricant. Mettez au rebut la batterie usagée conformément aux instructions du fabricant.

### **Démarrage du système**

- **1.** Retirez tous les matériaux d'emballage.
- **2.** Placez l'ordinateur sur une surface stable.
- **3.** Insérez la batterie et assurez-vous qu'elle est verrouillée en position.
- **4.** Fixez fermement tous les périphériques que vous souhaitez utiliser avec l'ordinateur (par ex. clavier et souris) à leur port.

**5. Lors de la première installation de l'ordinateur, effectuez la procédure suivante** (pour protéger l'ordinateur pendant l'expédition, la batterie sera verrouillée pour ne pas alimenter le système avant qu'il ne soit branché à l'adaptateur CA/CC et installé de la façon décrite ci-dessous) :

**•** Branchez le cordon de l'adaptateur CA/CC à la prise d'entrée CC située à l'arrière de l'ordinateur, puis branchez le cordon d'alimentation CA dans une prise de courant. Enfin, branchez le cordon d'alimentation CA à l'adaptateur CA/CC. La batterie est maintenant déverrouillée.

**6.** Soulevez le capot d'une main jusqu'à un angle de vue confortable (ne dépassez pas 130 degrés) ; utilisez l'autre main (comme illustré dans la Figure 1) pour soutenir la base de l'ordinateur (Remarque : ne soulevez jamais l'ordinateur par le capot).

**7.** Appuyez sur le bouton d'alimentation pour « démarrer » l'ordinateur.

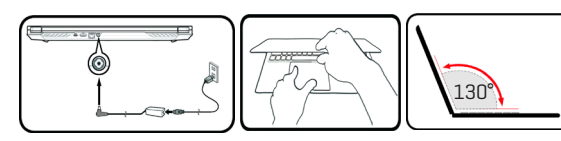

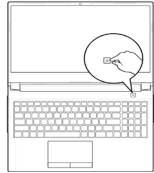

Figure 1 **Ouverture du capot/de l'ordinateur avec l'adaptateur CA/CC branché**

#### **Logiciel système**

Votre ordinateur peut être livré avec un logiciel système préinstallé. Si ce n'est pas le cas, ou si vous reconfigurez votre ordinateur pour utiliser un système différent, vous remarquerez que ce manuel fait référence à **Microsoft Windows 10.**

#### **Prise en charge d'Intel® Optane™/RAID**

Notez que votre système peut être configuré comme un **RAID** OU pour prendre en charge Intel® Optane™, mais il ne peut pas être configuré pour prendre en charge les deux systèmes. Vous devez configurer **Intel® Optane™** ou **RAID** avant d'installer votre système d'exploitation **Windows 10.** 

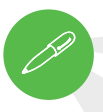

#### **Arrêt**

Notez que vous devez toujours éteindre votre ordinateur en choisissant la commande **Arrêter** dans **Windows** (voir ci-dessous). Cela permet d'éviter les problèmes de disque dur ou de système.

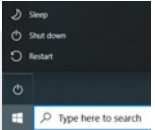

- **1.** Cliquez sur l'icône du menu Démarrer
- **2.** Cliquez sur l'élément **Marche/Arrêt**
- **3.** Choisissez **Arrêter** dans le menu.

### **Configuration d'Intel® Optane™**

**Intel® Optane™** est une combinaison d'un dispositif de mémoire compatible et du logiciel **Technologie Intel Rapid Storage.** Cette combinaison est conçue pour accélérer les performances de votre système en mettant en cache les données de démarrage, les exécutables, les données fréquemment consultées et les fichiers de page système sur un SSD Intel® Optane™ non volatile et à faible latence.Contactez votre distributeur ou votre fournisseur pour savoir si votre système prend en charge cette technologie.

#### **Procédure de configuration d'Intel® Optane™**

Vous devez configurer **Intel® Optane™** avant d'installer votre système d'exploitation **Windows 10**, et vous devrez préparer les éléments suivants pour réaliser cette procédure.

- **•** Le système d'exploitation **Microsoft Windows 10** sera fourni sur un DVD ou sur une clé USB
- **•** Un SSD Intel® Optane™ installé dans votre système
- **•** Le disque **Pilotes de l'appareil & utilitaires + Manuel de l'utilisateur.**

**1.** Démarrez votre notebook et appuyez sur **F2** pour entrer dans le **BIOS** et accéder à **l'utilitaire de configuration.**

**2.** Sélectionnez le menu **Avancé.**

**3.** Sélectionnez **mode VMD,** appuyez sur Entrée, sélectionnez **Intel RST Premium**..., puis  $<\Omega$ K $>$ .

**4.** Appuyez sur **F10** pour « enregistrer et quitter » et sélectionnez <Qui>. Notez cependant le point ci-dessous.

 • Assurez-vous que le système d'exploitation **Windows 10** (DVD) se trouve dans le lecteur de DVD connecté ou sur un disque USB. Au démarrage, l'ordinateur démarrera automatiquement à partir du DVD ou du disque USB contenant le système d'exploitation **Windows 10.**

**5.** Cliquez sur **Suivant > Installer maintenant** pour poursuivre l'installation du système d'exploitation normalement (consultez votre documentation **Windows** si vous avez besoin d'aide sur l'installation du système d'exploitation **Windows**).

**6.** Sélectionnez **Personnalisé : Installer uniquement Windows (avancé)**.

**7.** Nous vous recommandons de sélectionner puis de supprimer les partitions existantes.

**8.** Cliquez sur **Nouveau** pour créer une partition pour Windows.

**9.** Lors de la création de la partition, il est très important de veiller à laisser au moins un espace non alloué de **5 MB**. Cet espace est nécessaire pour tout lecteur accéléré (lecteur système ou de données).

**10.** Suivez les instructions à l'écran pour installer le système d'exploitation **Windows 10.**

**11.** Installez les pilotes Windows. Veillez à installer le pilote **Technologie Intel® Rapid Storage (IRST).**

**12.** Exécutez l'application de **Intel® Optane™ Memory and Storage Management.**

**13.** Cliquez sur **Activer la mémoire Intel® Optane™.**

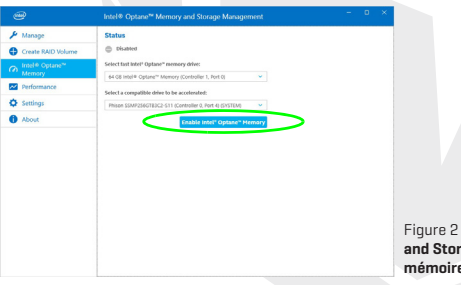

**Intel® Optane™ Memory and Storage Management - Activer la mémoire Intel® Optane™**

**14.** Un avertissement apparaîtra pour vous signaler que toutes les données du module de mémoire Optane seront effacées. Si cela vous convient, cliquez sur **Activer.**

**15.** Le système va préparer et activer le lecteur Optane. Une fois qu'il a terminé, vous pouvez cliquer sur **Redémarrer.**

**16.** Le système optimisera alors la mémoire Optane au redémarrage.

- **17.** Exécutez l'application de **Intel® Optane™ Memory and Storage Management**.
- **18.** L'état du système sera ensuite affiché.

#### **Désactivation d'Intel® Optane™**

Si vous souhaitez désactiver une configuration **Intel® Optane™** existante, suivez la procédure ci-dessous.

- **1.** Exécutez l'application de **Intel® Optane™ Memory and Storage Management.**
- **2.** Cliquez sur **Mémoire Intel® Optane™**, puis cliquez sur **Désactiver.**
- **3.** Cliquez sur **Désactiver** lorsque vous voyez le message suivant.

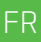

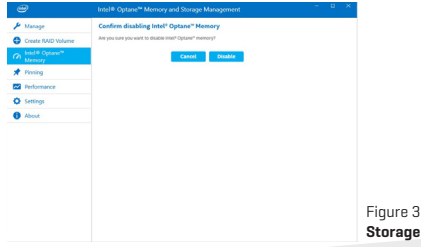

Figure 3 - **Intel® Optane™ Memory and Storage Management - Désactivation**

- **4.** Redémarrez l'ordinateur pour terminer le processus.
- **5.** Exécutez l'application de **Intel® Optane™ Memory and Storage Management.**
- **6.** L'**état de la mémoire Intel® Optane™** est indiqué dans la fenêtre.

### **Configuration du RAID**

Vos SSD (Solid State Drive) peuvent être configurés en mode RAID (pour augmenter les performances ou la protection). **Notez que la configuration de vos SSD en mode RAID doit être effectuée avant l'installation du système d'exploitation Windows**. Ne changez pas de mode sauf si vous avez l'intention de réinstaller votre système d'exploitation, et assurez-vous de sauvegarder tous les fichiers et données nécessaires auparavant. Pour configurer votre système RAID (Redundant Array of Independent Disks) en mode Agrégation par bandes (RAID 0) ou Miroir (RAID 1) (voir le Tableau 1), vous aurez besoin de deux disques SSD identiques.

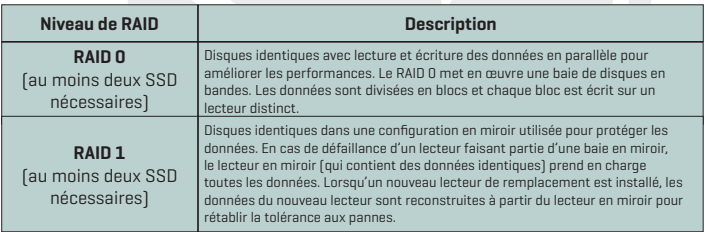

#### Tableau 1 - **Description du RAID**

Préparez les éléments suivants avant de configurer vos SSD PCIe en mode RAID:

- **•** Le **système d'exploitation Microsoft Windows 10** sur un DVD ou un disque USB.
- **•** Deux disques SSD PCIe identiques.
- **•** Le disque **Pilotes de l'appareil & utilitaires + Manuel de l'utilisateur.**

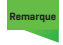

Tous les disques SSD d'un RAID doivent être identiques (même taille et même marque) afin d'éviter tout comportement inattendu du système. **Remarque** 

# **Procédure de configuration du RAID**

**1.** Démarrez votre notebook et appuyez sur **F2** pour entrer dans le **BIOS** et accéder à **l'utilitaire de configuration**.

**2.** Sélectionnez le menu Avancé.

**3.** Sélectionnez **mode SATA**, appuyez sur Entrée, sélectionnez **Intel RST Premium**... et sélectionnez <OK>.

**4.** Appuyez sur **F10** pour **Sauvegarder et quitter** et sélectionnez <Oui>.

**5.** Après le redémarrage de l'ordinateur, appuyez sur **F2** pour entrer à nouveau dans le **BIOS** et accéder à **l'utilitaire de configuration.**

**6. Allez** dans la section **Technologie Intel® Rapid Storage** (dans le menu Avancé) et sélectionnez Créer un volume **RAID.**

**7.** Vous pouvez maintenant configurer votre volume RAID en utilisant les SSD installés.

**8.** Sélectionnez **Nom** et saisissez un nom de votre choix pour votre volume RAID, puis sélectionnez <Oui>.

**9.** Sélectionnez Niveau de RAID et choisissez le niveau de RAID requis (voir le Tableau 1 à la page 7) et appuyez sur Entrée.

**•** RAID 0 (agrégation par bandes)

**•** RAID 1 (miroir)

**10.** Allez sur l'un des disques répertoriés sous **Sélectionner les disques** : et sélectionnez un nom de disque.

**11.** Cliquez sur X pour sélectionner le disque requis.

**12.** Vous devez sélectionner deux SSD identiques pour former votre volume RAID.

**13.** Si vous avez sélectionné **RAID 0 (agrégation par bandes)**, vous pouvez ajuster la T**aille des bandes** en fonction de vos besoins (il est recommandé de régler la « Taille des bandes » sur **128 ko**).

**14.** Sélectionnez **Créer un volume** (assurez-vous que vous avez sélectionné vos disques).

**15.** Le système listera votre volume RAID.

16. Appuyez sur **F10** pour Enregistrer et quitter et sélectionnez < Oui>.

Notez cependant le point ci-dessous.

**•** Assurez-vous que le système d'exploitation **Windows 10** (DVD) se trouve dans le lecteur de DVD connecté ou sur un disque USB. Au démarrage, l'ordinateur démarrera automatiquement à partir du DVD ou du disque USB contenant le système d'exploitation **Windows 10**.

**17.** Cliquez sur **Suivant > Installer maintenant** pour poursuivre l'installation du système d'exploitation normalement (consultez votre documentation Windows si vous avez besoin d'aide sur l'installation du système d'exploitation Windows).

**18.** Suivez les instructions à l'écran pour installer le système d'exploitation Windows 10.

**19.** Installez les pilotes Windows. Veillez à installer le pilote **Technologie Intel® Rapid Storage (IRST).**

FR

### **Asignación del sistema: Vista frontal con la pantalla abierta**

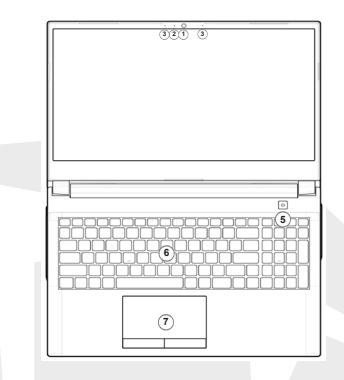

Figura 4 - **Vista frontal con la pantalla abierta**

- **1.** Webcam
- **2.** \*LED de la caméra
- \*La LED est allumée quand la caméra est utilisée.
- **3.** Réseau de microphones intégrés
- **4.** Écran
- **5.** Bouton d'alimentation
- **6.** Clavier
- **7.** Pavé tactile & Boutons

### **Voyants LED**

Les voyants LED de l'ordinateur affichent des informations utiles sur l'état actuel de l'ordinateur.

| Icône | Couleur           | Description                                                                 |
|-------|-------------------|-----------------------------------------------------------------------------|
|       |                   |                                                                             |
|       | Vert              | Le disque dur est utilisé                                                   |
|       | Vert              | Le mode avion est activé [les modules WLAN et Bluetooth<br>sont désactivés] |
|       | Orange            | La batterie est en cours recharge                                           |
|       | Vert              | La batterie est entièrement chargée                                         |
|       | Orange clignotant | La batterie a atteint un niveau de puissance critiquement bas               |
|       | Orange            | L'adaptateur CA/CC est branché                                              |
|       | Vert              | L'ordinateur est allumé                                                     |
|       | Vert clignotant   | I 'ordinateur est en mode veille                                            |

Tableau 2 - **Voyants LED**

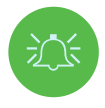

**Fonctionnement sans fil de l'appareil à bord d'un avion** L'utilisation de tout appareil portable à transmission électronique est généralement interdite à bord d'un avion. Assurez-vous que les modules sans fil sont désactivés si vous utilisez l'ordinateur à bord d'un avion en mettant le système en mode avion.

### **Clavier et touches de fonction**

Le clavier comprend un pavé numérique pour faciliter la saisie des données numériques. La touche **Verr Num** permet d'activer ou de désactiver le pavé numérique. Il comporte également des touches de fonction qui vous permettent de modifier instantanément les fonctions opérationnelles. Les touches de fonction (**F1 - F12** etc.) agissent comme des touches de raccourci lorsqu'elles sont utilisées pendant que la touche **Fn** est maintenue enfoncée. En plus des combinaisons de touches de fonction de base, certains indicateurs

visuels sont disponibles lorsque le pilote du centre de contrôle est installé.

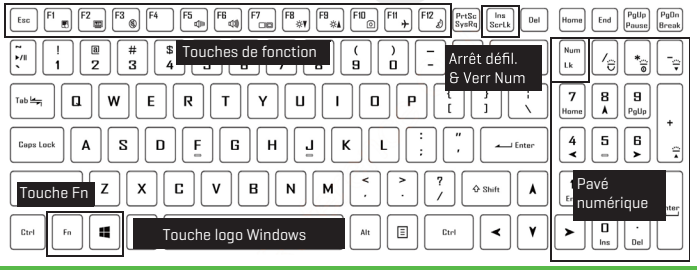

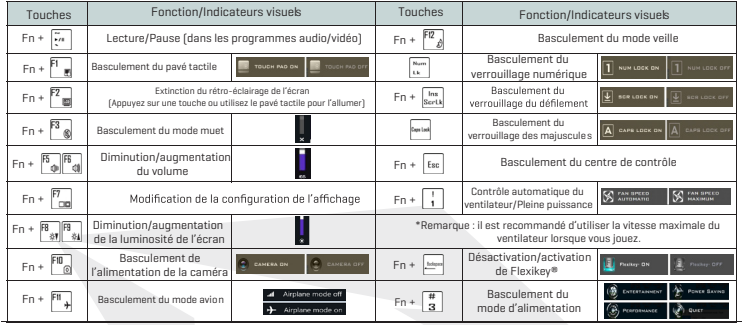

Tableau 3 - **Touches de fonction et indicateurs visuels**

### **Schéma du système : Vues de l'avant, de la gauche et de la droite**

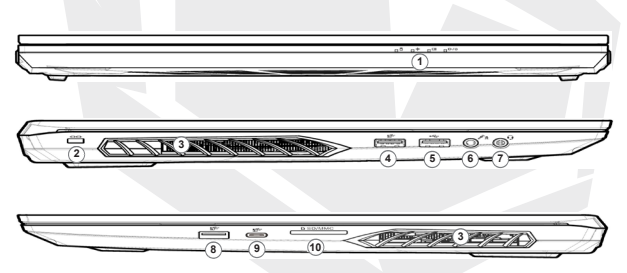

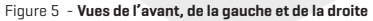

- **1.** Voyants LED
- **2.** Logement de verrouillage de
- sécurité
- **3.** Aération
- **4.** Port USB 3.2 Gen 1 Type-A
- **5.** Port USB 2.0
- **6.** Prise entrée microphone
- **7.** Prise audio 2 en 1 (casque / microphone)
- **8.** Port USB 3.2 Gen 2 Type A
- **9.** Port USB 3.2 Gen 2 Type-C
- **10.** Lecteur de carte multi en 1

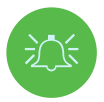

#### **Surchauffe**

Pour éviter toute surchauffe de votre ordinateur, assurez-vous que rien ne bloque les aérations lorsque l'ordinateur est utilisé.

### **Schéma du système : Vues du bas et de l'arrière**

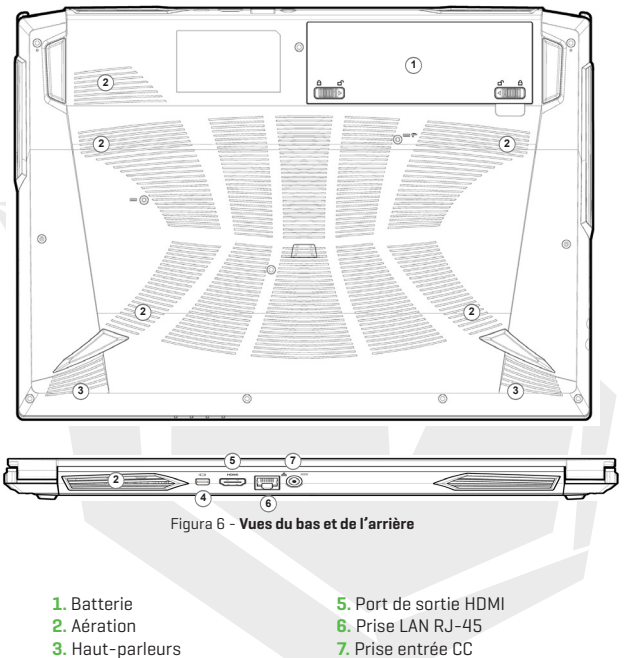

- **4.** Mini DisplayPort 1.4
- 

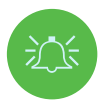

#### **Surchauffe**

Pour éviter toute surchauffe de votre ordinateur, assurez-vous que rien ne bloque les aérations lorsque l'ordinateur est utilisé.

#### **Avertissement concernant le retrait du capot inférieur**

Ne retirez pas les capots et/ou les vis dans le but de mettre à niveau l'appareil, car cela pourrait violer les termes de la garantie. Si vous devez remplacer/ retirer le disque dur/le SSD/la RAM, etc. pour une raison quelconque, veuillez contacter votre distributeur/fournisseur pour plus d'informations.

FR

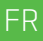

### **Spécifications**

#### **Core Logic**

• Mobile Intel® new generation Express Chipset

#### **Memory**

- Dual channel DDR4
- Two 260 pins SODIMM sockets, support DDR4 up to 3200MHz
- (Real operation frequency depends on processor)
- Expandable memory up to 64GB, depends on 8GB/16GB/32GB SODIMM module

#### **Display**

• 15.6" (39.62cm) FHD (1920x1080) 16:9 panel, 3.2mm

#### **Security**

- Security (Kensington® Type) Lock Slot
- Intel® PTT for System Without Hardware TPM

#### **Storage**

- One changeable 2.5" 7mm(H) HDD / SSD, SATA interface
- One M.2 2280 SSD PCIe Gen4x4 interface & One M.2 2280 SSD SATA/PCIe Gen3x4 interface support PCIe Gen3x4 interface (RAID 0/1)

#### **Audio**

- High Definition Audio
- Built in array microphone
- Built in two speakers
- Sound Blaster™ Cinema 6

#### **Keyboard and Pointing Device**

- Multi languages Multi-Color illuminated full size keyboard with numeric pad
- Built in touch pad with Microsoft PTP multi-gesture and scrolling function

## **Spécifications**

#### **Card Reader**

- 6-in-1 Push-Push Card reader
- MMC / RSMMC
- SD / mini SD / SDHC / SDXC

#### **Communication**

- Built in 10/100/1000Mb Base-TX Ethernet LAN
- Intel® Dual Band Wi-Fi 6 AX201 2x2 AX + BT CNVi M.2 2230 (Harrison Peak 2)
- 1.0M HD video camera

#### **Power**

- Full Range AC adapter, AC in 100~240V, 50~60Hz, DC output 19.5V, 6.15A, 120W
- Removable 4 cells Smart Lithium-Ion battery pack, 41WH
- Battery life : 400 minutes (UMA mode with 41 WH battery)

#### **Dimension And Weight**

- 361 (W) x 258 (D) x 24.9 (H) mm
- 2.2 kg, Including Barebone and 41WH Battery

#### **Interface**

- 1 x USB 2.0 port
- 1 x USB 3.2 Gen 1 port (Type A)
- 1 x USB 3.2 Gen 2 port (Type A)
- 1 x USB 3.2 Gen 2 port (Type C)
- 1 x Mini Display 1.4 port
- $\cdot$  1 x HDMI<sup>IM</sup> output port (with HDCP)
- 1 x 2-in-1 Audio Jack (Headphone / Microphone)
- 1 x Microphone jack
- 1 x RJ-45 LAN port
- 1 x DC-in jack

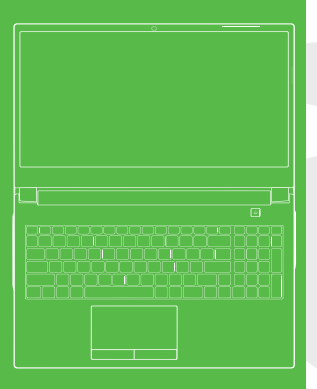

### **SOMMARIO**

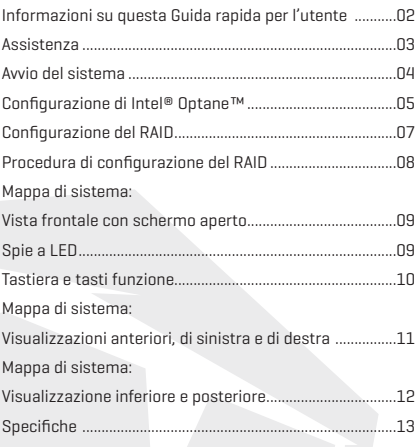

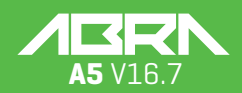
## **Informazioni su questa Guida rapida per l'utente**

Questa guida rapida è una breve introduzione per iniziare a muovere i primi passi con il proprio sistema. Questo documento è un supplemento e non sostituisce il Manuale dell'utente esteso in lingua inglese, disponibile nel formato Adobe Acrobat sul disco Driver del dispositivo e utilità + Manuale dell'utente (Device Drivers & Utilities + User's Manual) fornito in dotazione con il computer. Questo disco contiene anche i driver e le utilità necessari per il corretto funzionamento del computer (nota: la società si riserva il diritto di rivedere la presente pubblicazione o di modificarne i contenuti senza preavviso). Alcune o tutte le funzioni del computer potrebbero essere già state configurate. In caso contrario, oppure se si prevede di riconfigurare (o reinstallare) alcune componenti del sistema, fare riferimento alla versione estesa del Manuale dell'utente. Il disco Driver del dispositivo e utilità + Manuale dell'utente non contiene un sistema operativo.

#### **Informazioni normative e di sicurezza**

Prestare particolare attenzione ai richiami normativi integrali e alle informazioni di sicurezza contenuti nel Manuale dell'utente in versione estesa, sul disco Driver del dispositivo e utilità + Manuale dell'utente.

© Aprile 2021

#### **Marques commerciales**

**Intel** è un marchio commerciale/marchio registrato della Intel Corporation. **Windows** è un marchio registrato di Microsoft Corporation.

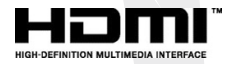

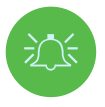

### **Dichiarazione di conformità FCC**

Questo dispositivo è conforme alla Sezione 15 delle norme FCC. Il funzionamento è soggetto alle due condizioni di seguito indicate: **1.** Il presente dispositivo non può causare interferenze dannose.

**2.** Il presente dispositivo deve accettare qualsiasi interferenza ricevuta,

comprese quelle che potrebbero causare un funzionamento indesiderato.

#### **Istruzioni per la cura e il funzionamento**

Il computer è abbastanza robusto, tuttavia si può danneggiare. Per evitare che ciò accada, attenersi ai suggerimenti di seguito indicati:

**• Non farlo cadere e non sottoporlo a colpi.** Se il computer cade, l'alloggiamento e la componentistica potrebbero danneggiarsi.

**• Conservarlo all'asciutto e non surriscaldarlo.** Conservare il computer e l'alimentatore lontano da qualsiasi tipo di elemento riscaldante. Questo è un apparecchio elettrico. Se l'acqua o qualsiasi altro liquido penetrano al suo interno, il computer potrebbe riportare gravi danni.

**• Evitare le interferenze.** Tenere il computer lontano da trasformatori ad alta capacità, motori elettrici e altri forti campi magnetici. Questi possono ostacolare le prestazioni corrette del computer e danneggiare i dati dell'utente.

**• Suivez les procédures de travail appropriées pour l'ordinateur.** Arrêtez l'ordinateur correctement et n'oubliez pas de sauvegarder votre travail. N'oubliez pas de sauvegarder périodiquement vos données pour éviter toute perte de données.

**• Seguire le corrette procedure di funzionamento per il computer.** Spegnere il computer correttamente e non dimenticare di salvare il proprio lavoro. Ricordare di salvare periodicamente i propri dati, in quanto questi ultimi potrebbero andare persi.

## **Assistenza**

Non cercare di riparare il computer autonomamente. Questa operazione potrebbe invalidare la garanzia ed esporre sia l'utente che il computer a scosse elettriche. Per la manutenzione, rivolgersi agli addetti all'assistenza autorizzati. Scollegare il computer dall'alimentazione. Rivolgersi ad addetti all'assistenza qualificati, se si verificano le seguenti condizioni:

- **•** Il cavo di alimentazione o l'adattatore CA/CC sono danneggiati o consumati.
- **•** Il computer è entrato in contatto con qualche liquido.
- **•** Il computer non funziona in modo normale, quando segui le istruzioni operative.
- **•** Il computer è caduto o è stato danneggiato (se il pannello si rompe, non toccare il liquido tossico).
- **•** In caso di odori insoliti, calore o fumo provenienti dal computer.

## **Informazioni di sicurezza**

**•** Utilizzare esclusivamente adattatori CA/CC approvati per l'uso con questo computer.

**•** Utilizzare esclusivamente il cavo di alimentazione e le batterie indicati nel presente manuale. Non smaltire le batterie nel fuoco. Potrebbero esplodere. Controllare le normative locali per eventuali istruzioni speciali in merito allo smaltimento.

**•** Non continuare a utilizzare una batteria che è stata fatta cadere o che sembra danneggiata (ad esempio, se è piegata o attorcigliata) in qualsiasi modo. Anche se il computer continua a funzionare con una batteria danneggiata installata, ciò potrebbe causare danni al circuito e verosimilmente anche un incendio.

**•** Verificare che il computer sia completamente spento prima di metterlo in una borsa da viaggio (o all'interno di qualsiasi altra custodia).

**•** Prima di pulire il computer, verificare che sia scollegato da qualsiasi alimentazione esterna, oltre che da eventuali periferiche e cavi.

**•** Utilizzare un panno morbido e pulito per pulire il computer, ma non applicare detergenti direttamente sul computer. Non utilizzare detergenti volatili (distillati di petrolio) o abrasivi su nessuna delle componenti del computer.

**•** Non cercare di riparare le batterie. Per qualsiasi riparazione o sostituzione delle batterie, rivolgersi al proprio rappresentante dell'assistenza o ad addetti all'assistenza qualificati.

**•** Notare che nei computer che presentano un logo elettro-placcato in rilievo, il logo è coperto da un adesivo di protezione. A causa dei danni causati dall'usura generale, questo adesivo potrebbe deteriorarsi con il passare del tempo e il logo esposto potrebbe presentare dei bordi taglienti. In questo caso, prestare attenzione quando si maneggia il computer. Inoltre, evitare di toccare il logo elettro-placcato in rilievo. Evitare di mettere nella borsa da trasporto qualsiasi altro oggetto che potrebbe causare sfregamento contro la parte superiore del computer durante il trasporto. Se si sviluppano danni causati dall'usura di questo tipo, contattare il proprio centro assistenza.

## **Precauzioni per la batteria ai polimeri/ioni di litio**

Nota: le seguenti informazioni riguardano nello specifico le batterie ai polimeri/ioni di litio. Ove possi-

bile, queste applicazioni hanno la priorità sulle informazioni generali di precauzione per le batterie. **•** Le batterie ai polimeri/ioni di litio potrebbero subire una leggera espansione o un rigonfiamento, tuttavia questo rientra nel meccanismo di sicurezza della batteria e non è fonte di preoccupazione.

**•** Quando si utilizzano batterie ai polimeri/ioni di litio è sempre opportuno usare procedure di manipolazione adeguate. Non utilizzare le batterie ai polimeri/ioni di litio in ambienti con temperature elevate e non conservare le batterie inutilizzate per lunghi periodi di tempo.

**•** Se si sta lavorando in aree a bassa temperatura, utilizzare l'adattatore CA/CC per alimentare il computer.

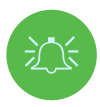

## **Smaltimento della batteria e precauzioni**

Il prodotto acquistato contiene una batteria ricaricabile. La batteria è riciclabile. Al termine della sua durata di vita utile, ai sensi delle diverse leggi statali e locali, potrebbe essere illegale procedere allo smaltimento di questa batteria congiuntamente ai rifiuti urbani. Verificare con i funzionari di zona responsabili dei rifiuti solidi ulteriori informazioni in merito alle opzioni corrette di riciclaggio o smaltimento nella propria zona.

Pericolo di esplosione se la batteria non è sostituita correttamente. Sostituire solo con batterie uguali o equivalenti o di un tipo consigliate dal produttore. Smaltire le batterie secondo le istruzioni fornite dal produttore.

# **Avvio del sistema**

- **1.** Rimuovere tutti i materiali di imballaggio.
- **2.** Posizionare il computer su una superficie stabile.
- **3.** Inserire la batteria e verificare che si trovi saldamente bloccata in posizione.
- **4.** Fissare saldamente le eventuali periferiche che si desidera usare con il computer (ad esempio, tastiera e mouse) alle loro porte.

**5. Quando il computer è impostato per la prima volta, utilizzare la seguente procedura** (per salvaguardare il computer durante la spedizione, la batteria sarà bloccata in modo che non alimenti il sistema fino a quando non sarà stata collegata agli adattatori CA/CC e impostata inizialmente come di seguito indicato):

**•** Collegare il cavo dell'adattatore CA/CC al jack di ingresso CC sul retro del computer, quindi inserire il cavo di alimentazione CA in una presa e collegare il cavo di alimentazione CA all'adattatore CA/CC. Ora la batteria sarà sbloccata.

**6.** Utilizzare una mano per sollevare il coperchio di modo da godere di un angolo di visione comodo (non superiore ai 130°); utilizzare l'altra mano (come illustrato nella Figura 1) per sostenere la base del computer (nota: Non sollevare mai il computer tenendolo per il coperchio).

**7.** Premere il pulsante di alimentazione per accendere il computer.

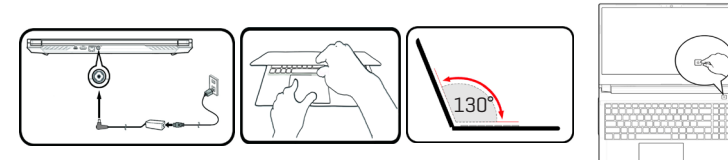

Figura 1 **Apertura del coperchio/computer con adattatore CA/CC inserito**

### **Software di sistema**

Il computer potrebbe essere già dotato di un software di sistema preinstallato. In caso contrario, o qualora si stia riconfigurando il computer per un sistema diverso, il presente manuale si riferisce a **Microsoft Windows 10.**

#### **Supporto Intel® Optane™/RAID**

Notare che il sistema può essere configurato come RAID OR per supportare Intel® Optane™, ma non può essere impostato per supportare entrambi i sistemi. È necessario impostare **Intel® Optane™** oppure **RAID** prima di installare il sistema operativo **Windows 10.**

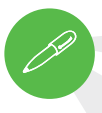

### **Spegnimento**

Notare che si deve sempre spegnere il computer scegliendo il comando **Arresta**  in **Windows** (vedere sotto). Ciò impedirà problemi al disco rigido o al sistema.

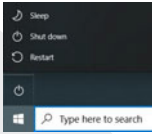

- **1.** Fare clic sull'icona del menu Start
- **2.** Fare clic sulla voce **Alimentazione**
- **3.** Scegliere **Arresta** dal menu.

# **Configurazione di Intel® Optane™**

**Intel® Optane™** è una combinazione di un dispositivo di memoria compatibile e **del software Tecnologia Intel® Rapid Storage.** Questa combinazione è stata progettata per accelerare la prestazione del sistema memorizzando nella cache i dati di avvio, gli eseguibili, i dati ad accesso frequente, nonché i file delle pagine di sistema su un SSD Intel® Optane™ non volatile e a bassa latenza. Contattare il proprio distributore o fornitore per verificare se il sistema supporta questa tecnologia.

## **Procedura di configurazione di Intel® Optane™**

Sarà necessario configurare **Intel® Optane™** prima di installare il sistema operativo **Windows 10.** Per eseguire questa operazione è necessario preparare gli elementi di seguito indicati.

- **• Il Sistema Operativo Microsoft Windows 10** su un DVD o un'unità flash USB
- **•** Un SSD Intel® Optane™ installato nel proprio sistema.
- **•** Il disco **Driver del dispositivo e utilità + Manuale dell'utente**.

**1.** Avviare il proprio computer portatile e premere F2 per accedere nel BIOS, quindi accedere **all'Utilità di configurazione**

**2.** Selezionare il menu **Avanzate.**

**3.** Selezionare la **modalità VMD**, premere Invio e selezionare **Intel RST Premium**..., quindi selezionare <OK>.

**4.** Premere **F10** per **"Salva ed Esci"** e selezionare <Sì>, come di seguito indicato.

• Verificare che il sistema operativo **Windows 10** (DVD) sia presente nell'unità DVD collegata oppure su un'unità flash USB e all'avvio del computer si avvierà automaticamente dal DVD del sistema operativo **Windows 10** oppure dall'unità flash USB.

**5.** Fare clic su **Avanti > Installa** ora per procedere con l'installazione del sistema operativo come al solito (consultare la documentazione di **Windows** per ricevere aiuto in merito all'installazione del Sistema Operativo **Windows**).

**6.** Selezionare **Personalizzato: Installa solo Windows (avanzato).**

**7.** Si consiglia di selezionare e successivamente eliminare le partizioni esistenti.

**8.** Fare clic su **Nuovo** per creare una partizione per Windows.

**9.** È molto importante verificare che si lasci uno spazio minimo non assegnato di almeno **5 MB**, quando si crea una partizione. Questo spazio è necessario per qualsiasi unità che è accelerata (unità di sistema o unità dati).

**10.** Seguire le istruzioni su schermo per installare il sistema operativo **Windows 10**.

**11.** Installare i driver di Windows. Verificare di installare il driver **Tecnologia Intel® Rapid Storage (IRST).**

**12.** Eseguire l'applicazione **Intel® Optane™ Memory and Storage Management**.

**13.** Fare clic su **Attiva la memoria Intel® Optane™**.

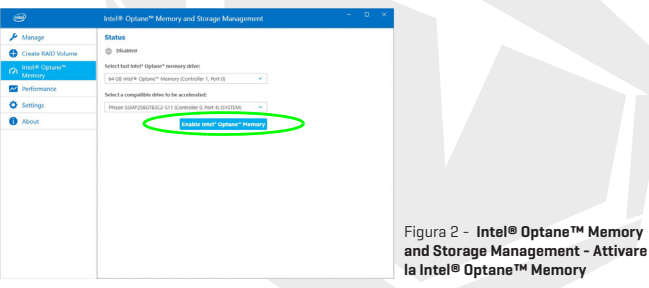

**14.** Sarà visualizzato un avviso per notificare che tutti i dati sul Modulo di memoria Optane saranno eliminati e, se questo è accettabile, allora fare clic su **Attiva.**

**15.** Il sistema preparerà e attiverà l'unità Optane e quando avrà finito sarà possibile fare clic su **Riavvia**.

- **16.** Il sistema ottimizzerà quindi la Memoria Optane al riavvio.
- **17.** Eseguire l'applicazione **Intel® Optane™ Memory and Storage Management**.
- **18.** Quindi sarà visualizzato lo stato del sistema.

## **Disattivazione di Intel® Optane**

Se si desidera disattivare una configurazione **Intel® Optane™** esistente, attenersi alla procedura di seguito indicata.

- **1.** Eseguire l'applicazione **Intel® Optane™ Memory and Storage Management.**
- **2.** Fare clic su **Intel® Optane™ Memory** e poi su **Disattiva.**
- **3.** Fare clic su **Disattiva** quando è visualizzato il seguente messaggio.

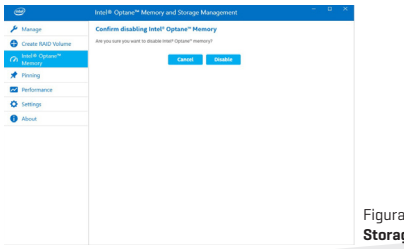

Figura 3 - **Intel® Optane™ Memory and Storage Management - Disattivare**

- **4.** Riavviare il computer per completare il processo.
- **5.** Eseguire l'applicazione **Intel® Optane™ Memory and Storage Management.**
- **6.** Lo **Stato della Memoria Intel® Optane™** è indicato nella finestra.

# **Configurazione del RAID**

Le unità a stato solido (SSD) dell'utente possono essere impostate in modalità RAID (per aumentare la prestazione o la protezione). **Notare che l'impostazione delle unità a stato solido in modalità RAID deve essere eseguita prima di procedere con l'installazione del Sistema Operativo Windows.**

Non modificare la modalità, a meno che non si preveda di reinstallare il proprio sistema operativo, e verificare di eseguire il backup di tutti i file e dati necessari, prima di procedere con questa operazione. Per configurare il proprio sistema RAID (Redundant Array of Independent Disks) in modalità Striping (RAID 0) o Mirroring (RAID 1) (cfr. Tabella 1) sarà necessario disporre di due unità a stato solido identiche.

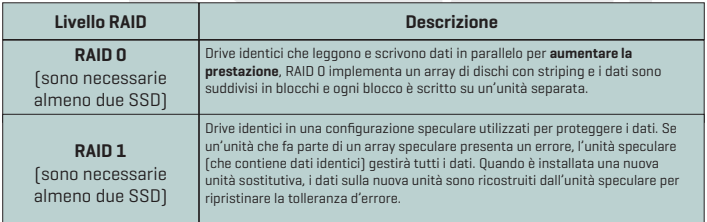

#### Tabella 1 - **Descrizione del RAID**

Preparare i seguenti elementi prima di impostare le SSD PCIe in modalità RAID:

- **•** Il **Sistema Operativo Microsoft Windows 10** su un DVD o un'unità flash USB.
- **•** Due drive a stato solido PCIe identiche.
- **•** Il disco **Driver del dispositivo e utilità + Manuale dell'utente**.

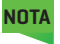

Tutte le SSD in un RAID devono essere identiche (avere le stesse dimensioni ed essere della stessa marca) per evitare comportamenti imprevisti del sistema. **NOTA** 

# **Procedura di configurazione del RAID**

**1.** Avviare il proprio computer portatile e premere **F2** per accedere nel **BIOS**, quindi accedere **all'Utilità di configurazione.**

**2.** Selezionare il menu **Avanzate.**

**3.** Selezionare la **modalità SATA**, premere Invio e selezionare **Intel RST Premium**..., quindi selezionare <OK>.

**4.** Premere **F10** per **Salvare ed uscire e** selezionare <Sì>.

**5.** Dopo il riavvio del computer, premere F2 per accedere di nuovo nel **BIOS**, quindi accedere **all'Utilità di configurazione.**

**6. Andare** su **Tecnologia Intel® Rapid Storage** (nella sezione menu Avanzate) e selezionare **Crea Volume RAID.**

**7.** Ora sarà possibile configurare il proprio volume RAID utilizzando le SSD installate.

**8.** Selezionare **Nome** e digitare un nome a scelta per il proprio volume RAID, quindi selezionare <Sì>.

**9.** Selezionare Livello RAID e scegliere il livello RAID richiesto (cfr. Tabella 1 a pagina 7) e premere Invio.

**•** RAID 0 (Stripe)

**•** RAID 1 (Mirror)

**10.** Andare su uno qualsiasi dei dischi elencati in Seleziona dischi: e selezionare il nome di un disco.

**11.** Fare clic su X per selezionare il disco richiesto.

**12.** Si dovrebbero selezionare due SSD identiche per formare il proprio volume RAID.

**13.** Se è stata selezionato **RAID 0 (con striping)** allora sarà possibile regolare la

**Dimensione dello striping** a seconda delle proprie esigenze (si consiglia di impostare la "Dimensione dello striping" su **128 KB**).

**14.** Selezionare **Crea volume** (verificare di aver selezionato i propri dischi).

**15.** Il sistema elencherà il proprio volume RAID.

**16.** Premere **F10** per **"Salva ed Esci"** e selezionare <Sì>, come indicato di seguito.

**•** Verificare che il sistema operativo **Windows 10** (DVD) sia presente nell'unità DVD collegata oppure su un'unità flash USB e all'avvio del computer si avvierà automaticamente dal DVD del sistema operativo **Windows 10** oppure dall'unità flash USB.

**17.** Fare clic su **Avanti > Installa** ora per procedere con l'installazione del sistema operativo, come al solito (se necessario, consultare la documentazione di Windows per ricevere aiuto sull'installazione del Sistema Operativo Windows).

**18.** Seguire le istruzioni su schermo per installare il sistema operativo Windows 10.

**19.** Installare i driver di Windows. Verificare di installare il driver **Tecnologia Intel® Rapid Storage (IRST).**

IT

## **Mappa di sistema: Vista frontale con schermo aperto**

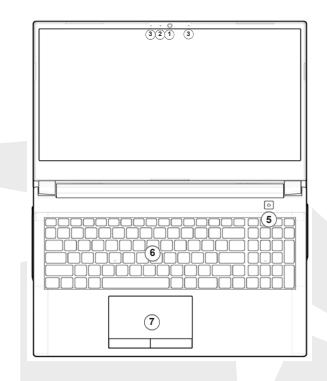

Figura 4 - **Vista frontale con schermo aperto**

- **1.** Webcam
- **2.** \*LED della telecamera

\*Quando la telecamera è in uso, il LED sarà illuminato.

- **3.** Microfono array integrato
- **4.** Schermo
- **5.** Pulsante di accensione
- **6.** Tastiera
- **7.** Touchpad e pulsanti

# **Spie a LED**

Le spie a LED sul computer mostrano informazioni utili sullo stato attuale del computer.

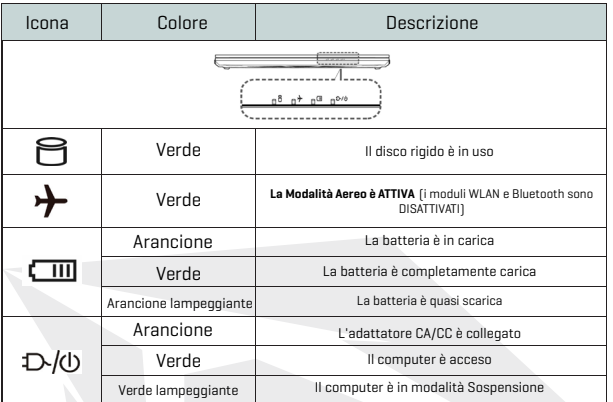

Tabella 2 - **Spie a LED**

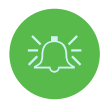

**Funzionamento dei dispositivi wireless a bordo degli aerei** L'uso di qualsiasi dispositivo di trasmissione elettronica portatile a bordo degli aerei è di norma vietato. Verificare che i moduli wireless siano spenti se si sta usando il computer a bordo di un aereo, mettendo il sistema in Modalità Aereo.

# **Tastiera e tasti funzione**

La tastiera comprende anche un tastierino numerico per semplificare l'operazione di inserimento di dati numerici. Premendo **Bloc Num** si attiva/disattiva il tastierino numerico. Dispone anche di tasti funzione che consentono di modificare immediatamente le caratteristiche operative. I tasti funzione (**F1-F12**, ecc.) agiscono come tasti di scelta rapida quando sono premuti, mentre è tenuto contemporaneamente premuto il tasto **Fn.** Oltre alle combinazioni di tasti funzione di base, quando il driver del centro di Controllo è instal-

lato sono disponibili alcuni indicatori visivi.

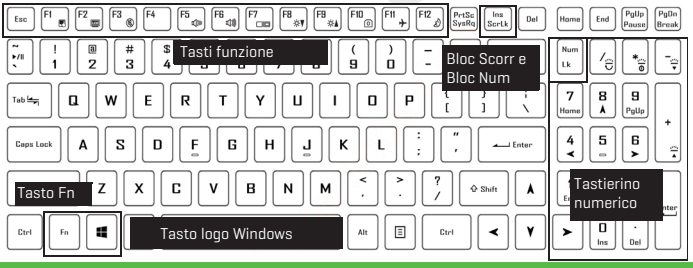

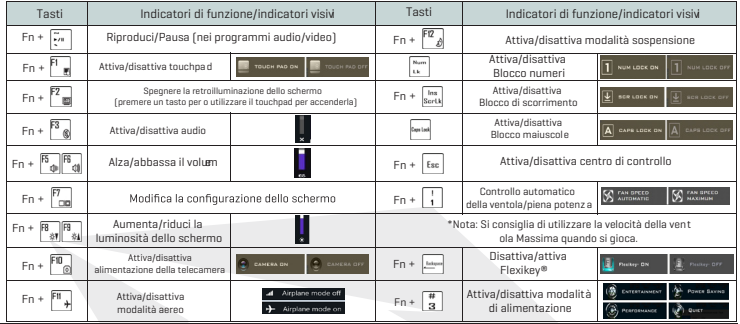

Tabella 3 - **Tasti funzione e indicatori visivi**

## **Mappa di sistema: Visualizzazioni anteriori, di sinistra e di destra**

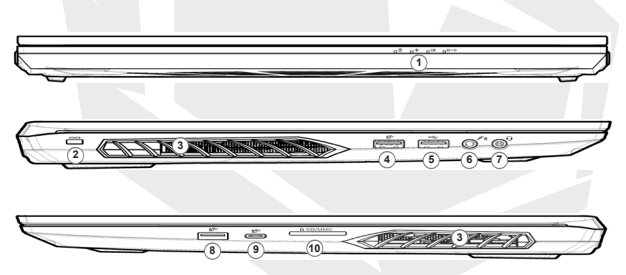

Figura 5 - Visualizzazioni anteriori, di sinistra e di destra

- **1.** Spie a LED
- **2.** Alloggiamento del blocco di sicurezza
- **3.** Ventola
- **4.** Porta USB 3.2, 1° generazione, di Tipo-A **9.** Porta USB 3.2, 2° gen., Tipo-C
- **5.** Porta USB 2.0
- **6.** Jack di ingresso microfono
- **7.** Jack audio 2-in-1 (cuffie/microfono)
- **8.** Porta USB 3.2, 2° generazione, di Tipo-A
- 
- **10.** Lettore di scheda Multi-in-1

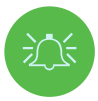

### **Surriscaldamento**

Per evitare il surriscaldamento del computer, verificare che non vi siano elementi che ne bloccano la ventola, mentre il computer è in uso.

## **Mappa di sistema: Visualizzazione inferiore e posteriore**

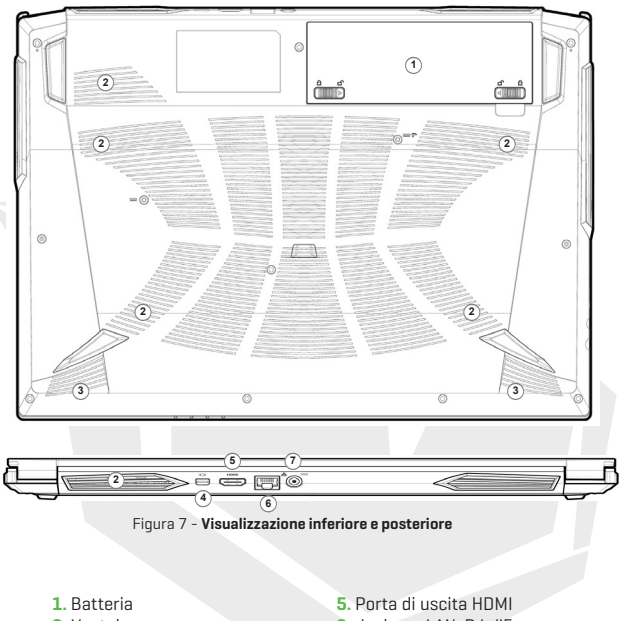

- **2.** Ventola
- **3.** Altoparlanti
- **4.** Mini DisplayPort 1.4
- **6.** Jack per LAN, RJ-45
- **7.** Jack di ingresso CC

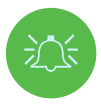

### **Surriscaldamento**

Per evitare il surriscaldamento del computer, verificare che non vi siano elementi che ne bloccano la ventola, mentre il computer è in uso.

### **Avvertenza - Rimozione del coperchio inferiore**

Non rimuovere nessun coperchio e/o vite/i per eseguire l'aggiornamento del dispositivo, poiché ciò potrebbe violare i termini della garanzia. Se è necessario sostituire/rimuovere il disco rigido/SSD/RAM, ecc., per qualsiasi motivo, contattare il proprio distributore/fornitore per ulteriori informazioni.

IT

# **Specifiche**

## **Core Logic**

• Mobile Intel® new generation Express Chipset

## **Memory**

- Dual channel DDR4
- Two 260 pins SODIMM sockets, support DDR4 up to 3200MHz
- (Real operation frequency depends on processor)
- Expandable memory up to 64GB, depends on 8GB/16GB/32GB SODIMM module

## **Display**

• 15.6" (39.62cm) FHD (1920x1080) 16:9 panel, 3.2mm

## **Security**

- Security (Kensington® Type) Lock Slot
- Intel® PTT for System Without Hardware TPM

## **Storage**

- One changeable 2.5" 7mm(H) HDD / SSD, SATA interface
- One M.2 2280 SSD PCIe Gen4x4 interface & One M.2 2280 SSD SATA/PCIe Gen3x4 interface support PCIe Gen3x4 interface (RAID 0/1)

## **Audio**

- High Definition Audio
- Built in array microphone
- Built in two speakers
- Sound Blaster™ Cinema 6

## **Keyboard and Pointing Device**

- Multi languages Multi-Color illuminated full size keyboard with numeric pad
- Built in touch pad with Microsoft PTP multi-gesture and scrolling function

# **Specifiche**

### **Card Reader**

- 6-in-1 Push-Push Card reader
- MMC / RSMMC
- SD / mini SD / SDHC / SDXC

## **Communication**

- Built in 10/100/1000Mb Base-TX Ethernet LAN
- Intel® Dual Band Wi-Fi 6 AX201 2x2 AX + BT CNVi M.2 2230 (Harrison Peak 2)
- 1.0M HD video camera

#### **Power**

- Full Range AC adapter, AC in 100~240V, 50~60Hz, DC output 19.5V, 6.15A, 120W
- Removable 4 cells Smart Lithium-Ion battery pack, 41WH
- Battery life : 400 minutes (UMA mode with 41 WH battery)

## **Dimension And Weight**

- 361 (W) x 258 (D) x 24.9 (H) mm
- 2.2 kg, Including Barebone and 41WH Battery

## **Interface**

- 1 x USB 2.0 port
- 1 x USB 3.2 Gen 1 port (Type A)
- 1 x USB 3.2 Gen 2 port (Type A)
- 1 x USB 3.2 Gen 2 port (Type C)
- 1 x Mini Display 1.4 port
- $\cdot$  1 x HDMI<sup>IM</sup> output port (with HDCP)
- 1 x 2-in-1 Audio Jack (Headphone / Microphone)
- 1 x Microphone jack
- 1 x RJ-45 LAN port
- 1 x DC-in jack

IT

## جدول المحتويات

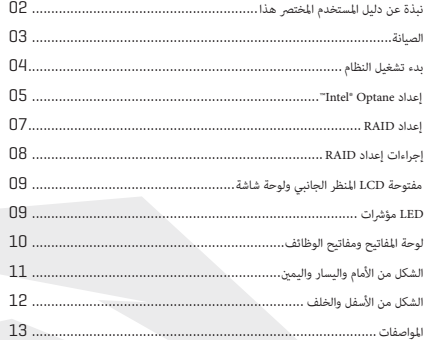

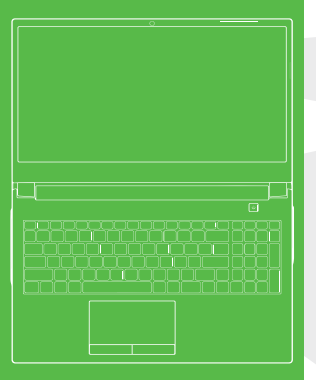

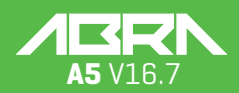

دليل المستخدم

#### **نبذة عن دليل املستخدم املخترص هذا**

.<br>إن هذا الدليل السريع عبارة عن مقدمة موجزة لبدء تشغيل نظامك. تعد هذه الوثيقة ملحقا ولا تعتبر بديلاً عن دليل المستخدم الموسّع باللغة العربية ً املوجود عىل قرص برامج تشغيل الجهاز واألدوات املساعدة + دليل املستخدم املرفق مع حاسوبك. يتضمن هذا القرص أيضا Acrobat Adobe بتنسيق برامج التشغيل وأدوات المساعدة اللازمة لتشغيل الحاسوب بالشكل الصحيح (ملاحظة: تتمتع الشركة بحقها في مراجعة هذا المنشور أو تغيير مضمونه دون .(إشعار مسبق

رما تم بالفعل ضبط بعض إعدادات الحاسوب أو كلها. إذا لم يتم ضبط الإعدادات أو كنت تخطط لإعادة تكوين (أو إعادة تثبيت) أجزاء من النظام؛ فراجع . َّ دليل املستخدم املوسع. ال تتضمن برامج تشغيل الجهاز واألدوات املساعدة + دليل املستخدم نظام تشغيل

#### **معلومات الرقابة والسالمة**

.<br>يرجى الانتباه جيدًا إلى الإشعارات الرقابية الكاملة ومعلومات السلامة الواردة في دليل المستخدم الموسَّع حول قرص برامج تشغيل الجهاز والأدوات .املساعدة + دليل املستخدم أبريل 2021 ©

## **ةيراجتلا تامالعلا**

.Intel ةكرش حلاصل ةلجسم ةيراجت ةمالع/ةيراجت ةمالع Intel ربتعت .تفوسوركيام ةكرشل ةلجسم ةيراجت ةمالع Windows ربتعت

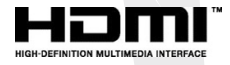

### **(FCC (بيان هيئة االتصاالت الفيدرالية األمريكية**

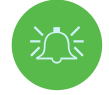

:يتوافق هذا الجهاز مع الباب 15 من لوائح هيئة الاتصالات الفيدرالية. تخضع عملية التشغيل للشرطين التاليين .أال يتسبب هذا الجهاز يف حدوث تشويش ضار 1. .وأن يقبل هذا الجهاز أي تشويش يتم تلقيه، مبا يف ذلك التشويش الذي قد يؤدي إىل تشغيل غري مرغوب فيه 2.

#### **تعليامت العناية والتشغيل**

:الحاسوب متني للغاية، ولكن ميكن أن يتلف. ملنع حدوث تلف، اتبع هذه التوصيات .ال تسقطه أو تعرضه للصدمة. إذا سقط الحاسوب، فقد يتلف هيكله ومكوناته• احفظه جافًا ولا تسمح بارتفاع درجة حرارته. حافظ على الحاسوب ومصدر طاقته بعيدًا عن أي مصدر حرارة. هذا جهاز كهربائي. فإذا تسربت إليه• .املياه أو أي سائل آخر فإنه قد يتلف بشكل كبري ً تجنب التشويش. احتفظ بالحاسوب بعيدا عن محوالت القدرة واملحركات الكهربائية وسائر الحقول املغناطيسية األخرى. ميكن أن يؤدي ذلك إىل• .اإلرضار باألداء الطبيعي للجهاز وقد تتلف بياناتك يرجى اتباع إجراءات التشغيل المناسبة للحاسوب. قم بإغلاق الحاسوب بشكل صحيح ولا تنس حفظ أعمالك. تذكر حفظ بياناتك بشكلٍ دوري تجنبًا• ً .لضياعها

#### **الصيانة**

ال تحاول صيانة الحاسوب بنفسك. فقد تنتهك صيانتك الشخصية ضامن جهازك وتعرضك أنت والحاسوب لصدمة كهربائية. يرجى تكليف موظفي الخدمة املعتمدين بكل أعامل الصيانة. افصل الحاسوب عن مصدر الطاقة. ثم سلّم الجهاز إىل موظفي الخدمة املؤهلني يف حالة حدوث أي من األمور :التالية

> .DC/AC عند تلف أو اهرتاء سلك الكهرباء أو محول• .إذا تعرض الحاسوب ألي سوائل• .إذا كان الحاسوب ال يعمل بشكل طبيعي عند اتباع تعليامت التشغيل• .(يف حالة سقوط الحاسوب أو تلفه )ال تلمس السائل السام إذا انكرست اللوحة• .إذا كان هناك رائحة غري عادية أو حرارة أو دخان قادم من حاسوبك•

#### **بيانات السالمة**

.معتمد فقط مع هذا الحاسوب DC/AC استخدم محول• استخدم فقط سلك الكهرباء والبطاريات املذكورة يف هذا الدليل. ال تتخلص من البطاريات بإلقائها يف النار. إذ أنها قد تنفجر. تحقق من الرموز املحلية• .لتعليامت التخلص من املخلفات اإللكرتونية الخاصة املحتملة ال تستمر بأي حال في استخدام البطارية التي تم إلقاؤها أو التي تبدو متضررة (مثنية أو ملتوية مثلا). وحتى إذا استمر الحاسوب في العمل وبطاريته• .متضررة، فقد تتسبب البطارية في تضرر الدائرة، مما قد يؤدي إلى نشوب حريق .(تأكد من أن حاسوبك يعمل بالكامل قبل وضعه يف حقيبة سفرك )أو أي حقيبة من هذا القبيل• .قبل تنظيف الحاسوب، تأكد من أنه معزول عن أي توصيالت أو أطراف أو كابالت كهربائية• استخدم قطعة قماش نظيفة وناعمة لتنظيف الحاسوب، ولكن لا تستخدم مادة تنظيف مباشرة على الحاسوب. لا تستخدم المنظفات المتطايرة (المقطرات• .البترولية) أو الكاشطة على أي جزء من أجزاء الحاسوب .ال تحاول إصالح علبة البطارية. سلّم أي علبة بطارية إىل موظفي الخدمة املؤهلني لصيانتها أو استبدالها• يرجى ملاحظة أنه في الحاسوب الذي يحتوي على شعار بارز مطلي بالكهرباء، يكون الشعار مغطى مادة لاصقة واقية. قد يتلف هذا الملصق مرور الوقت• بسبب التآكل والتلف عمومًا، وقد تنشأ حواف حادة عن الشعار المكشوف. كن حذرًا عند التعامل مع الحاسوب في هذه الحالة وتجنب لمس شعار طلاء الكهرباء البارز. تجنب وضع أي أشياء أخرى يف حقيبة الحمل، ألنها قد تحتك بالجزء العلوي من الحاسوب خالل التنقل. يف حالة حدوث أي من هذا .التلف، اتصل مبركز الخدمة الخاص بك

#### احتياطات بطارية البوليمر/ الليثيوم أيون

يرجى ملاحظة المعلومات التالية المخصصة حصريًا لبطاريات البوليمر/ الليثيوم أيون، فهذه المعلومات المعلومات الاحترازية الخاصة بالبطاريات . عمومًا

.قد تتعرض بطاريات البوليمر/ الليثيوم أيون للتمدد أو االنتفاخ الطفيف، ولكن هذا جزء من آلية أمان البطارية وال يدعو للقلق• يرجى االلتزام بإجراءات االستخدام املناسبة عند استخدام بطاريات بوليمر/ليثيوم أيون. ال تستخدم بطاريات بوليمر/ليثيوم أيون يف درجات الحرارة• .مرتفعة، وال تخزن البطاريات غري املستخدمة لفرتات طويلة

لتشغيل الحاسوب DC/AC إذا كنت تعمل يف مناطق ذات درجة حرارة منخفضة، نوصيك باستخدام محول•

تحذير بشأن التخلص من البطارية

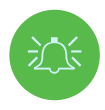

يتضمن املنتج الذي اشرتيته بطارية قابلة إلعادة الشحن. إن البطارية قابلة إلعادة التدوير. وبنهاية عمرها االفرتايض قد يكون من غير القانوني التخلص منها في مجرى النفايات البلدية مبوجب مختلف قوانين الولاية واللوائح المحلية. تحقق مع مسؤولي النفايات .الصلبة يف منطقتك للحصول عىل التفاصيل بشأن خيارات إعادة التدوير أو التخلص املناسب من البطارية احذر خطر االنفجار يف حالة استبدال البطارية بطريقة غري صحيحة. ال تستبدل البطارية إال بأخرى من الطراز ذاته أو طراز .مكافئ توصى به الشركة المنتجة. تخلص من البطارية المستعملة وفقًا لتعليمات الشركة المصنعة

## بدء تشغيل النظام

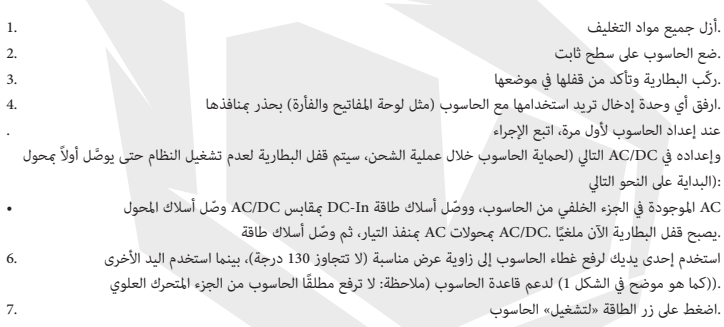

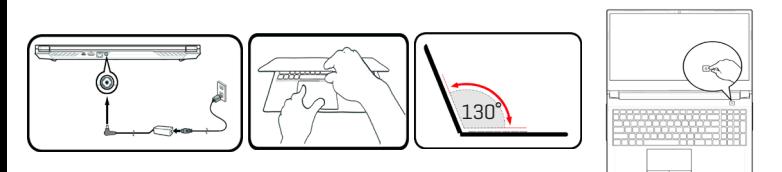

بالقابس الكهربايئ DC/AC الشكل 1 - فتح الغطاء/الحاسوب أثناء توصيل محول

#### برنامج النظام

ً قد يكون حاسوبك مزود ً ا بالفعل بربنامج نظام مثبت مسبق ً ا. إذا مل يكن مزودا بالنظام، أو عندما تعيد تهيئة حاسوبك لتثبيت نظام مختلف؛ ستجد هذا 10. Windows Microsoft الدليل يشري إىل نظام

#### Intel® Optane™/RAID دعم

 Optane® Intel ™لكن ال ميكن ضبطه لدعم كال النظامني. تحتاج إىل ضبط إعدادات ،Optane® Intel ™أو لدعم RAID الحظ أنه ميكن إعداد نظامك كـ .(الخاص بك )راجع الصفحة 5 والصفحة 7 10 Windows قبل تثبيت نظام التشغيل RAID أو

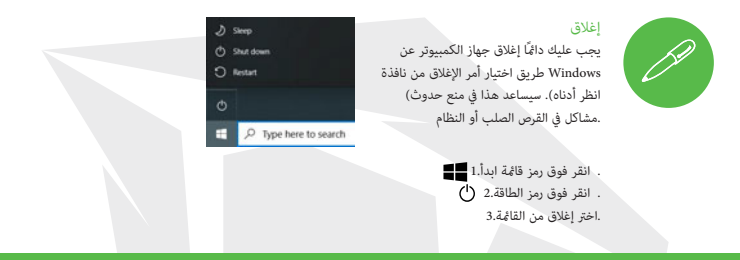

## ™Intel® Optane إعداد

ُ لتقنية التخزين الرسيع. صمم هذا الرتكيب لترسيع أداء نظامك عن طريق التخزين Intel ً مزيجا من جهاز ذاكرة متوافق وبرنامج Optane® Intel ™تعد Optane® Intel ™من SSD املؤقت لبيانات التمهيد وامللفات التنفيذية والبيانات التي يتم الوصول إليها بشكل متكرر وملفات صفحات النظام إىل قرص .غري متاليش وبزمن انتقال منخفض

.اتصل بالموزّع أو المورّد لمعرفة ما إذا كان نظامك يدعم هذه التقنية

#### Optane® Intel ™طريقة إعداد

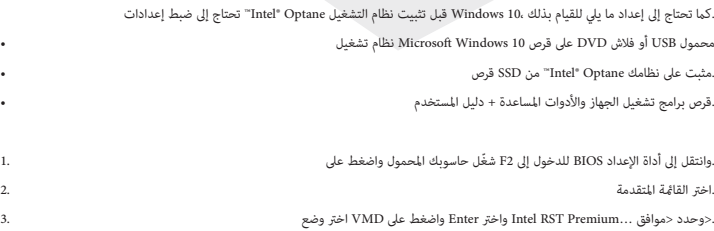

# AR

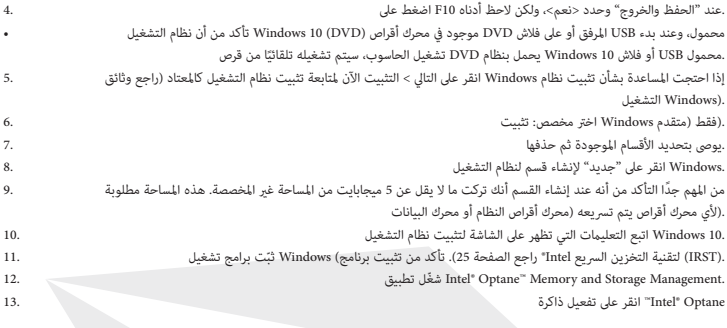

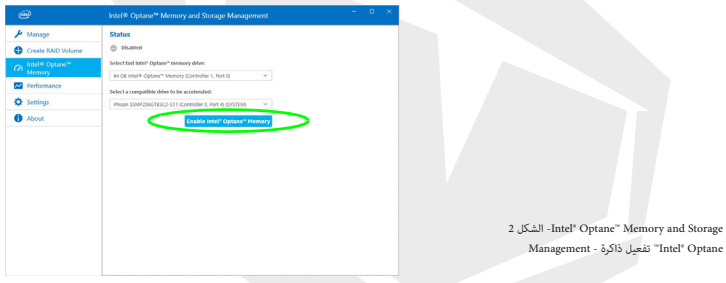

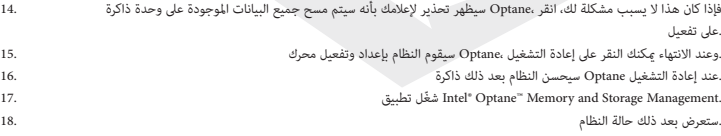

#### ™Intel® Optane تعطيل

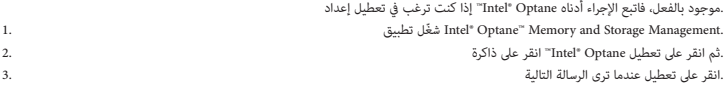

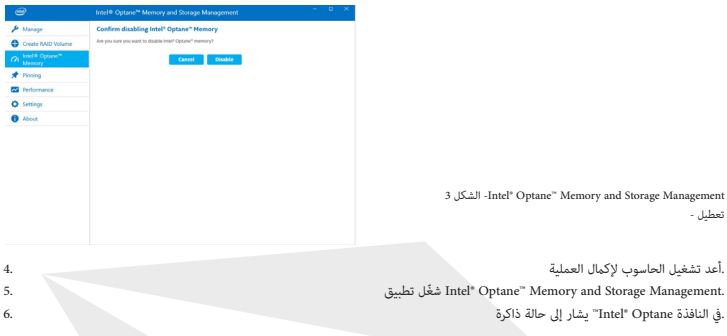

## إعداد RAID

يجب أن يتم RAID لزيادة الأداء أو الحماية). لاحظ أن إعداد أقراص الحالة الصلبة في وضع) RAID في وضع (SSDs) يكن إعداد أقراص الحالة الصلبة .Windows قبل تثبيت نظام التشغيل

.لا تغير الوضع إلا إذا كنت تنوي إعادة تثبيت نظام التشغيل، وتأكد من عمل نسخة احتياطية لجميع الملفات والبيانات الضرورية قبل القيام بذلك راجع الجدول 1) ستحتاج إلى اثنين) (1 RAID) أو المطابق (0 RAID) صفيف متكرر من الأقراص المستقلة) في الوضع الشريطي) RAID من أجل تهيئة .من األقراص ذات الحالة الصلبة املتطابقة

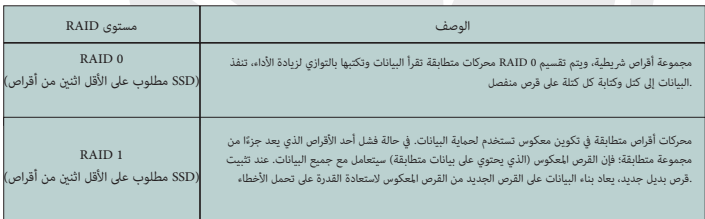

RAID الجدول 1 - وصف

:RAID يف وضع SSD PCIe جهز ما ييل قبل إعداد أقراص .محمول USB أو فلاش DVD على قرص 10 Microsoft Windows نظام تشغيل .PCIe اثنان من محركات األقراص الصلبة املتطابقة • .قرص برامج تشغيل الجهاز واألدوات املساعدة + دليل املستخدم • .<br>بنفس الحجم والعلامة التجارية) للحيلولة دون حدوث أي تغير غير متوقع في عمل النظام) RAID في SSD ملاحظة: يجب أن تكون جميع أقراص

بنفس الحجم والعلامة التجارية) للحيلولة دون حدوث أي تغير غير) RAID في SSD يجب أن تكون جميع أقراص .متوقع يف عمل النظام

**مالحظة**

# إجراءات إعداد RAID

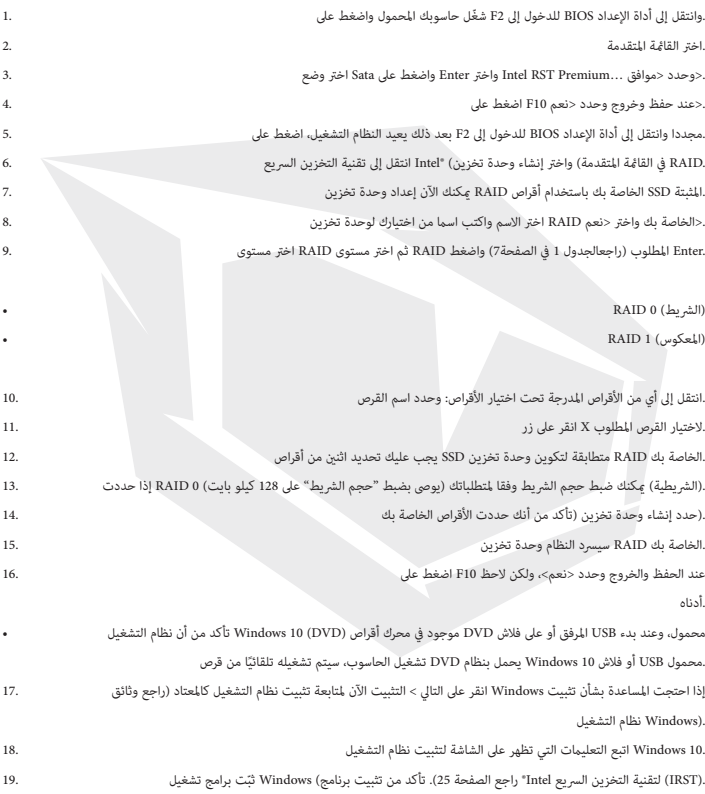

# خريطة النظام: املنظر األمامي مع شاشة عرض مفتوحة

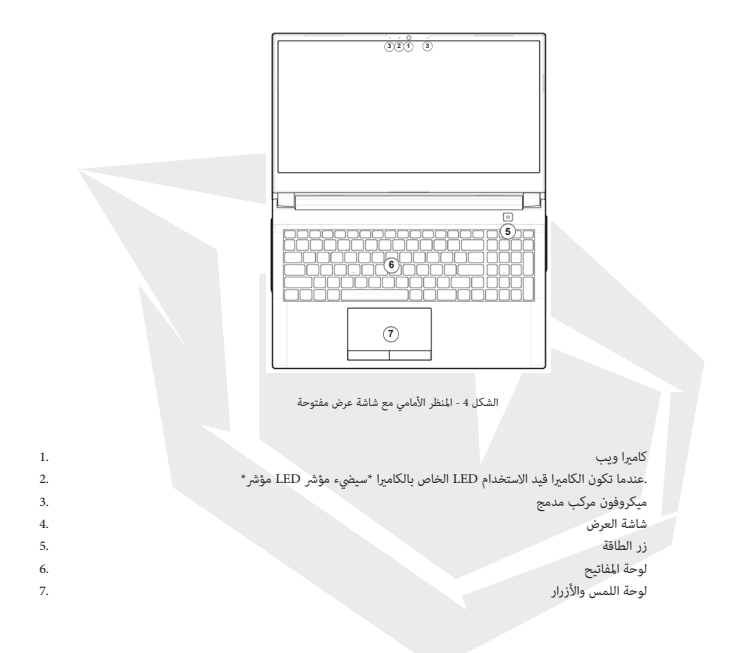

## مؤشرات LED

.الموجودة على الحاسوب معلومات مفيدة حول الحالة الحالية للحاسوب LED تعرض مؤشرات

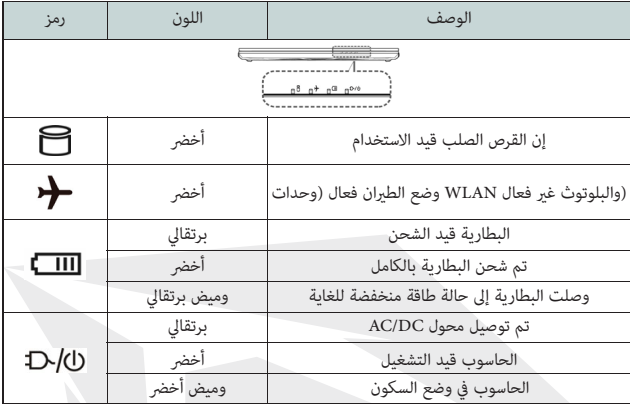

الجدول 2 - مؤرشات LED

#### تشغيل الجهاز اللاسلكى على متن الطائرة

.عادةً ما يُحظر استخدام أي أجهزة إرسال إلكترونية محمولة على متن الطائرات تأكد من إيقاف تشغيل الوحدات الالسلكية إذا كنت تستخدم الكمبيوتر عىل منت طائرة عن طريق تحويل النظام عىل وضع .الطائرة

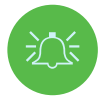

# لوحة املفاتيح ومفاتيح الوظائف

تشتمل لوحة املفاتيح عىل لوحة مفاتيح رقمية لسهولة إدخال البيانات الرقمية. يؤدي الضغط عىل مفتاح قفل األرقام إىل تشغيل/إيقاف تشغيل لوحة إلخ( كمفاتيح12F – 1F ( املفاتيح الرقمية. كام أنه يتميز مبفاتيح الوظائف للسامح لك بتغيري امليزات التشغيلية عىل الفور. تعمل مفاتيح الوظائف باإلضافة إىل مجموعات مفاتيح الوظائف األساسية، تتوفر بعض املؤرشات املرئية .Fn تشغيل رسيع عند الضغط عليها خالل الضغط باستمرار عىل مفتاح .عند تثبيت برنامج تشغيل مركز التحكم

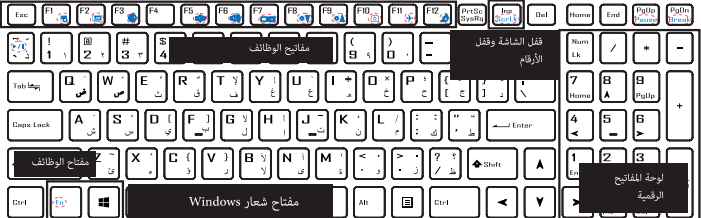

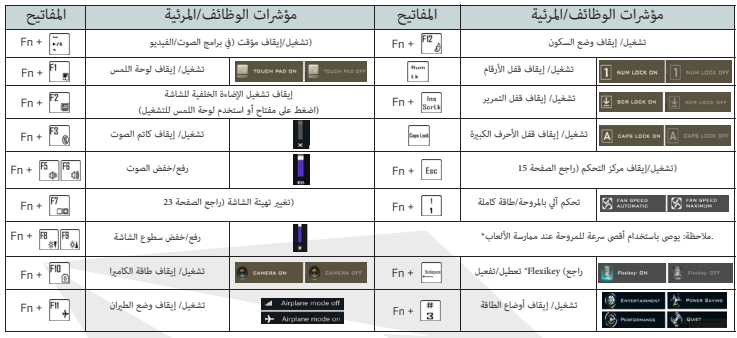

# (خريطة النظام: الشكل من الأمام واليسار واليمين (النموذج أ

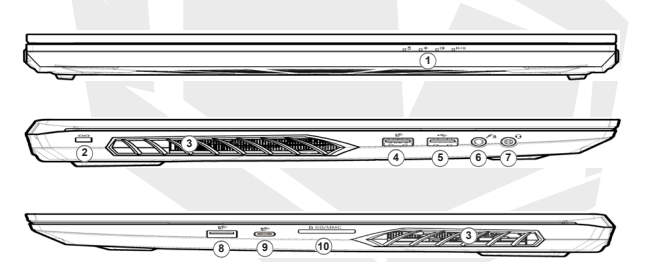

(شكل 5 - الشكل من األمام واليسار واليمني )النموذج أ

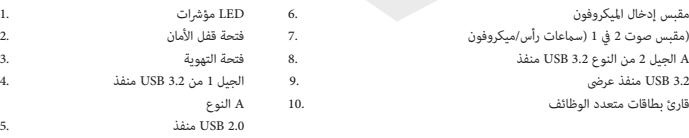

#### ارتفاع درجة الحرارة

.ملنع ارتفاع درجة حرارة جهاز الحاسوب، تأكد من عدم وجود أي يشء يعيق فتحات التهوية أثناء استخدام الحاسوب

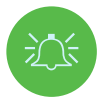

# خريطة النظام: الشكل من األسفل والخلف

AR

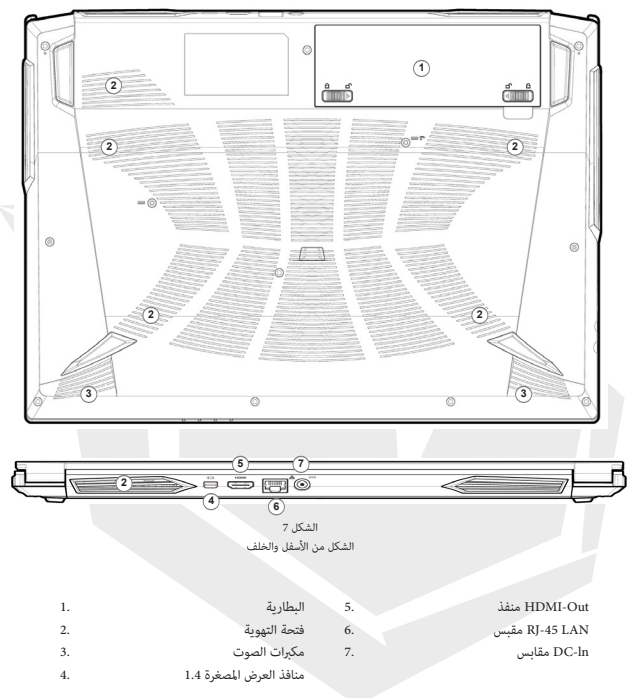

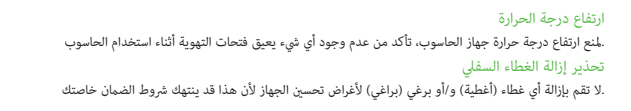

وما إىل ذلك، ألي سبب من األسباب، يرجى االتصال باملوزع/املورد RAM/SSD/إذا كنت بحاجة إىل استبدال/إزالة القرص الصلب .للحصول عىل مزيد من املعلومات

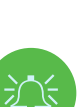

## املواصفات

#### Core Logic

• Mobile Intel® new generation Express Chipset

#### Memory

• Dual channel DDR4

• Two 260 pins SODIMM sockets, support DDR4 up to 3200MHz (Real operation frequency

depends on processor)

• Expandable memory up to 64GB, depends on 8GB/16GB/32GB SODIMM module

#### Display

• 15.6" (39.62cm) FHD (1920x1080) 16:9 panel, 3.2mm

#### Security

• Security (Kensington® Type) Lock Slot • Intel® PTT for System Without Hardware TPM

#### Storage

• One changeable 2.5" 7mm(H) HDD / SSD, SATA interface • One M.2 2280 SSD PCIe Gen4x4 interface & One M.2 2280 SSD SATA/PCIe Gen3x4 interface support PCIe Gen3x4 interface (RAID 0/1)

#### Audio

•  High Definition Audio • Built in array microphone • Built in two speakers • Sound Blaster™ Cinema 6

#### Keyboard and Pointing Device

• Multi languages Multi-Color illuminated full size keyboard with numeric pad • Built in touch pad with Microsoft PTP multi-gesture and scrolling function

## املواصفات

#### Card Reader

• 6-in-1 Push-Push Card reader - MMC / RSMMC - SD / mini SD / SDHC / SDXC

#### Communication

• Built in 10/100/1000Mb Base-TX Ethernet LAN • (Factory Option) Intel® Dual Band Wi-Fi 6 AX201 2x2 AX + BT CNVi M.2 2230 (Harrison Peak 2) • 1.0M HD video camera

#### Power

• Full Range AC adapter, AC in 100~240V, 50~60Hz, DC output 19.5V, 6.15A, 120W • Removable 4 cells Smart Lithium-Ion battery pack, 41WH • Battery life : 400 minutes (UMA mode with 41 WH Battery)

#### Dimension And Weight

• 361 (W) x 258 (D) x 24.9 (H) mm • 2.2 kg, Including Barebone and 41WH Battery

#### Interface

• 1 x USB 2.0 port • 1 x USB 3.2 Gen 1 port (Type A) • 1 x USB 3.2 Gen 2 port (Type A) • 1 x USB 3.2 Gen 2 port (Type C) • 1 x Mini Display 1.4 port • 1 x HDMI™ output port (with HDCP) • 1 x 2-in-1 Audio Jack (Headphone / Microphone) • 1 x Microphone Jack • 1 x RJ-45 LAN port • 1 x DC-in jack

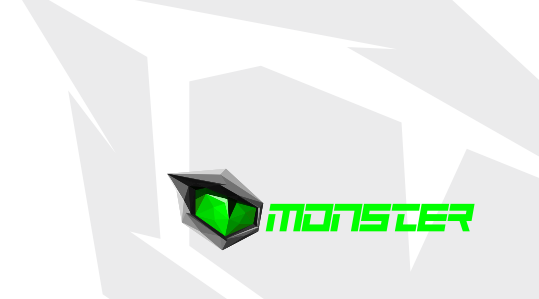

## **TURKEY • UAE • CYPRUS • GERMANY**